Hibaelhárítási útmutató HP üzleti számítógépek

© Copyright 2009 Hewlett-Packard Development Company, L.P. Az itt található információ értesítés nélkül változhat.

A Microsoft, a Windows és a Windows Vista név a Microsoft Corporation Amerikai Egyesült Államokban és/vagy más országokban bejegyzett kereskedelmi védjegye.

A HP termékeire és szolgáltatásaira kizárólag az adott termékhez vagy szolgáltatáshoz mellékelt nyilatkozatokban kifejezetten vállalt jótállás vonatkozik. Az itt leírtak nem jelentenek további jótállást. A HP nem vállal felelősséget a jelen dokumentumban esetleg előforduló technikai vagy szerkesztési hibákért és hiányosságokért.

A jelen dokumentum szerzőijog-védelem alatt álló, tulajdonjogban lévő információt tartalmaz. A Hewlett-Packard Company előzetes írásos engedélye nélkül a dokumentum sem egészben, sem részben nem fénymásolható, sokszorosítható vagy fordítható le más nyelvre.

#### **Hibaelhárítási útmutató**

HP üzleti számítógépek

Első kiadás (2009. szeptember)

A kiadvány cikkszáma: 576436-211

### **A könyvről**

- **FIGYELEM!** Az így megjelölt szöveg arra figyelmeztet, hogy az utasítás betartásának elmulasztása sérülést vagy halált okozhat.
- **VIGYÁZAT!** Az így megjelölt szöveg azt jelzi, hogy az útmutatóban megadottaktól eltérő használat esetén károsodhat a készülék, vagy elveszhetnek a rajta tárolt adatok.
- **WEGJEGYZÉS:** Az így megjelölt szöveg azt jelzi, hogy a szöveg fontos kiegészítő információt nyújt.

# Tartalomjegyzék

### 1 Számítógép-diagnosztikai szolgáltatások

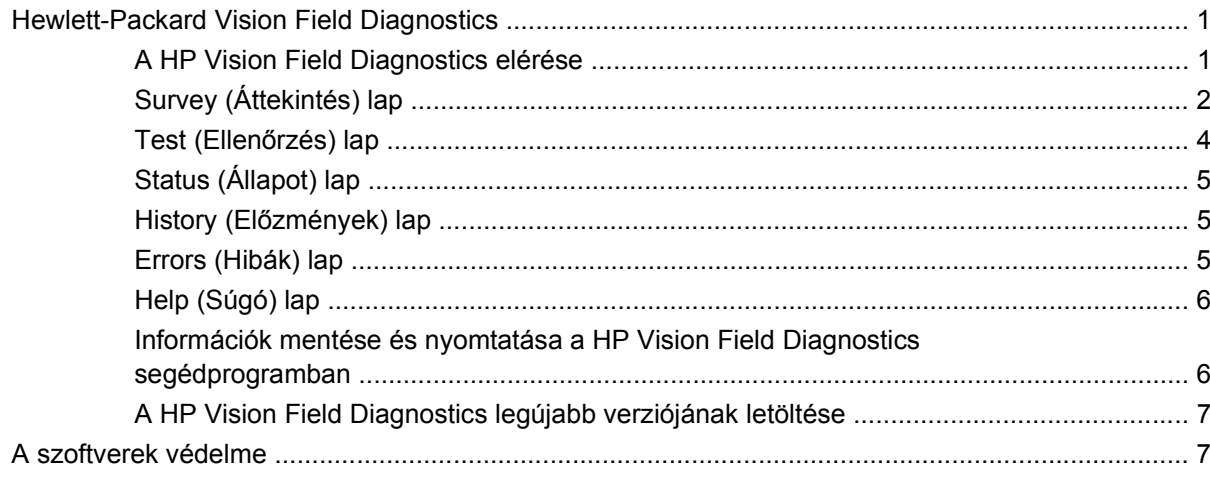

### 2 Hibaelhárítás diagnosztika nélkül

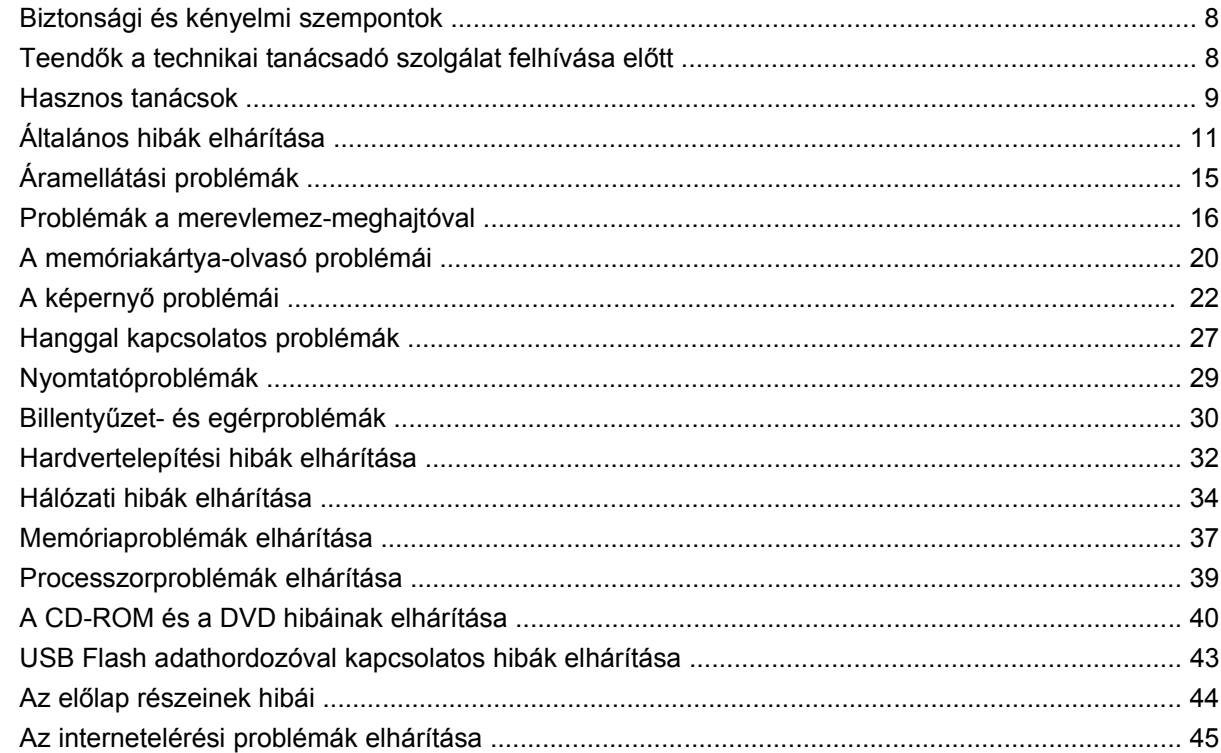

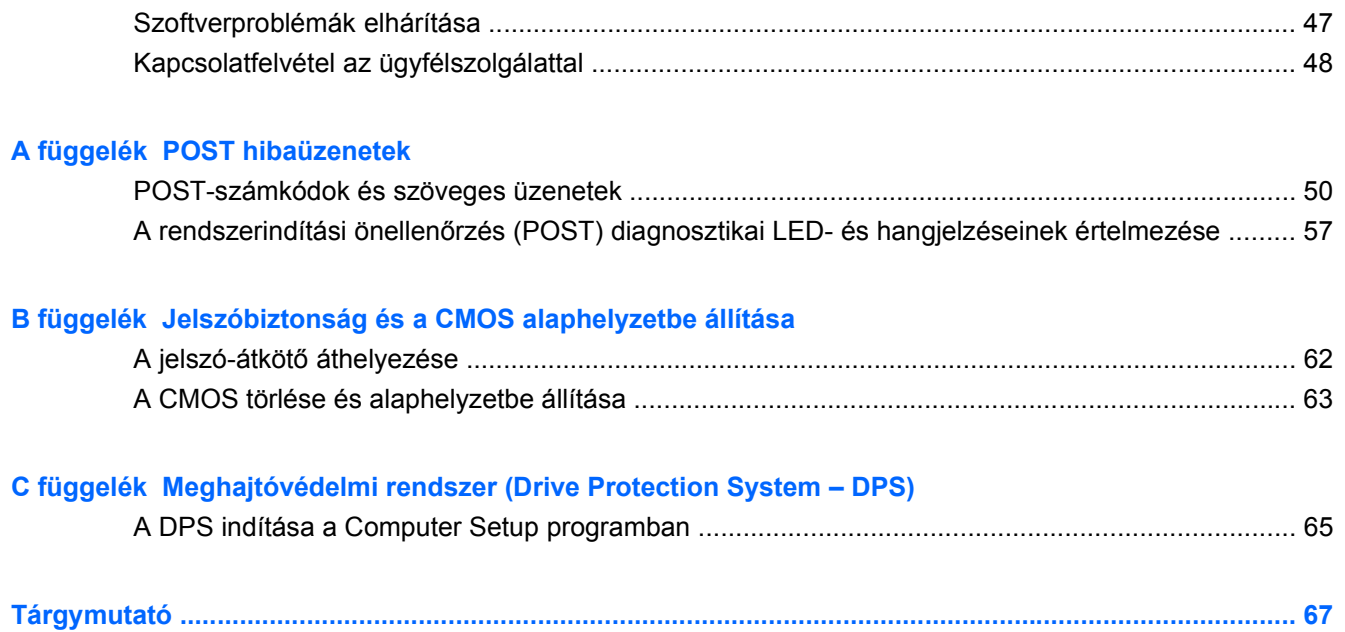

# <span id="page-6-0"></span>**1 Számítógép-diagnosztikai szolgáltatások**

# **Hewlett-Packard Vision Field Diagnostics**

**WEGJEGYZÉS:** A HP Vision Field Diagnostics csak bizonyos számítógéptípusok esetén van mellékelve CD-n.

A Hewlett-Packard Vision Field Diagnostics segédprogrammal információt kaphat a számítógép hardverkonfigurációjáról, és hardverdiagnosztikai teszteket végezhet a számítógép alrendszerein. A segédprogram leegyszerűsíti a hardveres problémák hatékony felismerésének, diagnosztizálásának és elkülönítésének folyamatát.

A HP Vision Field Diagnostics megnyitásakor a Survey (Áttekintés) lap jelenik meg. Ez a lap a számítógép aktuális konfigurációjának megjelenítésére szolgál, és a lapról a számítógép információinak több különböző kategóriája is elérhető. A többi lapon további információ található, ideértve a diagnosztikai ellenőrzések beállításait és azok végeredményeit. A segédprogram egyes lapjain látható információk HTML-fájlként menthetők, és lemezen vagy USB flash adathordozón tárolhatók.

A HP Vision Field Diagnostics használatával megállapíthatja, hogy a rendszer felismeri-e a számítógépbe telepített összes eszközt, illetve hogy azok megfelelően működnek-e. A tesztek futtatása nem kötelező, azonban új eszköz csatlakoztatását vagy telepítését követően ajánlott.

Probléma felmerülése esetén futasson ellenőrzéseket, mentse azok eredményét, majd nyomtassa ki őket, hogy az ügyfélszolgálat hívásakor nyomtatott jelentéssel rendelkezzen.

**MEGJEGYZÉS:** Előfordulhat, hogy a HP Vision Field Diagnostics nem érzékel bizonyos, külső gyártótól származó eszközöket.

### **A HP Vision Field Diagnostics elérése**

A HP Vision Field Diagnostics eléréséhez először ki kell írnia a segédprogramot egy CD-re, vagy fel kell másolnia egy USB flash meghajtóra, majd a számítógépet a CD-ről vagy az USB flash meghajtóról kell indítania. A programot letöltheti a<http://www.hp.com>címről is, és kiírhatja CD-re, vagy telepítheti USB flash meghajtóra. További tudnivalókat a következő helyen találhat: [A HP Vision Field Diagnostics](#page-12-0) [legújabb verziójának letöltése,](#page-12-0) 7. oldal .

<span id="page-7-0"></span>**MEGJEGYZÉS:** A HP Vision Field Diagnostics csak bizonyos számítógéptípusok esetén van tartozékként mellékelve.

Ha már letöltötte a HP Vision Field Diagnostics segédprogramot egy CD-re vagy USB flash meghajtóra, akkor az alábbi eljárást a 2. lépéssel kezdje.

- **1.** A Windows Intézőben váltson a **C:\SWSetup\ISOs** mappára, és írja ki a **Vision Diagnostics.ISO** fájl egy CD-re vagy másolja fel egy USB flash meghajtóra.
- **2.** A számítógép bekapcsolt állapotában helyezze be a CD-t az optikai meghajtóba, vagy csatlakoztassa az USB flash meghajtót a számítógép egyik USB-portjára.
- **3.** Állítsa le az operációs rendszert, és kapcsolja ki a számítógépet.
- **4.** Kapcsolja be a számítógépet. A rendszer induláskor a HP Vision Field Diagnostics segédprogramot indítja el.
- **MEGJEGYZÉS:** Ha a rendszer nem az optikai meghajtóban levő CD-ről vagy az USB flash meghajtóról indul, akkor valószínűleg módosítania kell a rendszerindítási sorrendet a Computer Setup (F10) segédprogramban. Erről az *Útmutató a Computer Setup (F10) segédprogram használatához* című dokumentum nyújt további tájékoztatást.
- **5.** A rendszerindító menüben a **HP Vision Field Diagnostics** segédprogramot választva a számítógép különböző hardverösszetevőit, a **HP Memory Test** segédprogramot választva pedig csak a memóriát tesztelheti.
- **MEGJEGYZÉS:** A HP Memory Test egy átfogó memóriadiagnosztikai segédprogram, amely a HP Vision Field Diagnostics programtól különálló alkalmazásként futtatható.
- **6.** Ha a **HP Vision Field Diagnostics** programot futtatja, válassza ki a megfelelő nyelvet, majd kattintson a **Continue** (Folytatás) gombra.
- **7.** A végfelhasználói licencszerződést megjelenítő lapon kattintson az **Agree** (Elfogadom) gombra, ha elfogadja a kapcsolódó feltételeket. Ekkor elindul a HP Vision Field Diagnostics segédprogram, és megjelenik a Survey (Áttekintés) lap.

### **Survey (Áttekintés) lap**

A Survey lap a főbb rendszerkonfigurációs információkba nyújt betekintést.

A **View level** (Nézet szintje) mezőben a **Summary** (Összefoglalás) nézetet választva csak bizonyos konfigurációs adatokat, az **Advanced** (Speciális) nézetet választva pedig a kategória összes adatát láthatja. Alapértelmezés szerint a nézetbeállítás az **Overview** (Áttekintés), amely minden összetevőkategóriáról megjeleníti az általános információkat.

A **Category** (Kategória) mezőben a következő információkategóriák megjelenítése közül választhat:

**All** (Összes) – A számítógéphez kapcsolódó információkategóriák teljes listája.

**Architecture** (Felépítés) – A rendszer-BIOS és a PCI-eszközök információi.

**Asset Control** (Eszközvezérlés) – megjeleníti a termék nevét, a rendszer sorozatszámát, az eszközcímkét és az univerzális egyedi azonosítóval kapcsolatos információt.

**Audio** (Hang) – információkat jelenít meg a rendszerben lévő hangvezérlőkről, például a PCI hangkártyákról.

**Communication** (Kommunikáció) – A számítógép párhuzamos (LPT) és soros (COM) portjainak beállításai, illetve az USB- és a hálózati vezérlők információi.

**Graphics** (Grafika) – A számítógép grafikus vezérlőjének információi.

**Input Devices** (Beviteli eszközök) – A billentyűzet, az egér, valamint a számítógépre csatlakoztatott egyéb beviteli eszközök információi.

**Memory** (Memória) – A számítógép-memória információi. Az alaplap memóriafoglalataival, illetve a telepített memóriamodulokkal kapcsolatos információkat is tartalmazza.

**Processors** (Processzorok) – olyan információkat jelenít meg a számítógépben lévő processzorról/ processzorokról, mint például az órajel vagy a gyorsítótár mérete.

**Storage** (Tárolóeszközök) – információkat jelenít meg a számítógéphez csatlakoztatott adattárolókról. A lista tartalmazza a merevlemezeket, a hajlékonylemezes meghajtókat és az optikai meghajtókat is.

**System** (Rendszer) – információkat jelenít meg a számítógép típusáról, a belső ventilátorokról, a házról és a BIOS-ról.

### <span id="page-9-0"></span>**Test (Ellenőrzés) lap**

A Test lap segítségével a rendszer különböző összetevőit ellenőrizheti, illetve kiválaszthatja az ellenőrzés típusát és az ellenőrzési üzemmódot is.

Három különböző ellenőrzési típus közül választhat:

- **Quick Test** (Gyorsteszt) egy előre megírt parancsfájl érhető el vele, amelyben minden hardverösszetevőre található példakód. A hardverösszetevők ellenőrzőlistájából az egyes teszteket egyenként kiválasztva, illetve kiválasztásukat megszüntetve módosíthatja, hogy mely gyorsteszteket hajtsa végre a rendszer.
- **Complete Test** (Teljes teszt) egy előre megírt parancsfájl érhető el vele, amely minden hardverösszetevőt teljes mértékben letesztel. A hardverösszetevők ellenőrzőlistájából az egyes teszteket egyenként kiválasztva, illetve kiválasztásukat megszüntetve módosíthatja, hogy mely teljes teszteket hajtsa végre a rendszer.
- **Custom Test** (Egyéni ellenőrzés) Ez a lehetőség kínálja a rendszer ellenőrzésével kapcsolatos legnagyobb rugalmasságot. A Custom ellenőrzési típus lehetővé teszi, hogy meghatározza az ellenőrzendő eszközöket, a végrehajtandó ellenőrzéseket, illetve azok paramétereit.

Alapértelmezés szerint a három tesztmód nem jelenít meg üzeneteket, és nem szükséges hozzájuk felhasználói beavatkozás. Ha a program hibákat talál, azokat a tesztek befejeztével mutatja meg.

Azonban minden teszttípusnál hozzáadhat a tesztekhez interaktív teszteket is, ha a **Test mode** (Tesztmód) területen az **Include interactive tests** (Interaktív tesztek futtatása) mezőre kattint. Az interaktív tesztek kiválasztásával maximálisan testreszabhatja a tesztelés folyamatát. A diagnosztikai szoftver a tesztek során felhasználói beavatkozást igényel.

#### **E** MEGJEGYZÉS: A memória nem tesztelhető a HP Vision Field Diagnostics alkalmazásból. A számítógépben lévő memória teszteléséhez lépjen ki a HP Vision Field Diagnostics programból, indítsa a rendszert a CD-ről vagy az USB flash meghajtóról, és válassza a **HP Memory Test** lehetőséget a rendszerindítási menüből.

Az ellenőrzés megkezdéséhez:

- **1.** Kattintson a Test fülre.
- **2.** 2. Válassza ki a futtatni kívánt tesztek típusát: **Quick** (Gyors), **Complete** (Teljes) vagy **Custom** (Egyéni).
- **3.** Az **Include interactive tests** (Interaktív tesztek futtatása) lehetőséget kiválasztva opcionális interaktív teszteket is futtathat.
- **4.** Adja meg az ellenőrzés végrehajtásának módját a ciklusok számának (**Number of Loops**), illetve a teljes ellenőrzési idő (**Total Test Time**) beírásával. Ha meghatározott számú ellenőrzést kíván végrehajtani, adja meg a végrehajtások számát, vagy írja be a percek számát a végrehajtási időtartam meghatározásához.
- **5.** A tesztelés megkezdéséhez kattintson a **Start Test** (Teszt indítása) gombra. A tesztek során automatikusan megjelenik a Status (Állapot) lap, amelyen figyelemmel kísérhető a tesztek előrehaladása. A tesztek befejeztével a Status (Állapot) lapon látható, hogy megfeleltek-e az eszközök, vagy sem.
- **6.** Ha hibák találhatók, váltson az Errors (Hibák) lapra, amely részletes információkkal és javaslatokkal szolgál.

### <span id="page-10-0"></span>**Status (Állapot) lap**

Az Status (Állapot) lapon látható a kiválasztott ellenőrzések állapota. A fő állapotjelző sávon az látható, hogy hány százalék fejeződött be az ellenőrzések aktuális csoportjából. Az ellenőrzés közben látható a **Cancel Testing** (Ellenőrzés megszakítása) gomb, amellyel leállítható az ellenőrzés.

A Status lapon láthatók továbbá:

- Az ellenőrzött eszközök
- Az egyes tesztelt eszközök tesztjének állapota (fut, várakozik, megfelelt, megbukott)
- A teljes ellenőrzés folyamata az összes ellenőrzött eszközre
- Az egyes eszközök ellenőrzésének folyamata
- Az egyes eszközök ellenőrzésének eltelt ideje

### **History (Előzmények) lap**

A History (Előzmények) lap korábbi tesztekről szolgál információkkal.

A előzmények naplója) megjeleníti az összes, korábban elvégzett tesztet, a futások számát, az elbukott tesztek számát, az egyes futások dátumát, valamint az egyes tesztek elvégzéséhez szükséges időt. A **Clear History** (Előzmények törlése) gomb törli az előzménynapló tartalmát.

Az előzménynaplót elmentheti HTML-fájlként hajlékonylemezre vagy USB flash meghajtóra a **Save** (Mentés) gombra való kattintással.

### **Errors (Hibák) lap**

Az Errors (Hibák) lapra részletes információkkal és javaslatokkal szolgál a talált hibákkal kapcsolatosan.

A hibanapló megmutatja azoknak az eszközöknek a tesztjeit, amelyek nem feleltek meg, és az alábbi oszlopokat tartalmazza.

- **Device** (Eszköz) az ellenőrzött eszköz megjelenítése.
- **Test** (Ellenőrzés) a futtatott ellenőrzés típusa.
- A **Times Failed** (Sikertelen tesztek száma) azt jelzi, hogy az eszköz hányszor bukott meg a teszten.
- A **Defect Code** (Hibakód) a teszten való elbukás numerikus kódja. A hibakódok meghatározása a Help (Súgó) lapon olvasható.
- **Description** (Leírás) a diagnosztikai ellenőrzés által talált hiba leírása.
- A **Reason** (Ok) rész ismerteti a hiba legvalószínűbb okát.
- **Recommended Repair** (Javasolt megoldás) a talált hiba elhárításához javasolt művelet.
- A **Warranty ID** (Garanciaazonosító) a számítógép egy konkrét hibájához tartozó egyedi hibakód. Amikor hardverproblémával kapcsolatban fordul a HP támogatóközpontjához, meg kell adnia a garanciaazonosítót.

A **Clear Errors** (Hibák törlése) gomb törli a hibanapló tartalmát.

A hibanapló tartalmát elmentheti HTML-fájlként hajlékonylemezre vagy USB flash meghajtóra a **Save** (Mentés) gombra való kattintással.

### <span id="page-11-0"></span>**Help (Súgó) lap**

A Help (Súgó) lap egy **Vision Help** (Vision súgó) nevű részt és egy **Test Components** (Tesztösszetevők) nevű részt tartalmaz. Ez a lap keresési és indexelési funkciókat tartalmaz. Ezen a lapon megtekintheti a HP végfelhasználói licencszerződést (EULA), valamint a HP Vision Field Diagnostics alkalmazás verzióját is.

A **Vision Help** (Vision súgó) rész információkat tartalmaz a Hewlett-Packard Vision Field Diagnostics főbb funkcióiról.

A **Test Components** (Tesztösszetevők) rész az egyes tesztekről, illetve az egyéni tesztmódban való futtatáskor állítható paraméterekről tartalmaz leírást.

A **Defect codes** (Hibakódok) rész az Errors (Hibák) lapon megjelenő numerikus hibakódokról szolgál információval.

A **Memory test** (Memóriateszt) rész a rendszerindítási menüből elindítható **HP Memory Test** alkalmazásról szolgál információval.

A **HP Support** (HP támogatás) részben arról talál információt, hogy hogyan kaphat technikai támogatást a HP-től.

### **Információk mentése és nyomtatása a HP Vision Field Diagnostics segédprogramban**

A HP Vision Field Diagnostics segédprogram **Survey** (Áttekintés), **History** (Napló) és **Errors** (Hibák) lapján látható információkat elmentheti hajlékonylemezre vagy USB flash meghajtóra. Az információk merevlemezre történő mentése nem lehetséges. A rendszer által automatikusan elkészített HTML-fájl megjelenése megegyezik a szoftverképernyőn látható információkéval.

- **1.** Ha a HP Vision Field Diagnostics programot CD-ről futtatja, helyezzen be egy hajlékonylemezt vagy egy USB flash meghajtót.
- **2.** Kattintson a **Save** (Mentés) gombra a **Survey** (Áttekintés), a **History** (Előzmények) vagy az **Errors** (Hibák) lapon. Függetlenül attól, hogy melyik lapon kattint a Save (Mentés) gombra, a program mindhárom naplófájlt elmenti.
- **3.** Válassza ki, hogy melyik meghajtóra szeretné menteni a naplófájlokat, és kattintson a **Save** (Mentés) gombra. Ekkor a program elmenti a három HTML-fájlt a behelyezett hajlékonylemezre vagy USB flash meghajtóra.
- **EY MEGJEGYZÉS:** Ne távolítsa el a lemezt vagy az USB flash meghajtót, amíg meg nem jelenik egy üzenet arról, hogy a program sikeresen felírta a HTML-fájlokat az adathordozóra.
- **4.** A kívánt információkat kinyomtathatja arról a tárolóeszközről, amelyre a naplófájlokat mentette.
- **MEGJEGYZÉS:** A HP Vision Field Diagnostics segédprogramból történő kilépéshez kattintson a képernyő alsó részén található **Exit Diagnostics** (Kilépés a diagnosztikából) gombra. Ne felejtse el eltávolítani az USB flash meghajtót, illetve kivenni a CD-t az optikai meghajtóból.

### <span id="page-12-0"></span>**A HP Vision Field Diagnostics legújabb verziójának letöltése**

- **1.** Keresse fel a<http://www.hp.com> webhelyet.
- **2.** Kattintson a **Szoftverek és illesztőprogramok** hivatkozásra.
- **3.** Válassza a **Download drivers and software (and firmware)** (Driverek, szoftverek és firmware letöltése) parancsot.
- **4.** Írja be a szövegmezőbe a számítógép terméknevét, majd nyomja meg az Enter billentyűt.
- **5.** Válassza ki a számítógép pontos típusát.
- **6.** Válassza ki számítógépe operációs rendszerét.
- **7.** Kattintson a **Diagnostic** (Diagnosztika) hivatkozásra.
- **8.** Kattintson a **Hewlett-Packard Vision Field Diagnostics** hivatkozásra.
- **9.** Kattintson a **Letöltés** gombra.
- **MEGJEGYZÉS:** A letöltött anyag utasításokat tartalmaz arra vonatkozóan, hogy hogyan lehet rendszerindításra alkalmas CD-t készíteni vagy USB flash meghajtót rendszerindításra alkalmassá tenni.

### **A szoftverek védelme**

Az adatvesztés és adatsérülés elkerülése érdekében készítsen biztonsági másolatot a merevlemezen tárolt valamennyi rendszerszoftverről, alkalmazásról és adatfájlról. Az adatfájlok biztonsági mentésével kapcsolatos tudnivalók megtalálhatók az operációs rendszer vagy a biztonságimásolat-készítő segédprogram dokumentációjában.

# <span id="page-13-0"></span>**2 Hibaelhárítás diagnosztika nélkül**

Ez a fejezet ismerteti, hogyan lehet különböző kisebb problémákat, például a merevlemezzel, az optikai meghajtóval, a hangkártyával, a memóriával és a szoftverrel kapcsolatos hibákat felismerni és orvosolni. Ha problémák merülnek fel a számítógéppel, keresse meg a fejezetben található táblázatban a hiba legvalószínűbb okát és a javasolt megoldásokat.

**MEGJEGYZÉS:** Az egyes hibaüzenetekről, amelyek a képernyőn a rendszerindításkor elvégzett önellenőrzés (Power-On Self-Test, [POST](#page-54-0)) során megjelenhetnek, az "A" függelék – POST [hibaüzenetek,](#page-54-0) 49. oldal – tartalmaz információt.

## **Biztonsági és kényelmi szempontok**

**FIGYELEM!** A számítógép helytelen használata és a munkaterület nem megfelelő vagy kényelmetlen kialakítása kellemetlenségeket, esetleg komoly bántalmakat eredményezhet. A munkahely helyes megválasztásával, valamint a biztonságos és kényelmes munkakörnyezettel kapcsolatban a *Biztonsági és kényelmi útmutató* című dokumentum tartalmaz további információt, amely a [http://www.hp.com/](http://www.hp.com/ergo) [ergo](http://www.hp.com/ergo) webhelyen érhető el. A készüléket megvizsgálták, és megállapították, hogy megfelel a B-osztályú digitális eszközök előírásainak, az FCC szabályok 15. részében előírtaknak megfelelően. További információt a *Biztonsági és jogi tudnivalók* című útmutatóban talál.

## **Teendők a technikai tanácsadó szolgálat felhívása előtt**

Ha a számítógép nem működik megfelelően, a technikai tanácsadó szolgálat tárcsázása előtt próbálja meg behatárolni a pontos problémát a következő lehetséges megoldások segítségével:

- Futtassa a HP diagnosztikai segédeszközt.
- Futtassa a merevlemez-meghajtó önellenőrzési szolgáltatását a Computer Setup segédprogramban. További tudnivalókért olvassa el az *Útmutató a Computer Setup (F10) segédprogramhoz* című dokumentumot.
- Ellenőrizze a számítógép előlapján lévő tápfeszültségjelző LED-et, hogy pirosan villog-e. A LEDek különböző gyakoriságú felvillanása különböző hibakódoknak felel meg, amelyek segítségével felismerhető a probléma. További tudnivalókat az "A" függelékben talál: [POST](#page-54-0) [hibaüzenetek,](#page-54-0) 49. oldal .
- Ha a képernyő üres, csatlakoztassa a monitort másik videoporthoz, amennyiben a számítógép rendelkezik ilyennel, vagy cserélje ki a monitort egy biztosan működő monitorra.
- Ha a számítógép hálózathoz csatlakozik, csatlakoztasson egy másik számítógépet másik kábellel a hálózati csatlakozóhoz. Előfordulhat, hogy hibás a hálózati csatlakozó vagy a kábel.
- Ha előzőleg új hardvert helyezett be, távolítsa el, és ellenőrizze, hogy a számítógép megfelelően működik-e az új hardver nélkül.
- <span id="page-14-0"></span>Ha előzőleg új szoftvert telepített, távolítsa el, és ellenőrizze, hogy a számítógép megfelelően működik-e az új szoftver nélkül.
- Indítsa el a számítógépet csökkentett üzemmódban, így meggyőződhet arról, hogy a számítógép az illesztőprogramok egy részének betöltése nélkül elindul-e. Az operációs rendszer indításakor használja a legutolsó helyes konfigurációt.
- Látogasson el a részletes online technikai tanácsadó webhelyre az alábbi címen: <http://www.hp.com/support>.
- Részletes tájékoztatás az útmutató vonatkozó részében (Hasznos tanácsok, 9. oldal ) olvasható.

A problémák online elérhető megoldását a HP Instant Support Professional Edition alkalmazás segíti, önkiszolgáló módon használható problémamegoldó diagnosztikával. Ha kapcsolatba szeretne lépni a HP vevőszolgálatával, használja a HP Instant Support Professional Edition online csevegési szolgáltatását. A HP Instant Support Professional Edition a következő címen érhető el: <http://www.hp.com/go/ispe>.

A legfrissebb online támogatási információkat, szoftvereket és illesztőprogramokat, az előzetes értesítéseket, valamint a felhasználók és HP-szakértők világhálózatát a Business Support Center (BSC) webhelyén, a <http://www.hp.com/go/bizsupport>címen találhatja meg.

Mielőtt felhívná a technikai tanácsadó szolgálatot, az alábbi módon készüljön fel, hogy segélykérését a lehető leghatékonyabban tudjuk kezelni:

- Híváskor tartózkodjon a számítógépnél.
- A hívás előtt jegyezze fel a számítógép gyári számát és termékazonosító számát, illetve a monitor gyári számát.
- Álljon rendelkezésére elegendő idő a probléma ügyfélszolgálati munkatárs segítségével történő megoldására.
- Távolítsa el az összes, a rendszerhez nemrégiben hozzáadott hardvert.
- Távolítsa el az összes, nemrégiben telepített szoftvert.
- **MEGJEGYZÉS:** Értékesítési információkért és a jótállás kiegészítésével (Care Packs) kapcsolatos ügyekben hívja hivatalos helyi viszonteladónkat vagy szervizünket.

### **Hasznos tanácsok**

Ha hibát észlel a számítógép, a monitor vagy a szoftverek működésével kapcsolatban, első lépésként olvassa el az alábbi listában található általános tanácsokat:

- Ellenőrizze, hogy a számítógép és a képernyő működő fali aljzathoz van-e csatlakoztatva.
- Ellenőrizze, hogy a számítógép be van-e kapcsolva, és világít-e a bekapcsolt állapotot jelző zöld LED.
- Ellenőrizze, hogy a képernyő be van-e kapcsolva, és világít-e a monitor működését jelző zöld LED.
- Nézze meg a számítógép előlapján lévő tápfeszültségjelző LED-et, hogy pirosan villog-e. A LEDek különböző gyakoriságú felvillanása különböző hibakódoknak felel meg, amelyek segítségével felismerhető a probléma. További tudnivalókat az "A" függelékben talál: [POST](#page-54-0) [hibaüzenetek,](#page-54-0) 49. oldal .
- Ha a képernyő sötét, növelje a fényerőt és a kontrasztot.
- Tartsa lenyomva valamelyik billentyűt. Ha a számítógép sípolni kezd, a billentyűzet megfelelően működik.
- Győződjön meg arról, hogy minden vezetékcsatlakozás szilárd, és hogy a vezetékek helyesen vannak csatlakoztatva.
- Lépjen ki a készenléti állapotból a billentyűzet bármely billentyűjének lenyomásával vagy a bekapcsológombbal. Ha a rendszer továbbra is felfüggesztett üzemmódban marad, kapcsolja ki a számítógépet oly módon, hogy benyomja és legalább négy másodpercig nyomva tartja a bekapcsológombot. Ezután a számítógép újraindításához nyomja meg újra a bekapcsológombot. Ha a rendszer nem áll le, húzza ki a tápvezetéket, várjon néhány másodpercet, és csatlakoztassa újra. A számítógép automatikusan újraindul, ha a Computer Setup programban be van állítva az áramszolgáltatás helyreállása utáni automatikus bekapcsolás. Ha a számítógép nem indul újra, a számítógép elindításához nyomja meg a bekapcsológombot.
- Nem Plug and Play rendszerű bővítőkártya vagy más alkatrész telepítése után konfigurálja újból a számítógépet. További útmutatásért lásd: [Hardvertelepítési hibák elhárítása,](#page-37-0) 32. oldal .
- Ellenőrizze, hogy az összes szükséges eszközillesztő telepítve van-e. Nyomtató használata esetén például az adott nyomtató illesztőprogramját is telepíteni szükséges.
- Bekapcsolás előtt távolítsa el az összes, rendszerindításra alkalmas adathordozót (CD-t vagy USB-eszközt) a számítógépből.
- Ha egy másik operációs rendszert telepített a gyárilag előtelepített helyett, ellenőrizze, hogy az adott operációs rendszer használható-e ezen a számítógép-konfiguráción.
- Ha a rendszer több videojelforrással (beépített, PCI vagy PCI Express videokártyával) és egy monitorral rendelkezik, akkor a monitort az elsődleges videokártyaként kijelölt videojelforrás monitorcsatlakozójához kell csatlakoztatni. (Beépített videokártya csak bizonyos típusú készülékekben található.) A rendszer indításakor a többi monitorcsatlakozó le van tiltva. Ha a monitor ezek egyikéhez csatlakozik, akkor nem működik. Az alapértelmezett VGA jelforrást a Computer Setup segédprogramban adhatja meg.
- **VIGYÁZAT!** Amikor a számítógép váltakozó áramú áramforráshoz csatlakozik, az alaplap folyamatosan feszültség alatt van. Az alaplap és az alkatrészek sérülésének elkerülése érdekében a számítógép felnyitása előtt húzza ki a tápvezetéket a konnektorból.

# <span id="page-16-0"></span>**Általános hibák elhárítása**

Ez a fejezetrész az általános, könnyen megoldható problémák elhárítását tartalmazza. Ha a probléma továbbra is fennáll, és nem tudja azt elhárítani, vagy valamelyik műveletet nem tudja megfelelően végrehajtani, forduljon a HP valamelyik hivatalos kereskedőjéhez vagy viszonteladójához.

**FIGYELEM!** Amikor a számítógép váltakozó áramú áramforráshoz csatlakozik, az alaplap folyamatosan feszültség alatt van. Az áramütés és a forró felületek által okozott sérülések megelőzése érdekében ellenőrizze, hogy a tápvezeték ki van-e húzva a fali aljzatból, és csak akkor érintse meg a rendszer belső alkatrészeit, ha azok már lehűltek.

#### **2-1 táblázat Általános hibák elhárítása**

**A számítógép leállt, és a bekapcsológomb megnyomására nem kapcsol ki.**

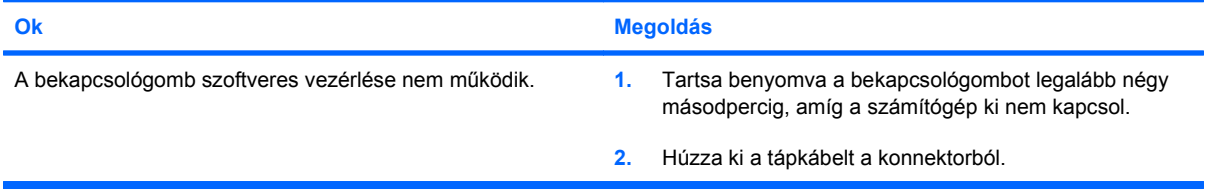

**A számítógép nem reagál az USB-billentyűzetre vagy az egérre.**

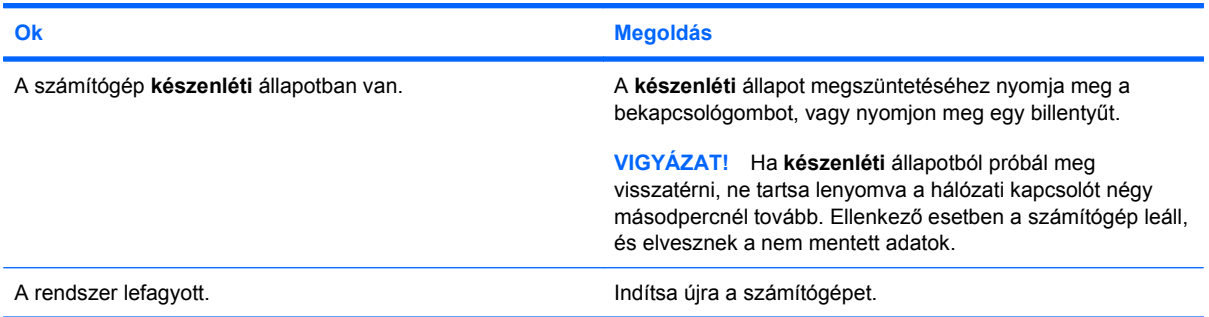

#### **A számítógép által megjelenített dátum és idő nem megfelelő.**

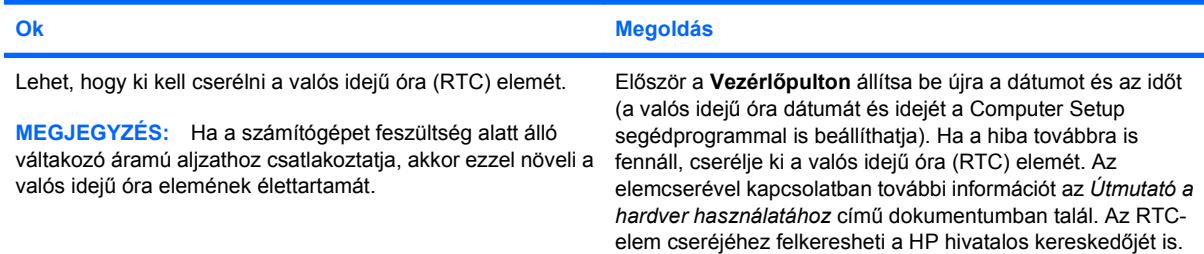

#### **A kurzor nem mozgatható a számbillentyűzet Nyíl billentyűivel.**

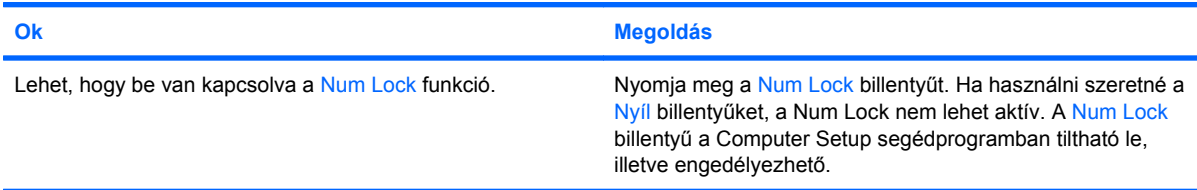

#### **2-1 táblázat Általános hibák elhárítása (folytatás)**

**Nincs hang, vagy a hangerő túl halk.**

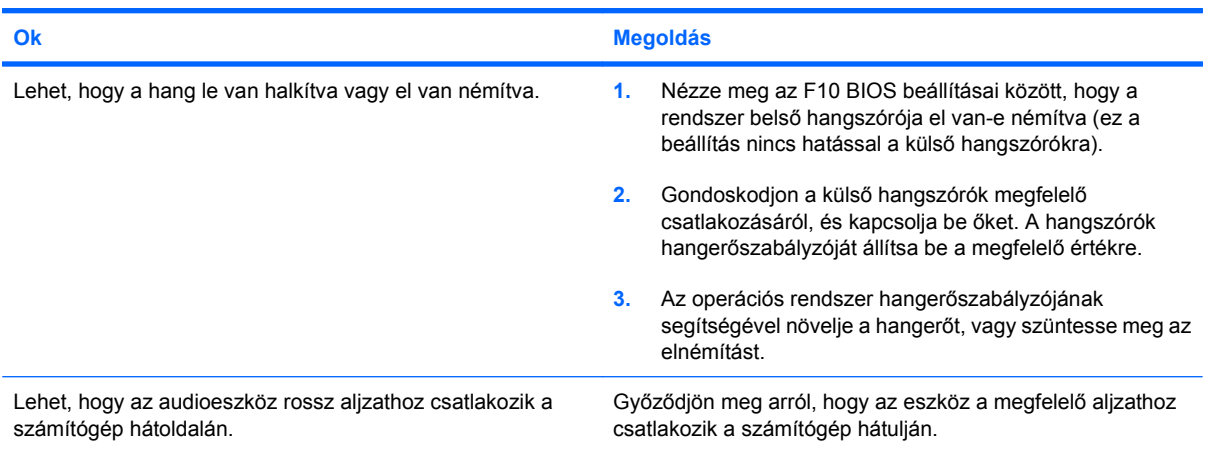

#### **Nem távolítható el a számítógép fedele vagy oldallapja.**

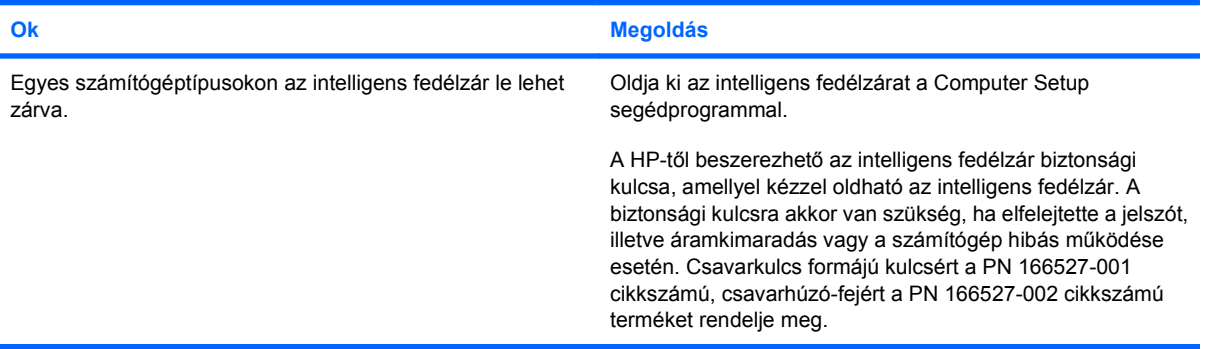

#### **Romlik a számítógép teljesítménye.**

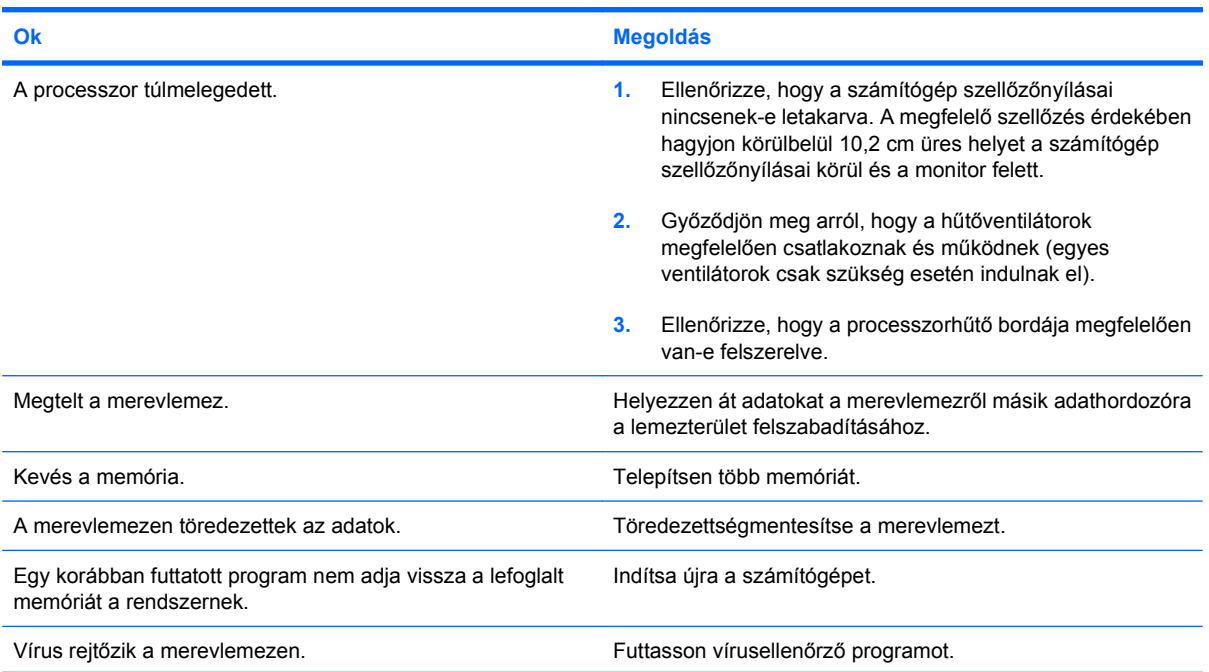

#### **2-1 táblázat Általános hibák elhárítása (folytatás)**

**Romlik a számítógép teljesítménye.**

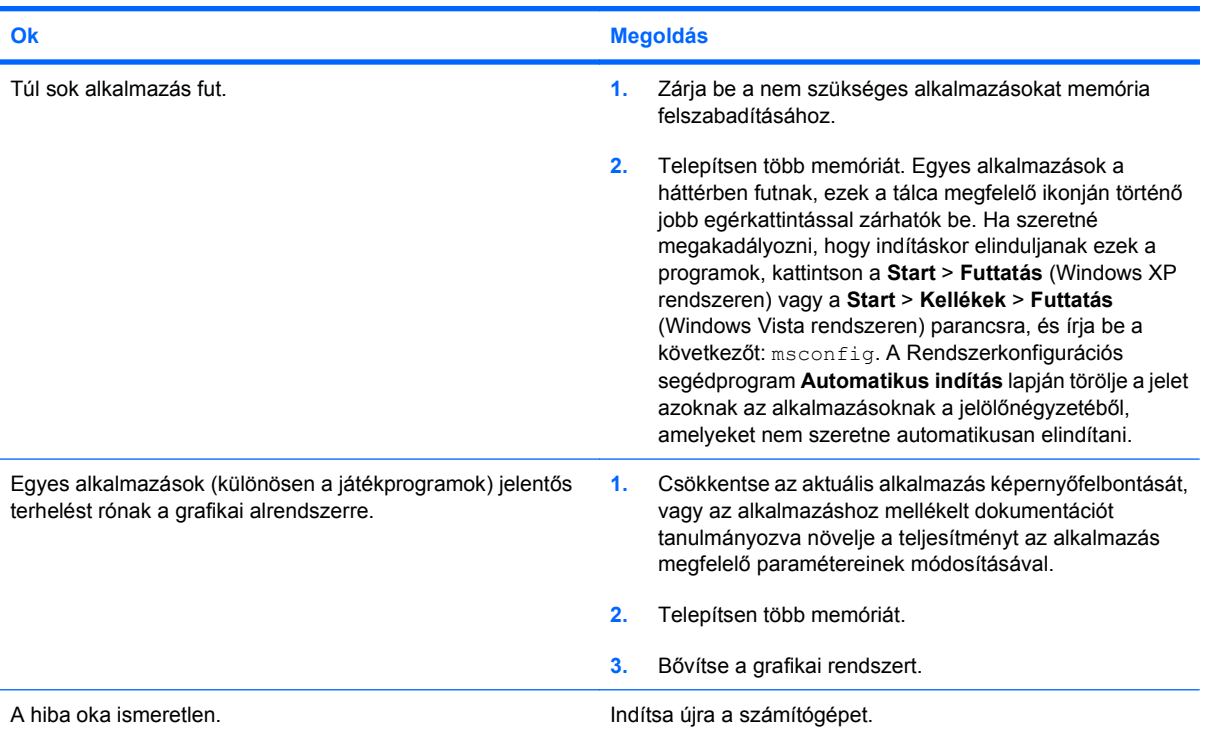

**A számítógép automatikusan kikapcsolt, a tápfeszültségjelző LED másodpercenként kétszer pirosan felvillan két másodperces szünetekkel, és a számítógép kettőt sípol. A sípolás az ötödik ismétlődést követően abbamarad, de a LED tovább villog.**

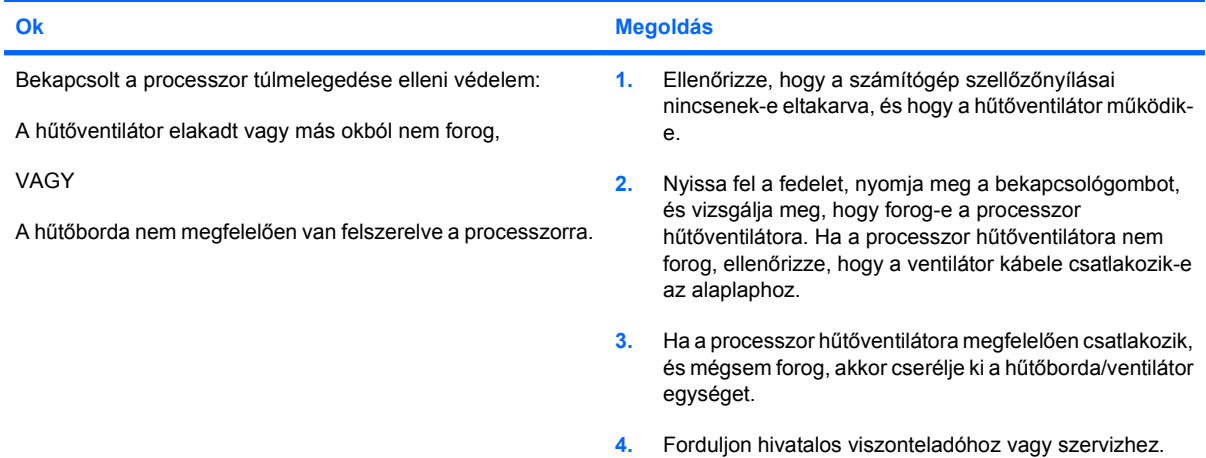

#### **2-1 táblázat Általános hibák elhárítása (folytatás)**

**A számítógépet nem lehet bekapcsolni, és a számítógép elülső részén lévő LED-ek nem villognak.**

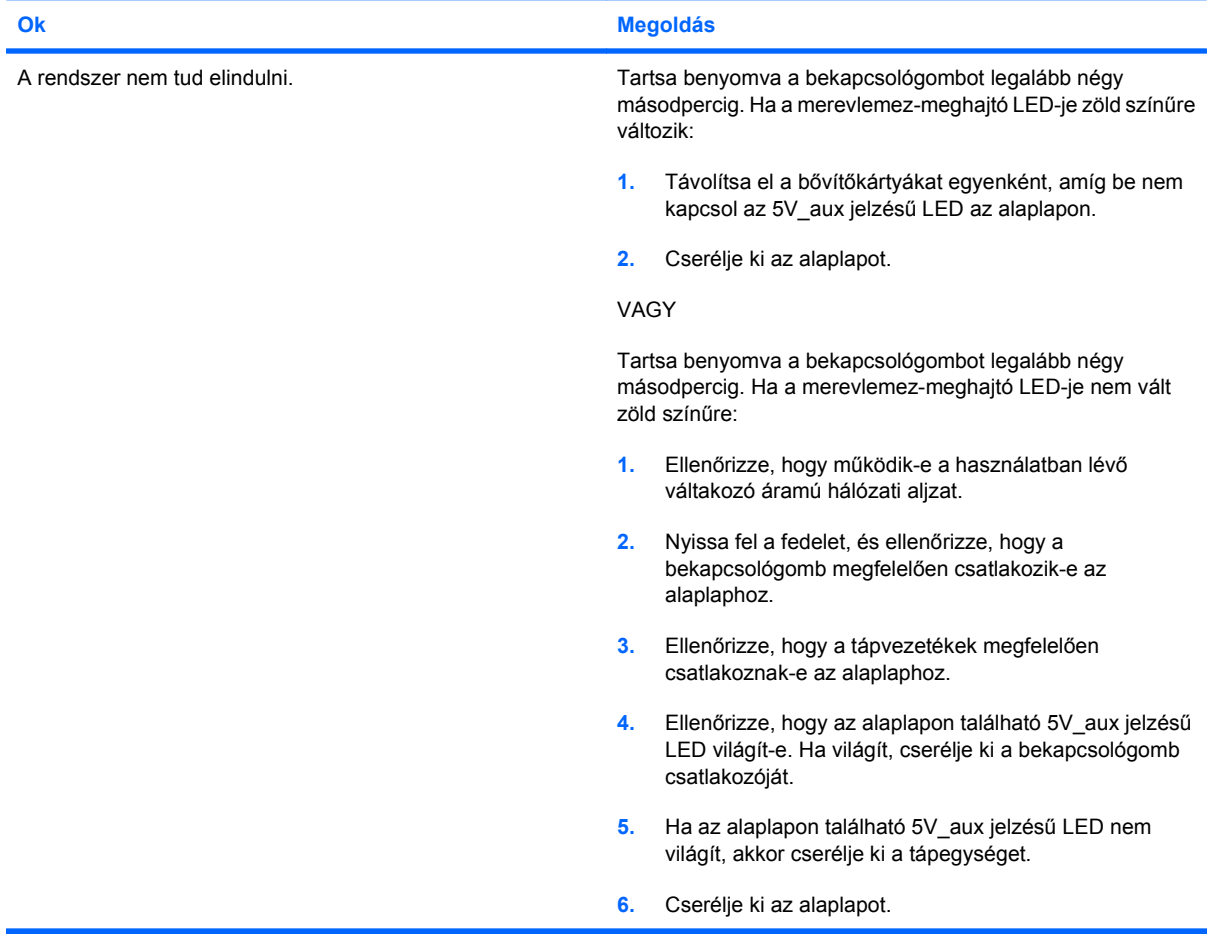

# <span id="page-20-0"></span>**Áramellátási problémák**

A következő táblázatban az áramellátási problémák szokásos okai és megoldásai olvashatók.

#### **2-2 táblázat Áramellátási problémák**

#### **A tápegység áramellátása akadozik.**

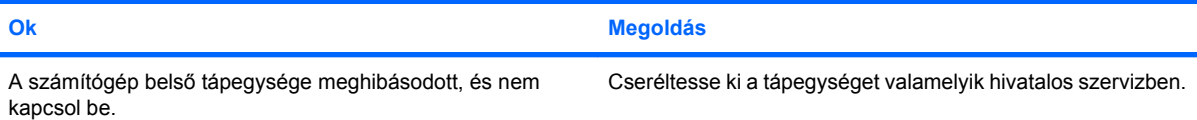

**A számítógép automatikusan kikapcsolt, a tápfeszültségjelző LED másodpercenként pirosan felvillan, egymás után kétszer, majd két másodperces szünet következik. A számítógép kettőt sípol. (A sípolás az ötödik ismétlődést követően abbamarad, de a LED tovább villog.)**

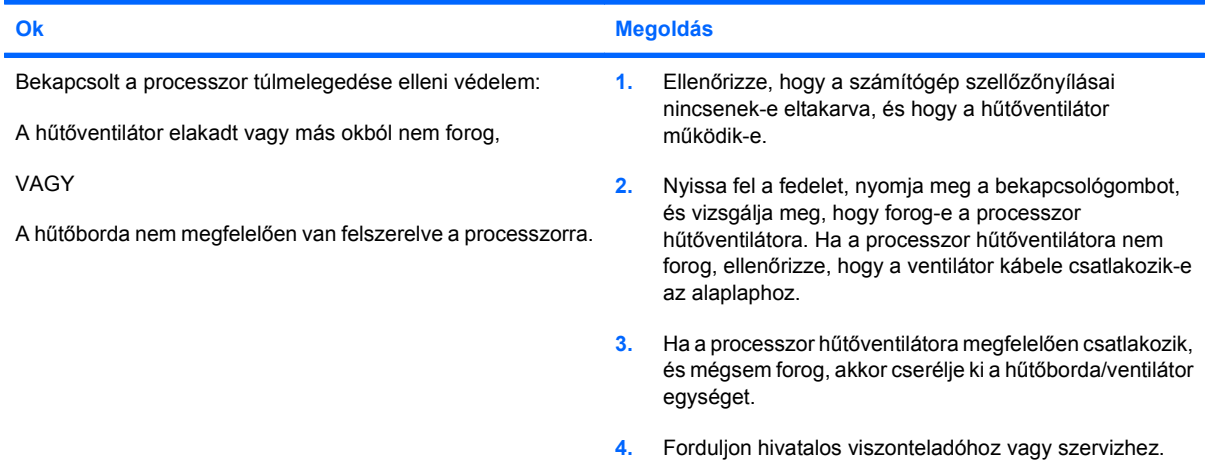

**A tápfeszültségjelző LED másodpercenként pirosan felvillan, egymás után négyszer, majd két másodperces szünet következik. A számítógép négyet sípol. (A sípolás az ötödik ismétlődést követően abbamarad, de a LED tovább villog.)**

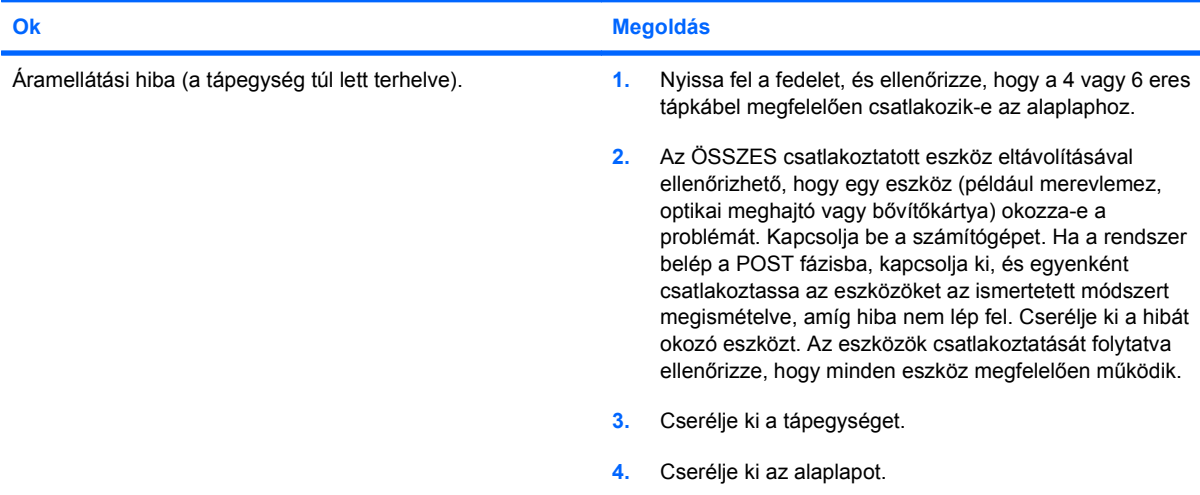

# <span id="page-21-0"></span>**Problémák a merevlemez-meghajtóval**

#### **2-3 táblázat Problémák a merevlemez-meghajtóval**

**Hiba történt a merevlemez-meghajtó használata során.**

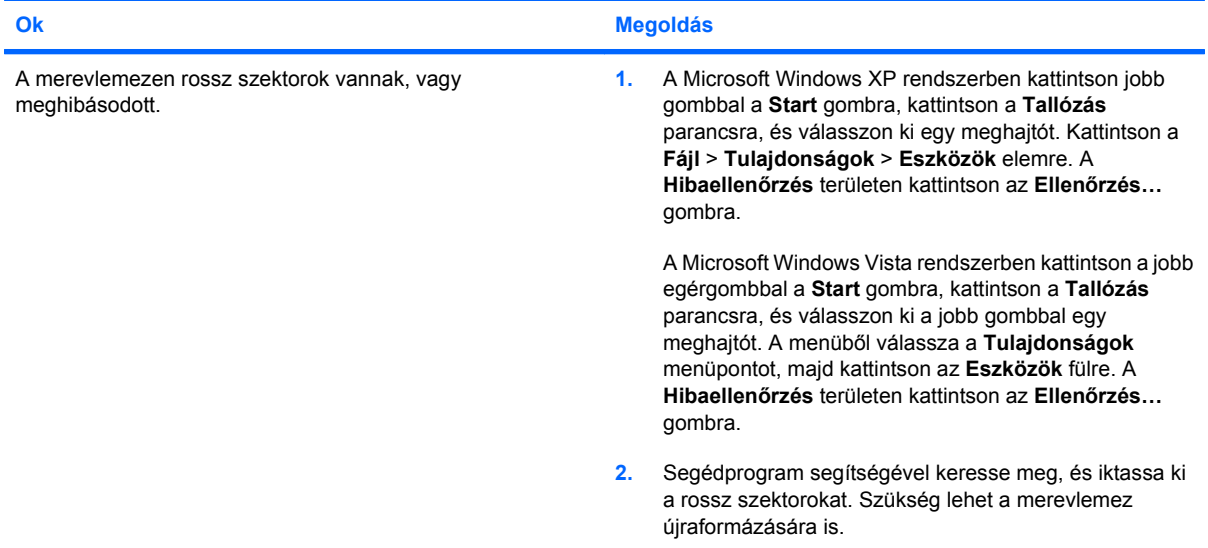

**Lemezműveleti hiba**

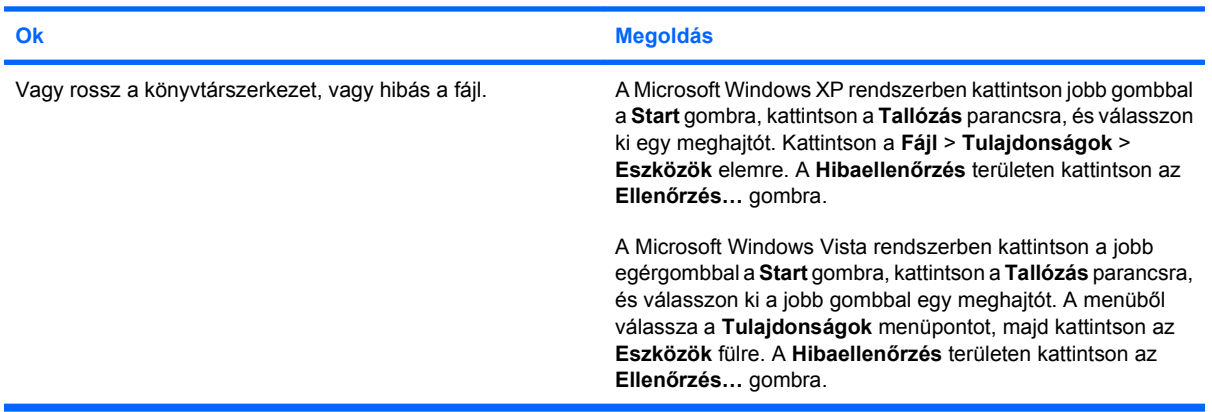

#### **A meghajtó nem található (azonosítható).**

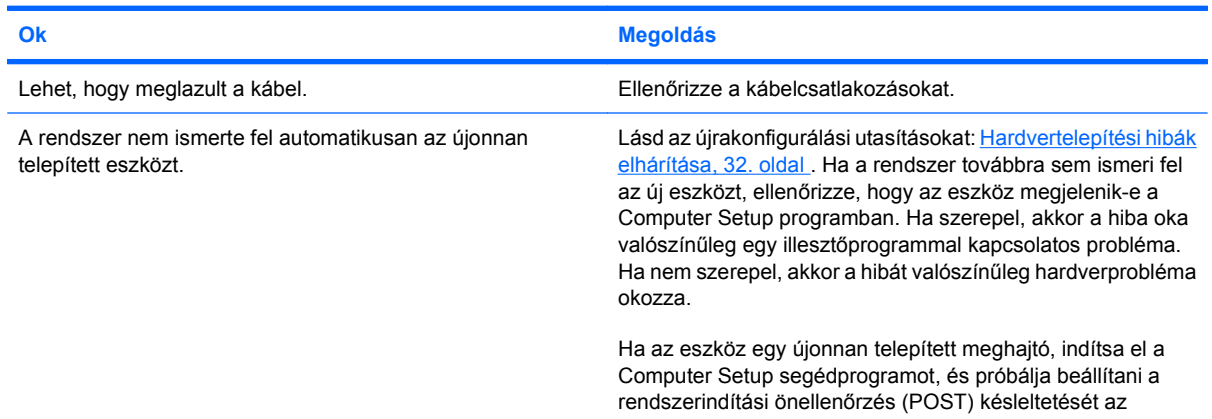

#### **2-3 táblázat Problémák a merevlemez-meghajtóval (folytatás)**

#### **A meghajtó nem található (azonosítható).**

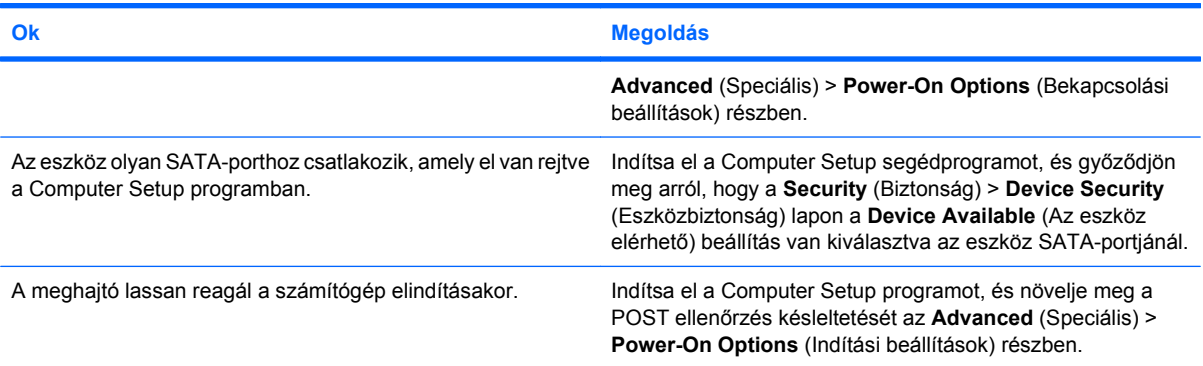

#### **Nonsystem disk (Nem rendszerlemez) vagy NTLDR missing (Hiányzó NTLDR) üzenet jelenik meg.**

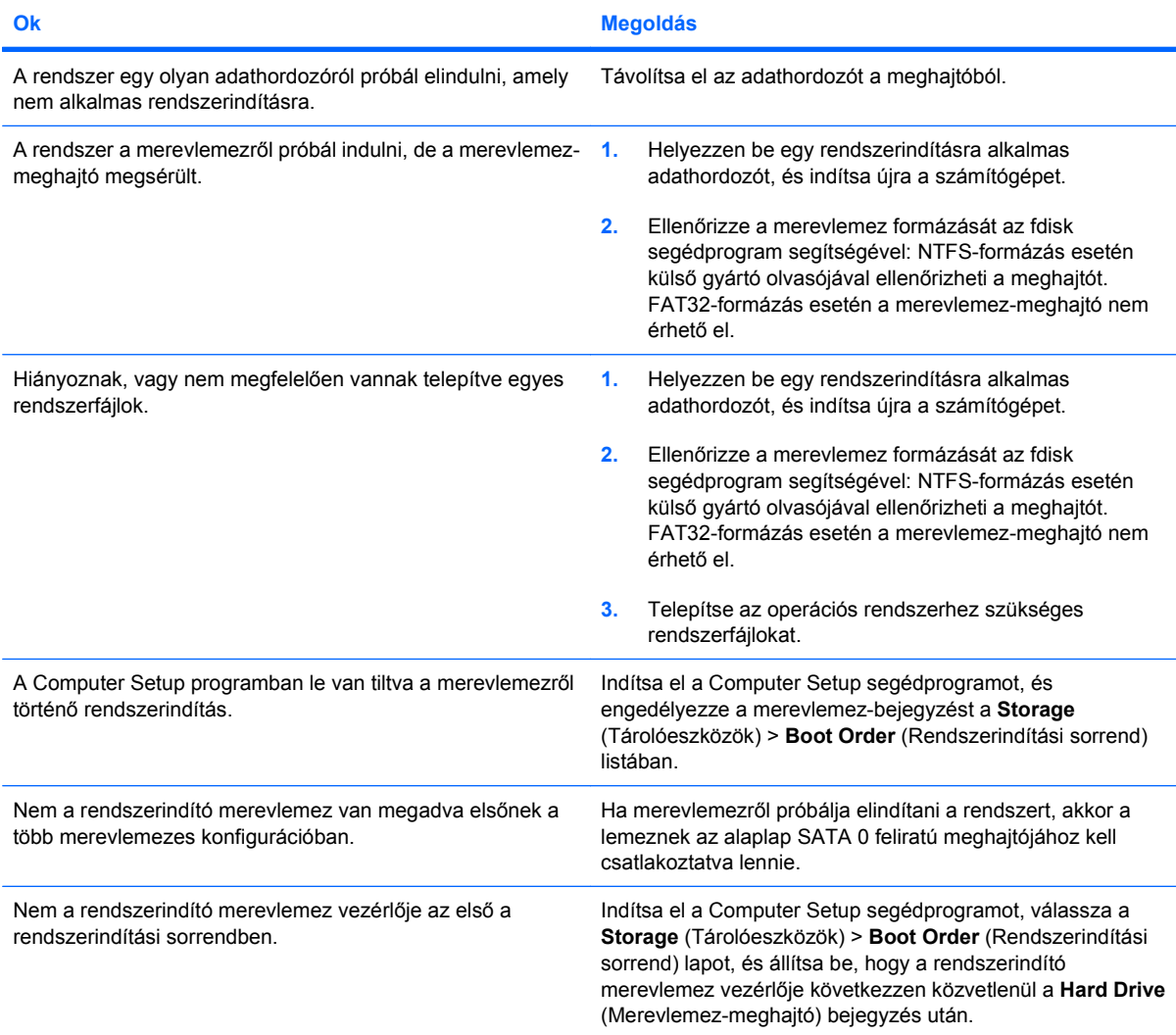

#### **2-3 táblázat Problémák a merevlemez-meghajtóval (folytatás)**

#### **A számítógép nem indul a merevlemezről.**

| Ok                                                                                            | <b>Megoldás</b>                                                                                                    |
|-----------------------------------------------------------------------------------------------|----------------------------------------------------------------------------------------------------|
| Az eszköz olyan SATA-porthoz csatlakozik, amely el van rejtve<br>a Computer Setup programban. | Indítsa el a Computer Setup segédprogramot, és győződjön<br>meg arról, hogy a Security (Biztonság) > Device Security<br>(Eszközbiztonság) lapon a Device Available (Az eszköz<br>elérhető) beállítás van kiválasztva az eszköz SATA-portjánál. |
| A rendszerindítás sorrendje nem megfelelő.                                                    | Indítsa el a Computer Setup segédprogramot, és változtassa<br>meg a rendszerindítási sorrendet a Storage<br>(Tárolóeszközök) > Boot Order (Rendszerindítási sorrend)<br>listában.                                                              |
| A meghajtóemulálás típusa a "Nincs" értékre van állítva.                                      | Indítsa el a Computer Setup segédprogramot, és állítsa az<br>"Emulation Type" (Meghajtóemulálás) értékét a "Hard<br>Disk" (Merevlemez) értékre a Storage (Tárolóeszközök) ><br>Device Configuration (Eszközkonfiguráció) részben.              |
| A merevlemez sérült.                                                                          | Figyelje, hogy az előlap tápfeszültségjelző LED-je pirosan<br>villog-e, és hallatszik-e sípolás. A pirosan villogó kijelző és a<br>sípolás jelentését az "A" függelék segítségével határozhatja<br>meg. Lásd: POST hibaüzenetek, 49. oldal     |
|                                                                                               | A feltételeket a Worldwide Limited Warranty (Világszerte<br>érvényes korlátozott garancia) tartalmazza.                                                                                                    |

**Úgy tűnik, hogy lefagyott a számítógép.**

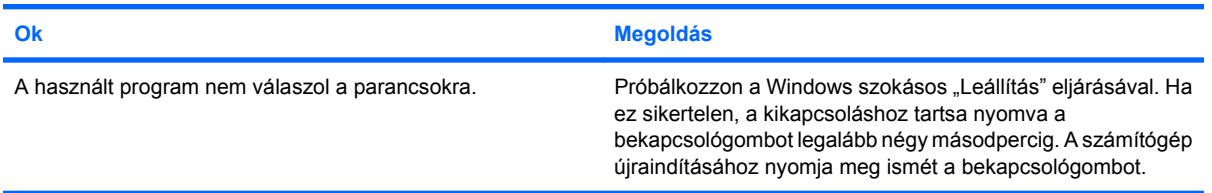

#### **A cserélhető merevlemez-meghajtó nem kap áramot a merevlemez tartókeretéből.**

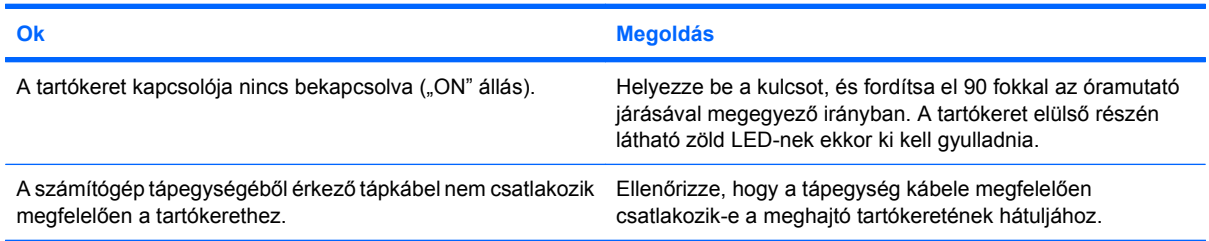

#### **A számítógép nem ismeri fel a cserélhető merevlemez-meghajtót.**

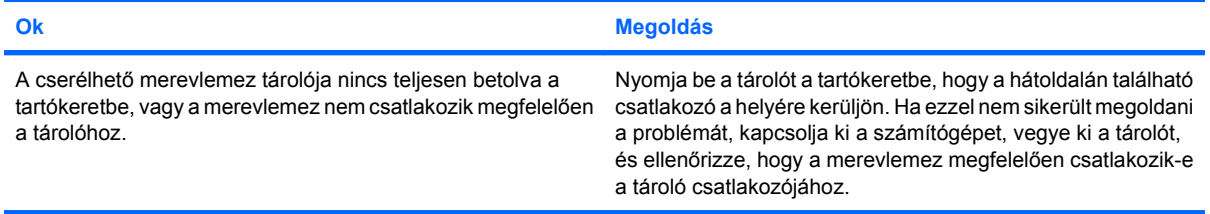

#### **2-3 táblázat Problémák a merevlemez-meghajtóval (folytatás)**

**A cserélhető merevlemez-meghajtó tartókerete sípol, és a zöld LED villog.**

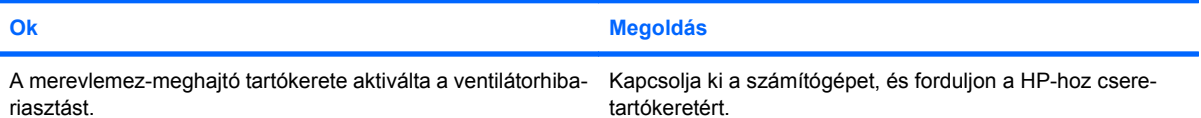

# <span id="page-25-0"></span>**A memóriakártya-olvasó problémái**

#### **2-4 táblázat A memóriakártya-olvasó problémái**

**A memóriakártya nem működik a digitális fényképezőgépben a Microsoft Windows XP vagy Microsoft Windows Vista rendszerben történt formázás után.**

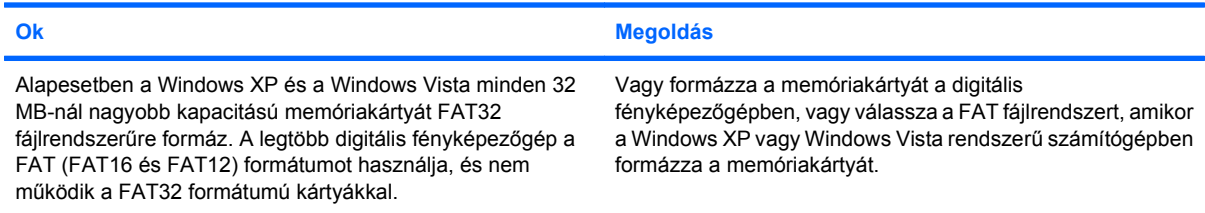

#### **Írásvédettségi vagy zárolási hiba lép fel, ha írni próbál a memóriakártyára.**

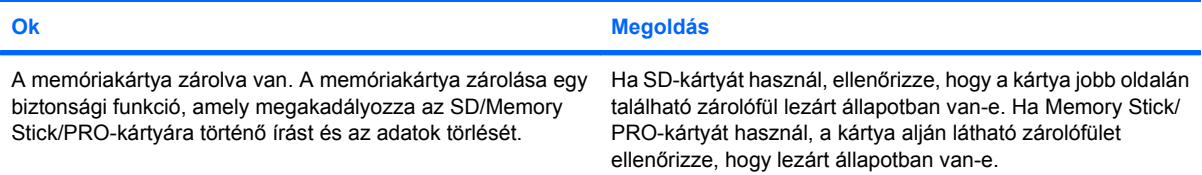

#### **Nem lehet írni a memóriakártyára.**

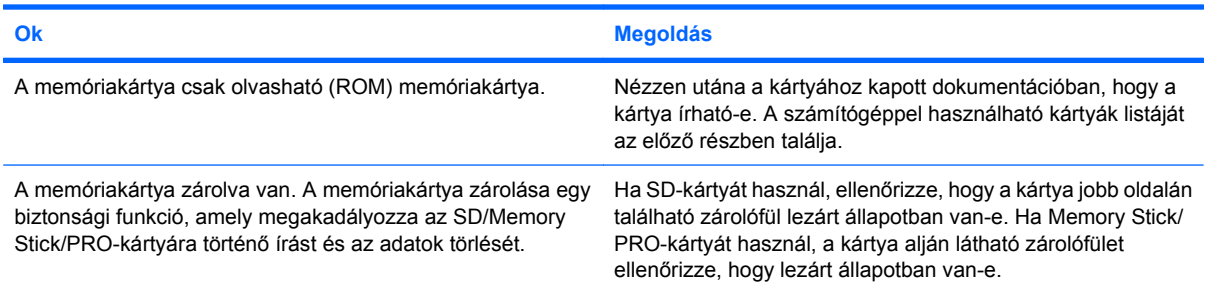

#### **Nem érhetők el a memóriakártyán tárolt adatok a bővítőhelybe helyezés után.**

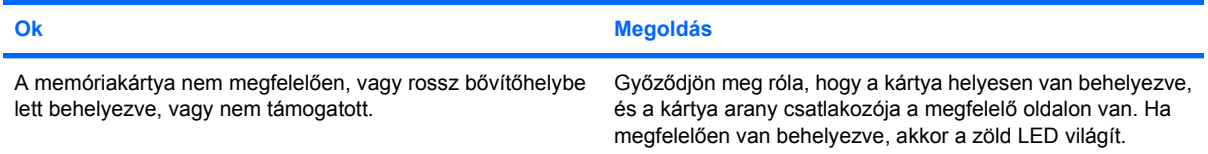

#### **Nem tudom, hogy hogyan kell helyesen eltávolítani a memóriakártyát.**

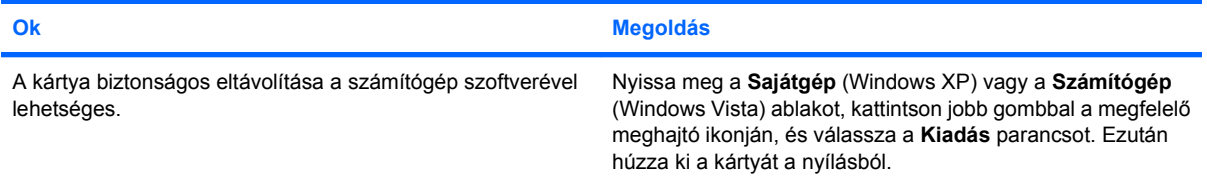

#### **2-4 táblázat A memóriakártya-olvasó problémái (folytatás)**

**Nem tudom, hogy hogyan kell helyesen eltávolítani a memóriakártyát.**

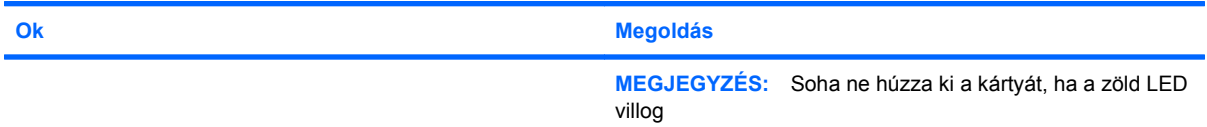

#### **A memóriakártya-olvasó telepítése és a Windows rendszer elindítása után a számítógép nem észleli az olvasót és a behelyezett kártyákat.**

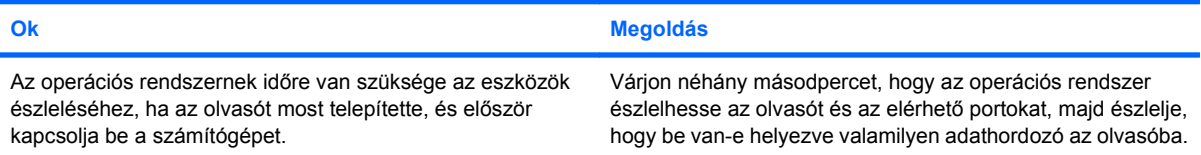

#### **A memóriakártyát az olvasóba helyezve a számítógép a memóriakártyáról próbál elindulni.**

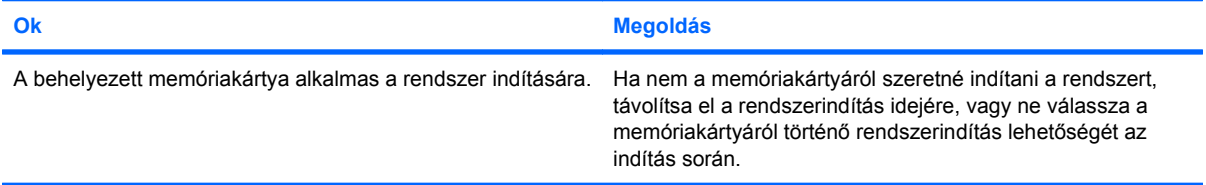

# <span id="page-27-0"></span>**A képernyő problémái**

Ha hibát észlel a képernyő használata során, olvassa el a monitorhoz kapott dokumentációt, és a következő táblázatban felsorolt gyakori okokat és megoldásokat.

#### **2-5 táblázat A képernyő problémái**

**A képernyő üres (nincs kép).**

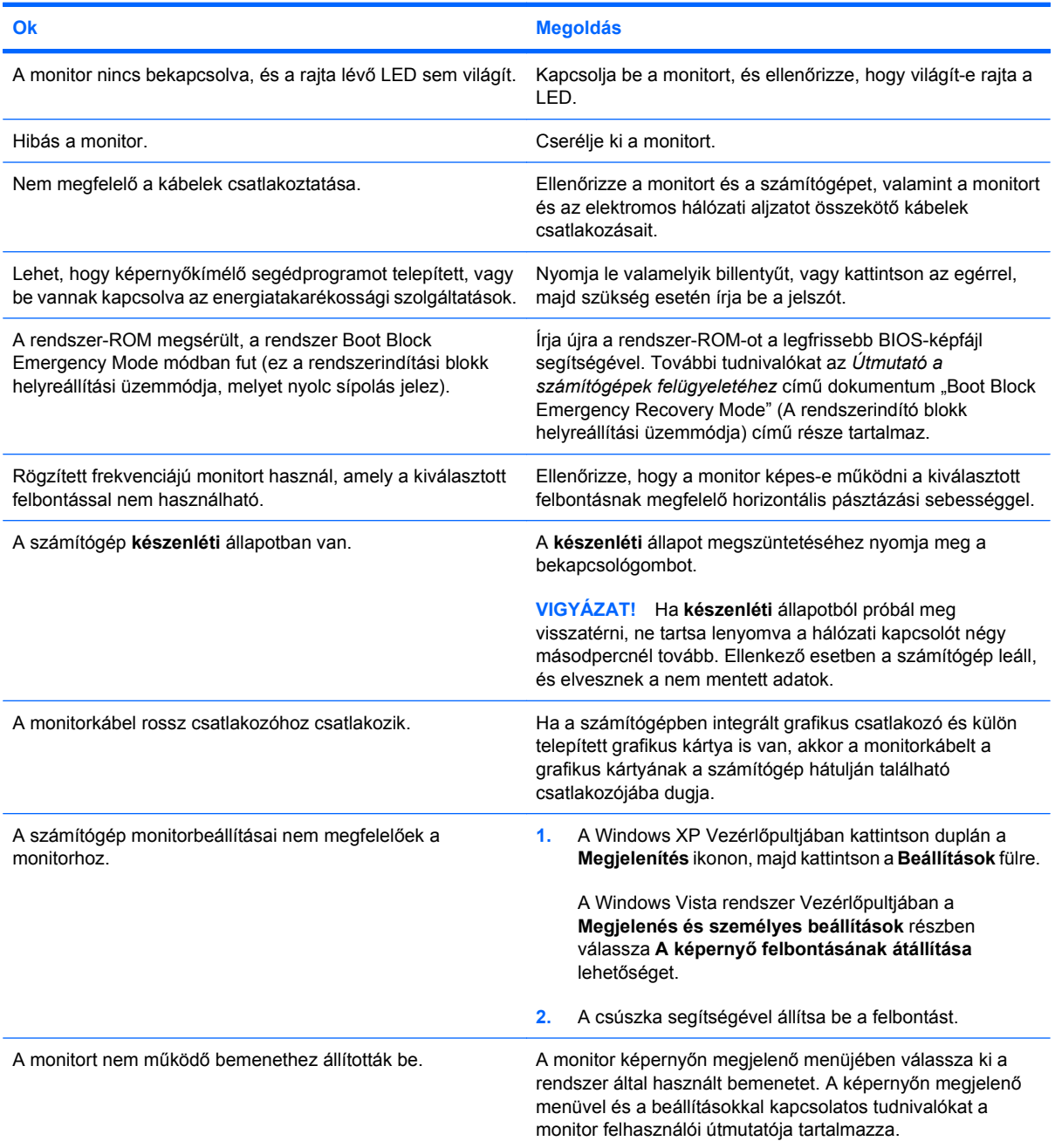

#### **PCI Express grafikus kártya telepítése után nem lehet engedélyezni az integrált videokártyát.**

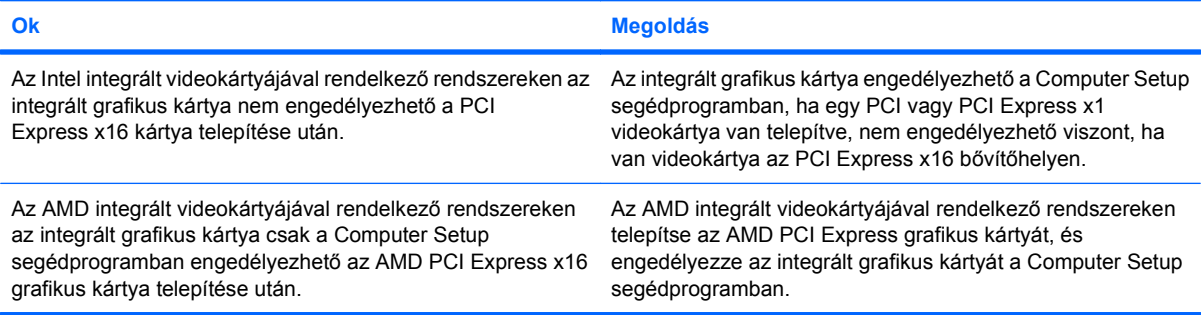

**A képernyő elsötétült, a tápfeszültségjelző LED másodpercenként pirosan felvillan, egymás után ötször, majd két másodperces szünet következik. A számítógép ötöt sípol. (A sípolás az ötödik ismétlődést követően abbamarad, de a LED tovább villog.)**

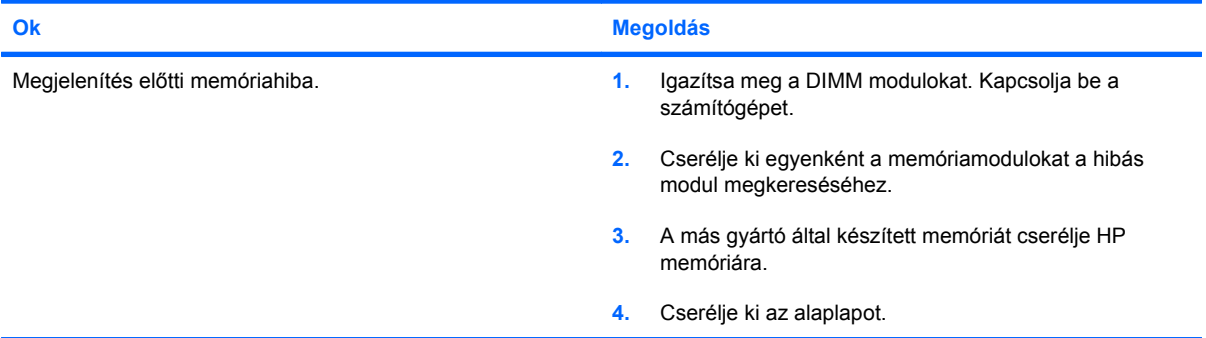

**A képernyő elsötétült, a tápfeszültségjelző LED másodpercenként pirosan felvillan, egymás után hatszor, majd két másodperces szünet következik. A számítógép hatot sípol. (A sípolás az ötödik ismétlődést követően abbamarad, de a LED tovább villog.)**

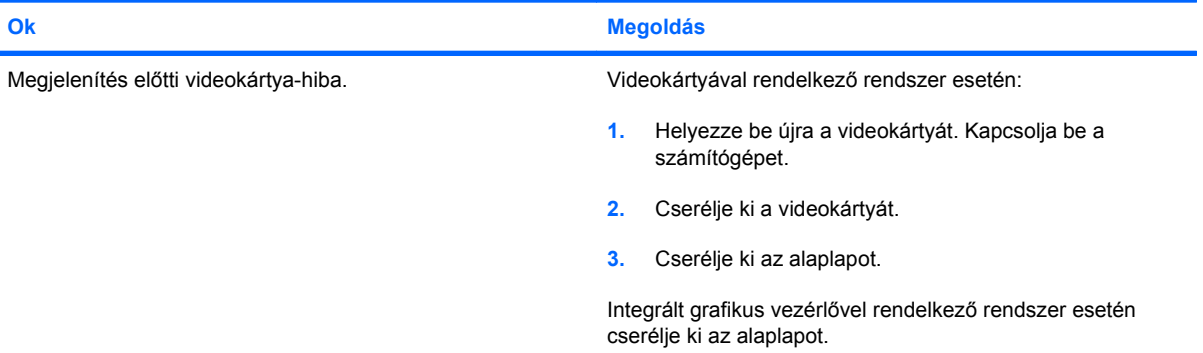

**A képernyő elsötétült, a tápfeszültségjelző LED másodpercenként pirosan felvillan, egymás után hétszer, majd két másodperces szünet következik. A számítógép hetet sípol. (A sípolás az ötödik ismétlődést követően abbamarad, de a LED tovább villog.)**

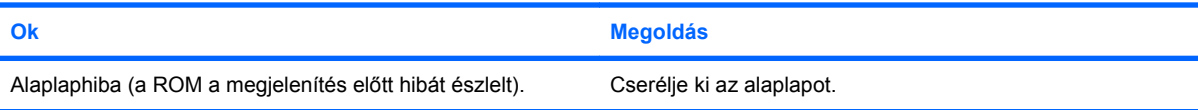

**A monitor nem működik megfelelően az energiatakarékossági szolgáltatások használata során.**

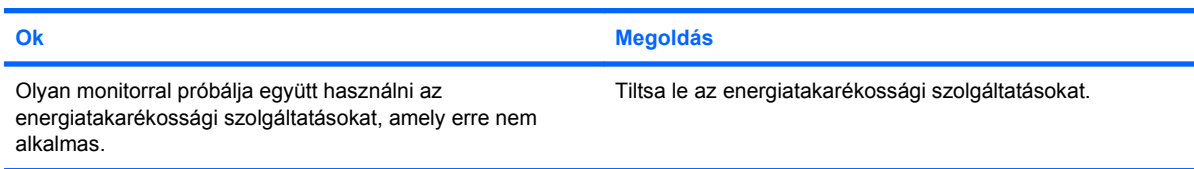

#### **Sötétek a karakterek.**

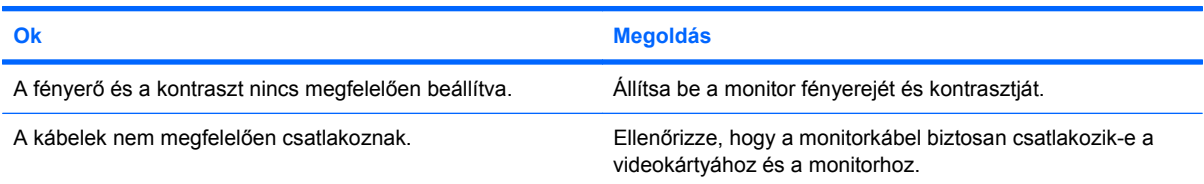

#### **Elmosódott a kép, vagy a kívánt felbontás nem állítható be.**

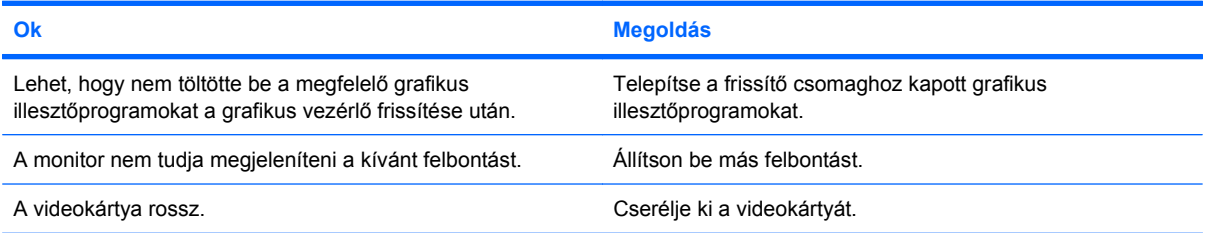

#### **A kép széttöredezett, mozog, vibrál vagy villog.**

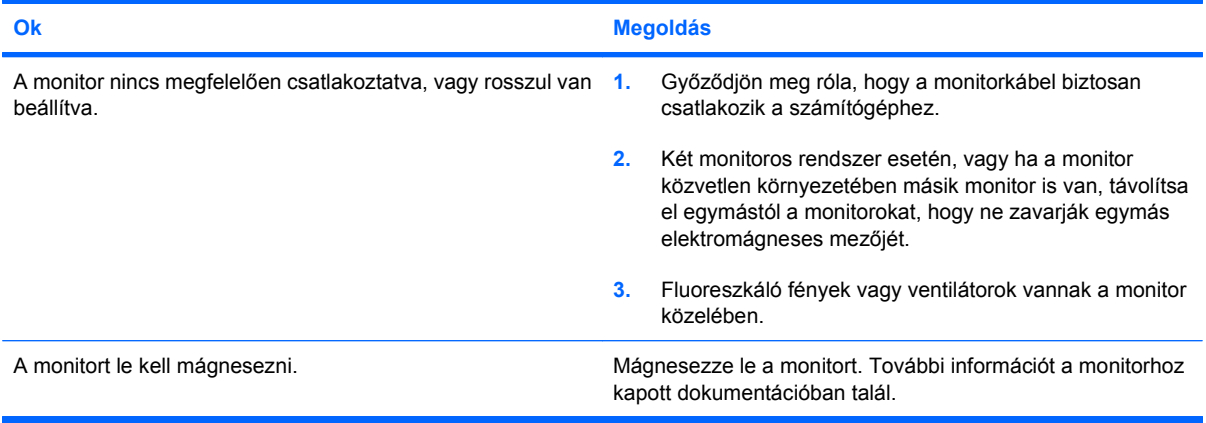

#### **A kép nincs középen.**

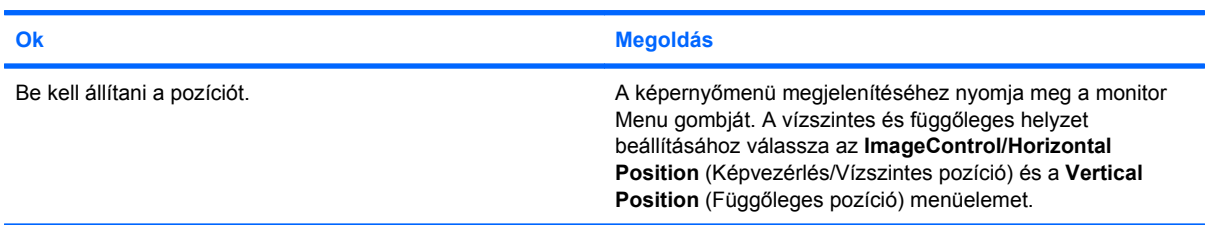

**"No Connection, Check Signal Cable" ("Nincs csatlakoztatva, ellenőrizze a jelkábelt") üzenet jelenik meg a képernyőn.**

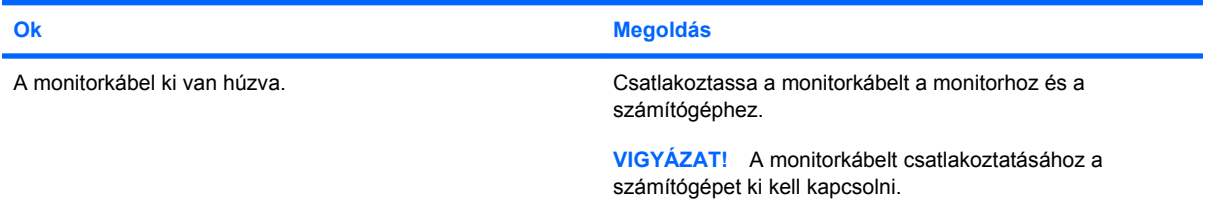

#### **"Out of Range" ("Tartományon kívül") üzenet jelenik meg a képernyőn.**

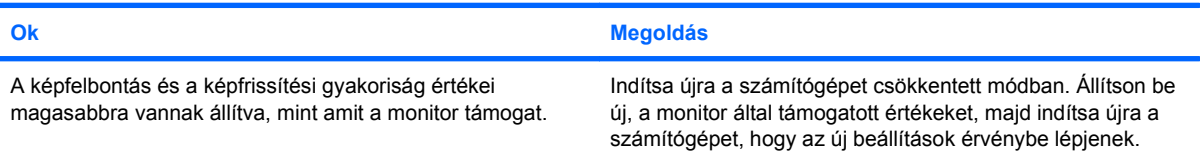

#### **A katódsugárcsöves monitorból bekapcsoláskor vibráló vagy csörgő zaj hallatszik.**

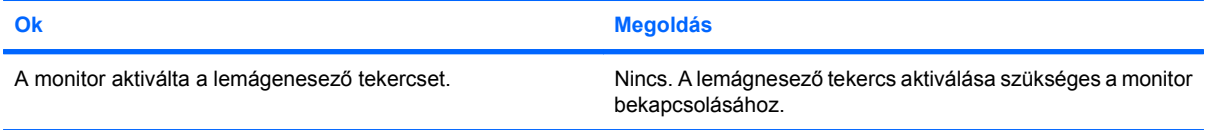

#### **Kattanó hangok hallatszanak a katódsugárcsöves monitor belsejéből.**

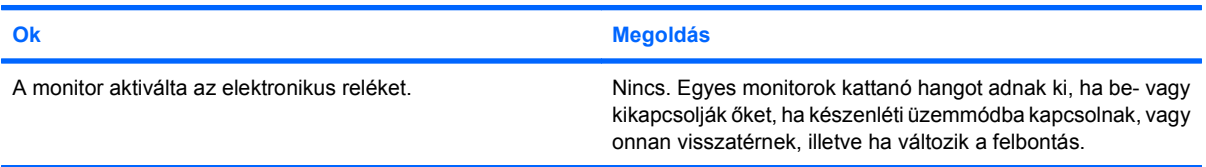

#### **Magas hangszínű zaj hallatszik a lapos képernyős monitorból.**

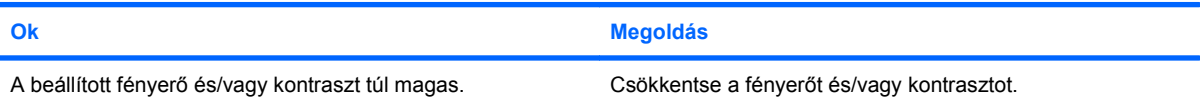

**Életlen kép; sávos, szellemképes vagy árnyékos képhatás; vízszintesen futó csíkok; halvány függőleges oszlopok; vagy nem lehet középre állítani a képernyő képét (csak analóg VGA bemenettel rendelkező lapos képernyős monitorok esetén).**

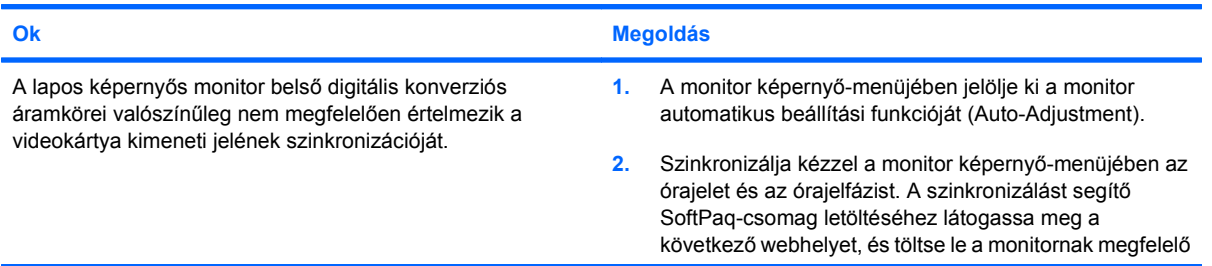

**Életlen kép; sávos, szellemképes vagy árnyékos képhatás; vízszintesen futó csíkok; halvány függőleges oszlopok; vagy nem lehet középre állítani a képernyő képét (csak analóg VGA bemenettel rendelkező lapos képernyős monitorok esetén).**

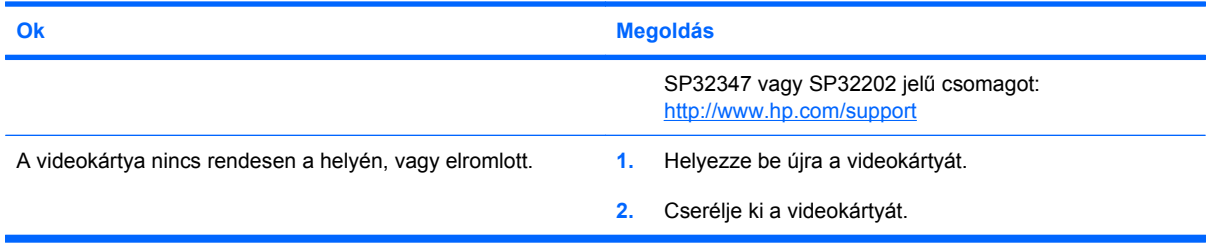

#### **Egyes begépelt jelek nem megfelelően jelennek meg.**

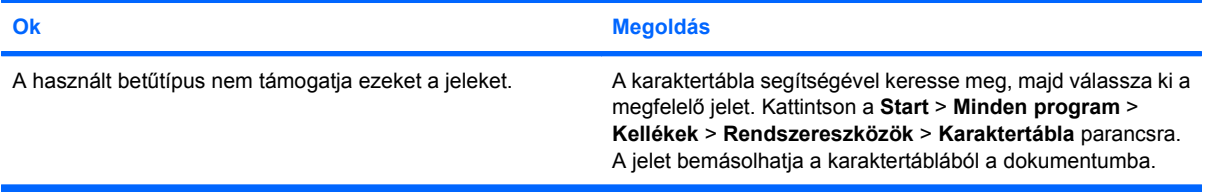

# <span id="page-32-0"></span>**Hanggal kapcsolatos problémák**

Ha a számítógép hangszolgáltatásokkal rendelkezik, és ezek hibás működését tapasztalja, akkor a következő táblázatban megtalálja a leggyakoribb okokat és a megoldásokat.

#### **2-6 táblázat Hanggal kapcsolatos problémák**

**A hang szakadozik.**

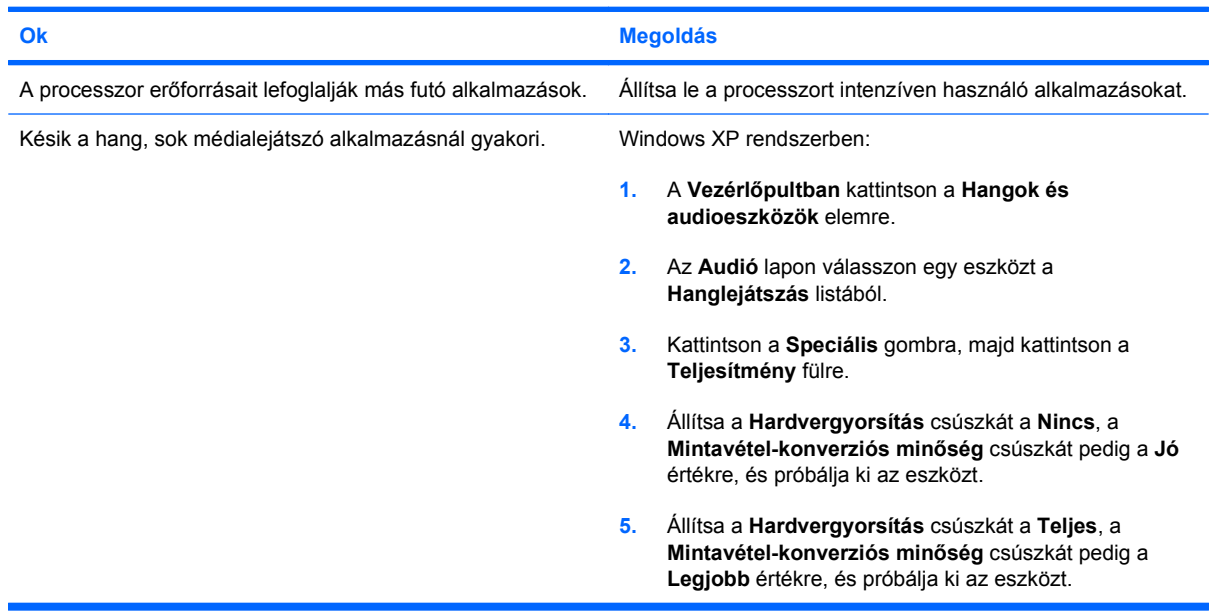

#### **Nem szól a hangszóró vagy a fülhallgató.**

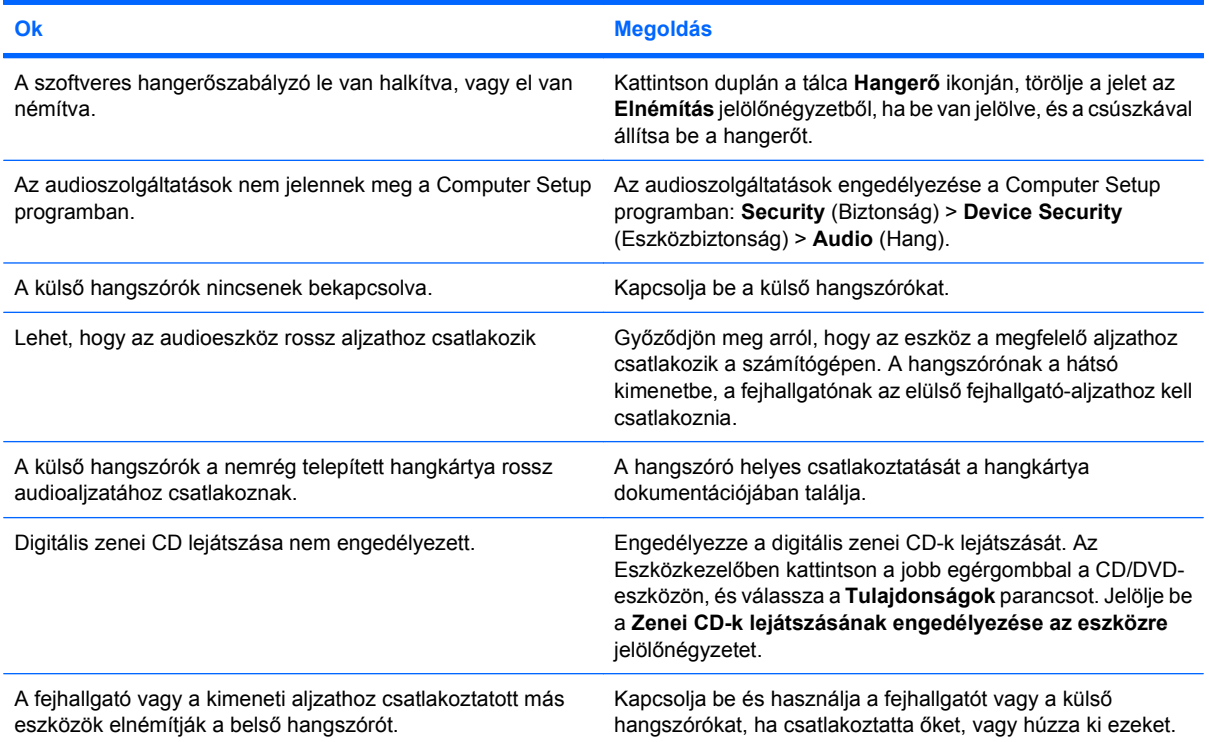

#### **2-6 táblázat Hanggal kapcsolatos problémák (folytatás)**

**Nem szól a hangszóró vagy a fülhallgató.**

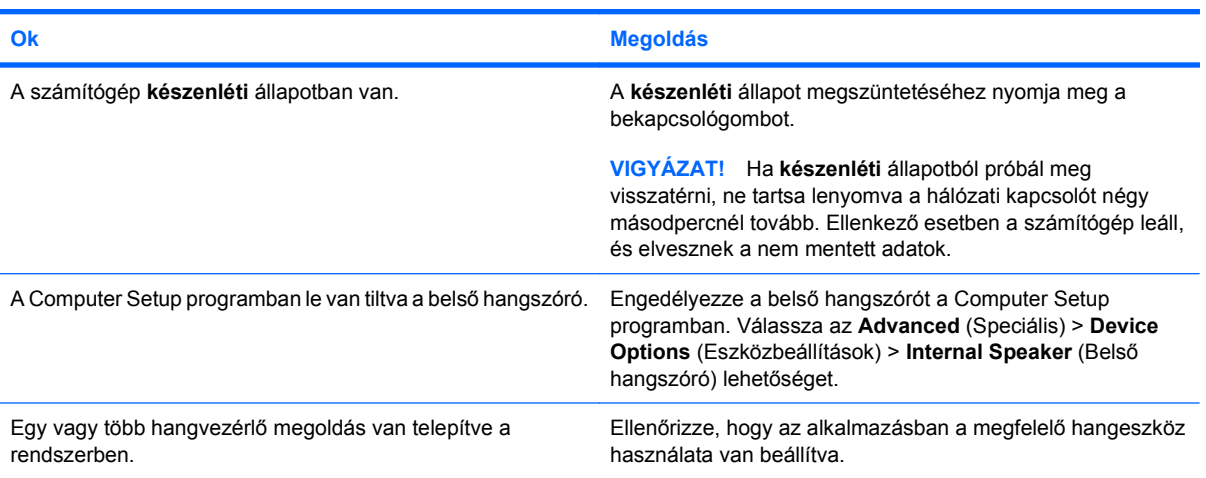

#### **A fejhallgatóban hallható hang nem tiszta, vagy tompa.**

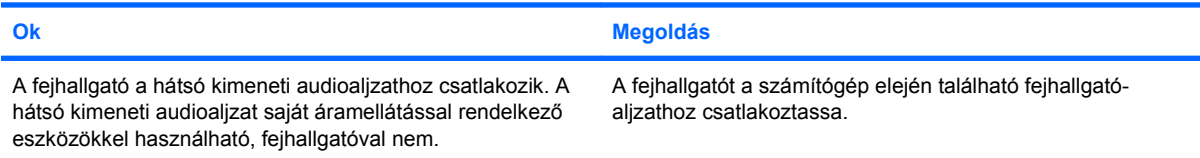

#### **A számítógép lefagyott hangfelvétel közben.**

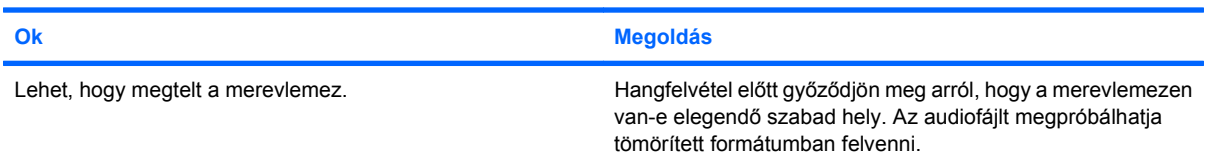

#### **A bemeneti aljzat nem működik megfelelően.**

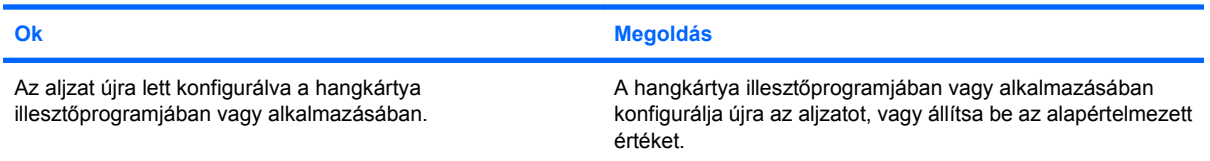

#### **A számítógép előlapján található fejhallgató-/mikrofonaljzat nem működik megfelelően.**

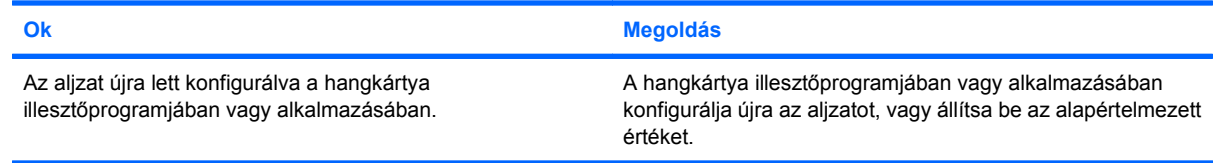

# <span id="page-34-0"></span>**Nyomtatóproblémák**

Ha hibát észlel a nyomtató használata során, olvassa el a nyomtatóhoz kapott dokumentációt, és a következő táblázatban felsorolt gyakori okokat és megoldásokat.

#### **2-7 táblázat Nyomtatóproblémák**

**A nyomtató nem nyomtat.**

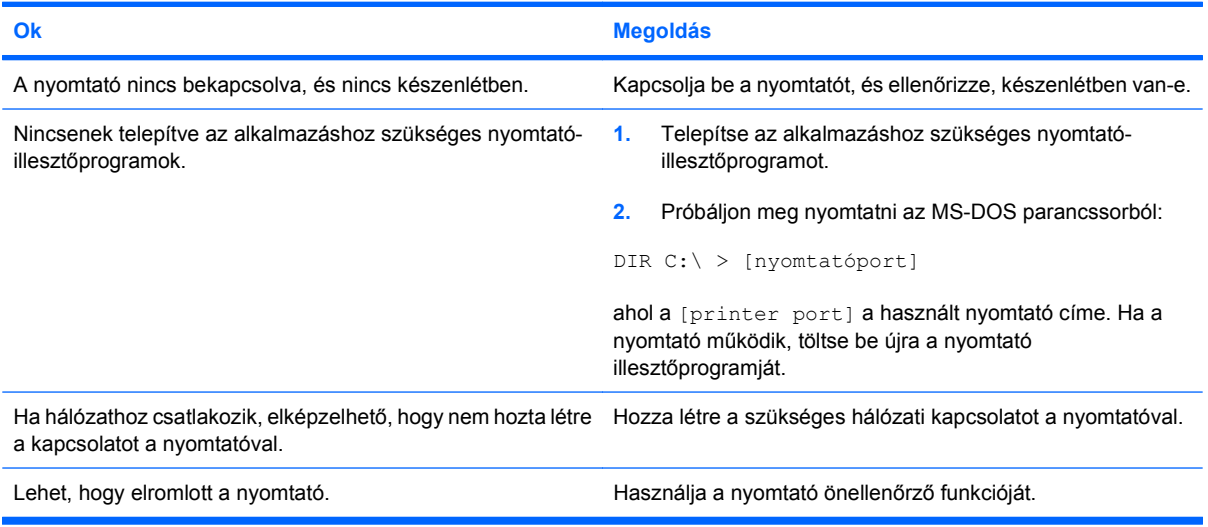

#### **A nyomtatót nem lehet bekapcsolni.**

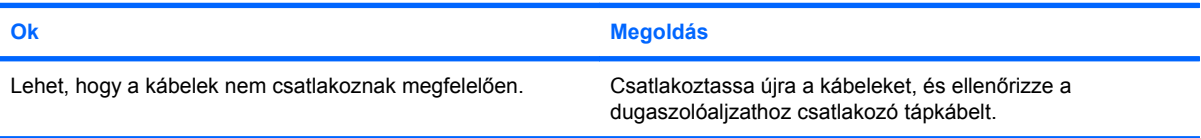

#### **A nyomtató zagyvaságokat nyomtat.**

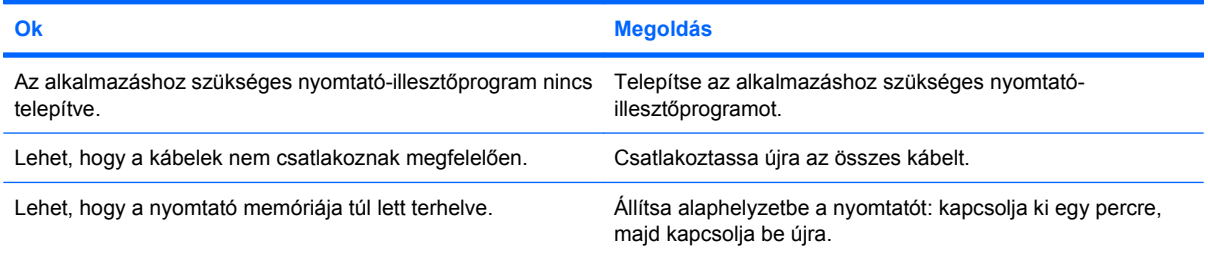

#### **A nyomtató nem üzemel.**

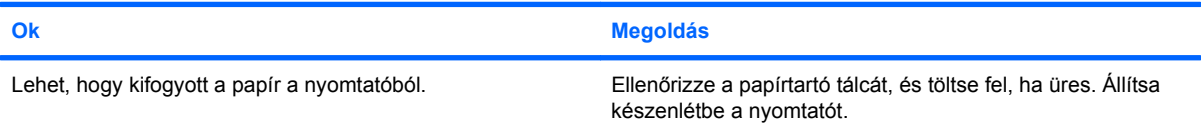

# <span id="page-35-0"></span>**Billentyűzet- és egérproblémák**

Ha hibát észlel a billentyűzet vagy az egér használata során, akkor olvassa el az eszközhöz kapott dokumentációt, és a következő táblázatban felsorolt gyakori okokat és megoldásokat.

#### **2-8 táblázat Billentyűzetproblémák**

**A billentyűzetparancsokat és a gépelést nem észleli a számítógép.**

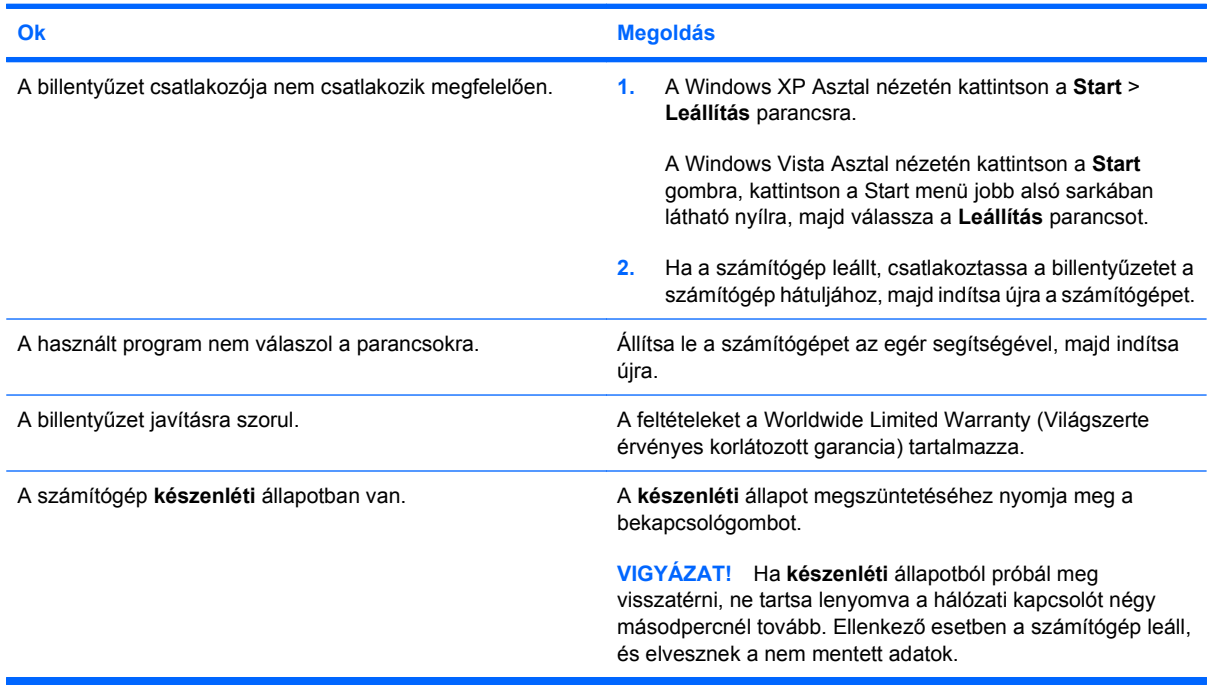

**A kurzor nem mozgatható a számbillentyűzet Nyíl billentyűivel.**

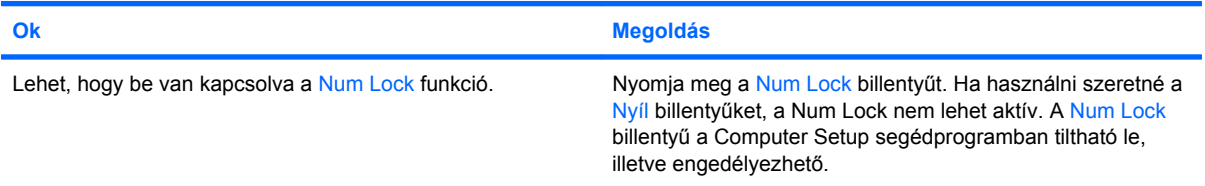
#### **2-9 táblázat Egérproblémák**

**Az egér nem reagál a mozgatásra, vagy túl lassú.**

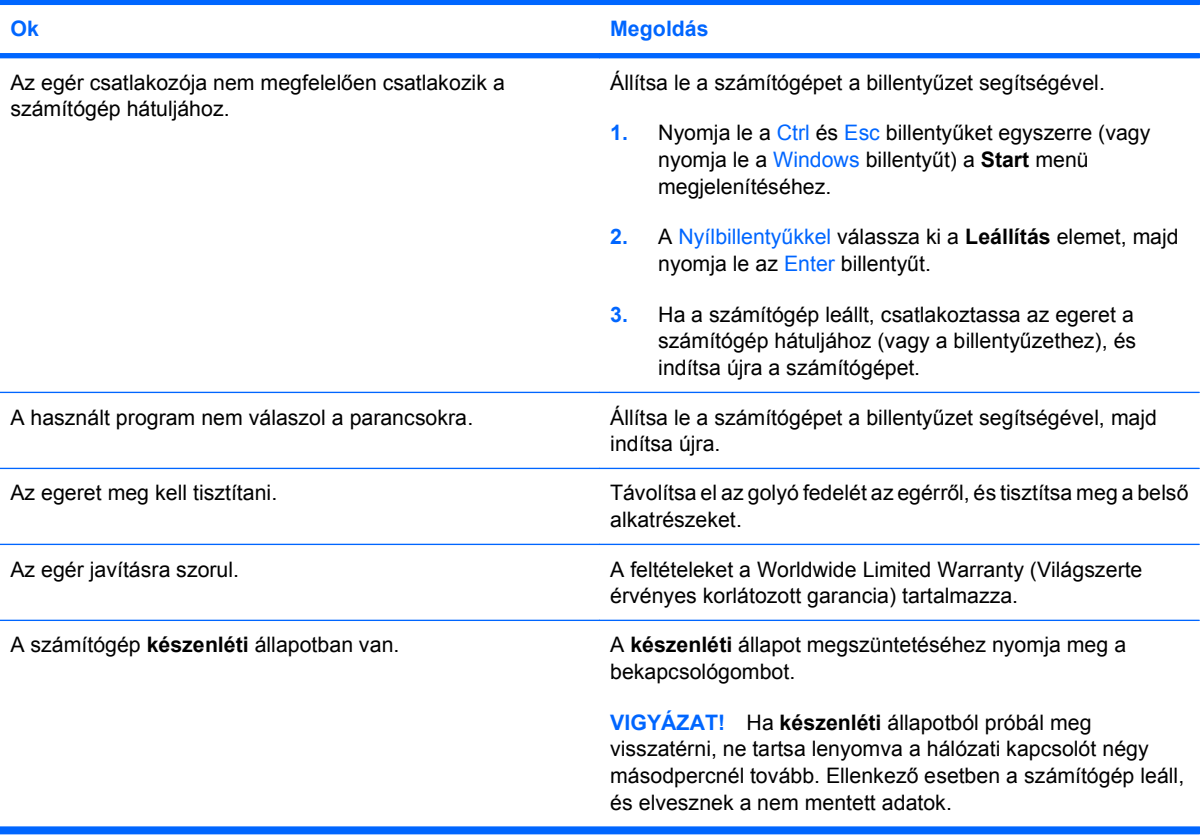

#### **Az egér csak függőlegesen vagy vízszintesen mozog, vagy a mozgása szaggatott.**

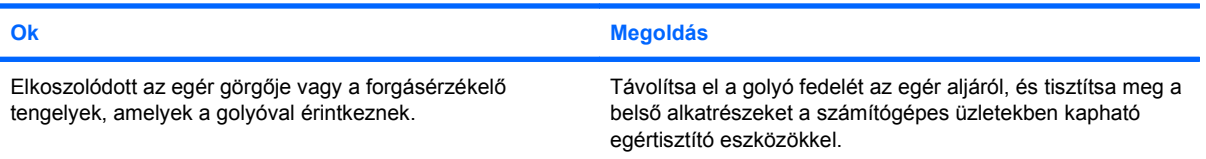

# <span id="page-37-0"></span>**Hardvertelepítési hibák elhárítása**

Hardver (például további meghajtók vagy bővítőkártyák) hozzáadása vagy eltávolítása esetén szükséges lehet a számítógép újrakonfigurálása. Plug and Play eszköz telepítésekor a Windows automatikusan észleli az eszközt, és konfigurálja a számítógépet. Nem Plug and Play eszköz telepítésekor az új hardver beépítése után újra be kell állítani a számítógépet. Windows rendszerben használja a **Hardver hozzáadása varázslót**, és kövesse a képernyőn megjelenő utasításokat.

**FIGYELEM!** Amikor a számítógép váltakozó áramú áramforráshoz csatlakozik, az alaplap folyamatosan feszültség alatt van. Az áramütés és a forró felületek által okozott sérülések megelőzése érdekében ellenőrizze, hogy a tápvezeték ki van-e húzva a fali aljzatból, és csak akkor érintse meg a rendszer belső alkatrészeit, ha azok már lehűltek.

#### **2-10 táblázat Hardvertelepítési hibák elhárítása**

#### **Az új eszközt nem ismeri fel a rendszer a számítógép részeként.**

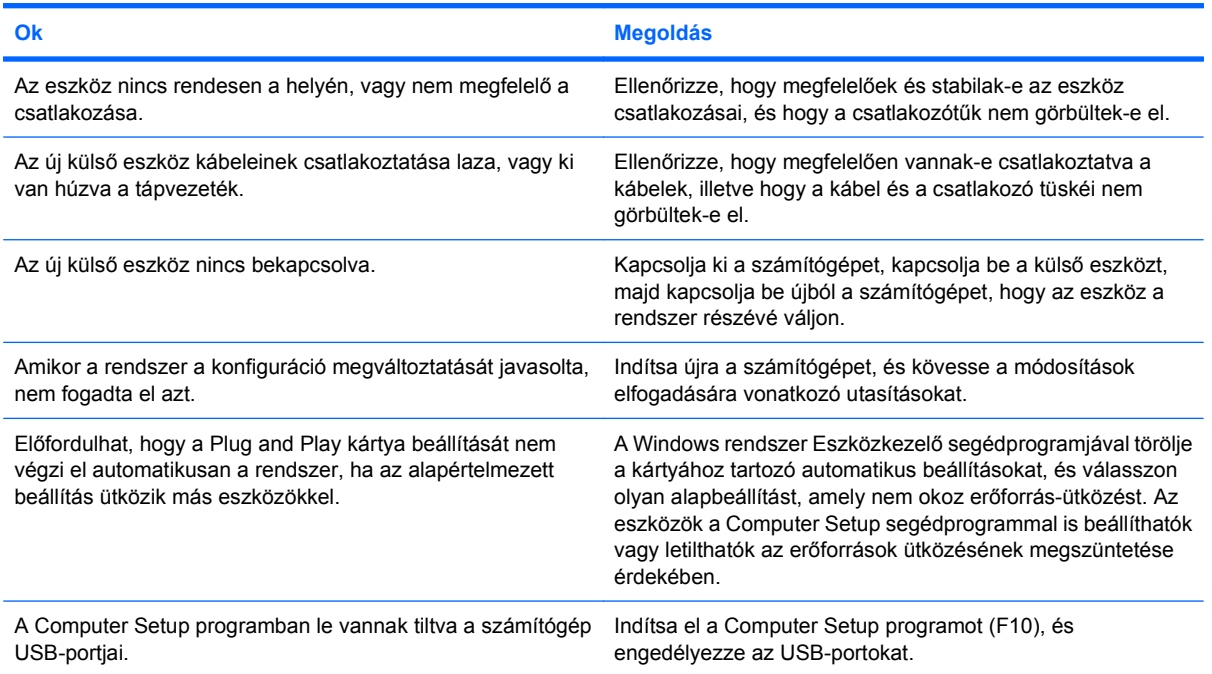

#### **A számítógép nem indul el.**

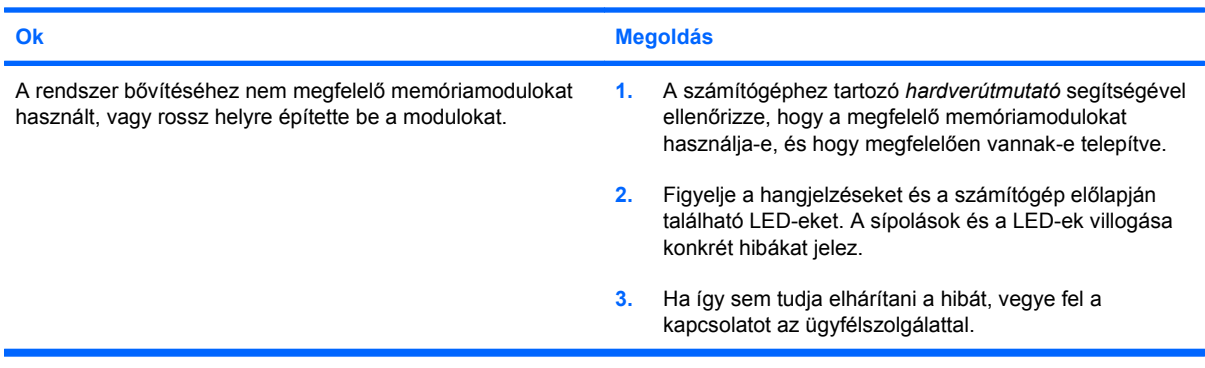

#### **2-10 táblázat Hardvertelepítési hibák elhárítása (folytatás)**

**A tápfeszültségjelző LED másodpercenként pirosan felvillan, egymás után ötször, majd két másodperces szünet következik. A számítógép ötöt sípol. (A sípolás az ötödik ismétlődést követően abbamarad, de a LED tovább villog.)**

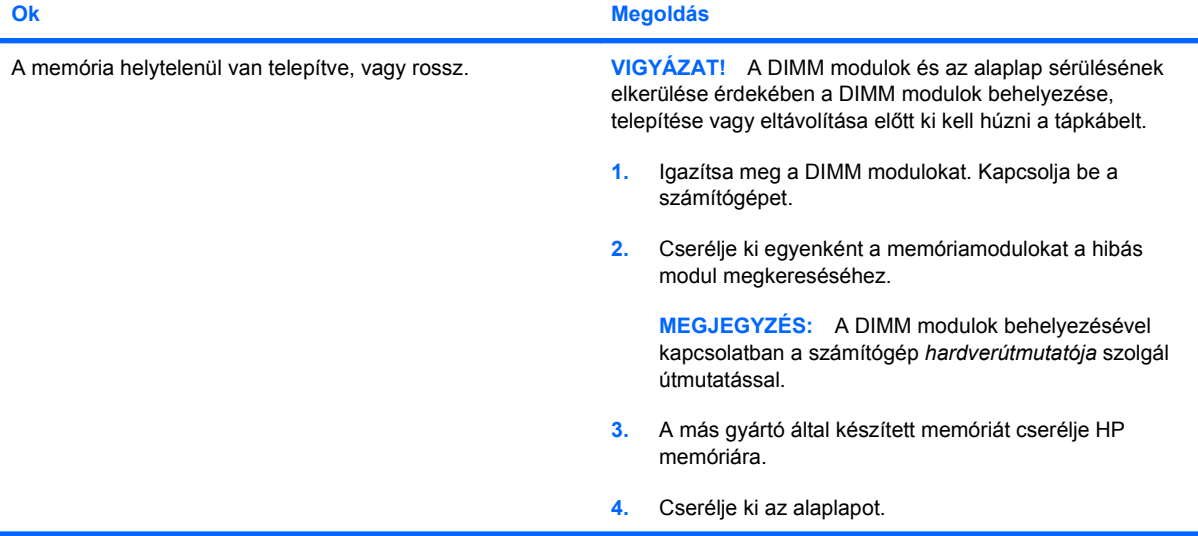

**A tápfeszültségjelző LED másodpercenként pirosan felvillan, egymás után hatszor, majd két másodperces szünet következik. A számítógép hatot sípol. (A sípolás az ötödik ismétlődést követően abbamarad, de a LED tovább villog.)**

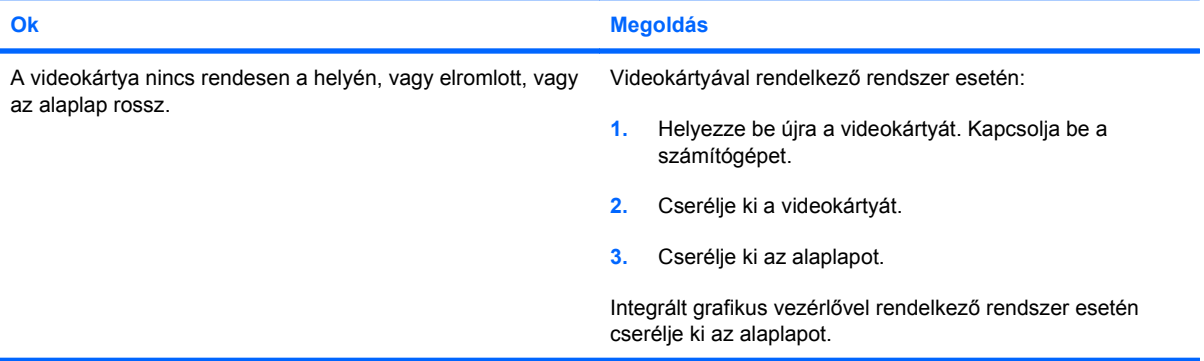

**A tápfeszültségjelző LED másodpercenként pirosan felvillan, egymás után tízszer, majd két másodperces szünet következik. A számítógép tízet sípol. (A sípolás az ötödik ismétlődést követően abbamarad, de a LED tovább villog.)**

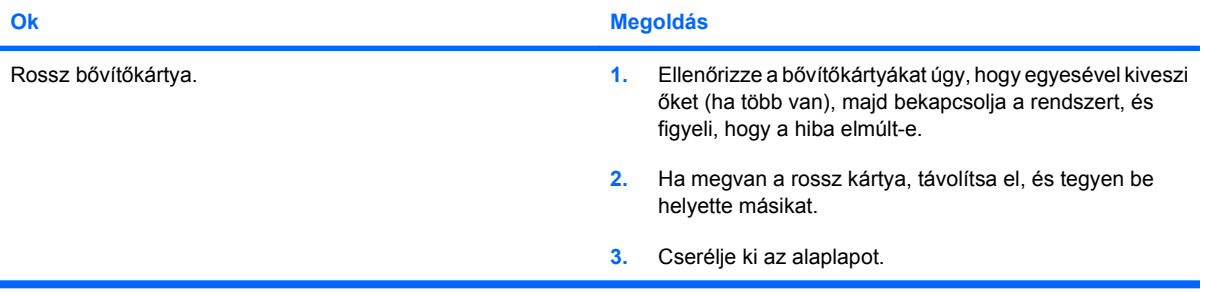

# **Hálózati hibák elhárítása**

A következő táblázatban a hálózati problémák néhány gyakori oka és megoldása olvasható. Ez az útmutató nem foglalkozik a hálózati kábelezés hibáinak megkeresésével.

#### **2-11 táblázat Hálózati hibák elhárítása**

**A Wake-on-LAN (Ébresztés hálózatról) funkció nem működik.**

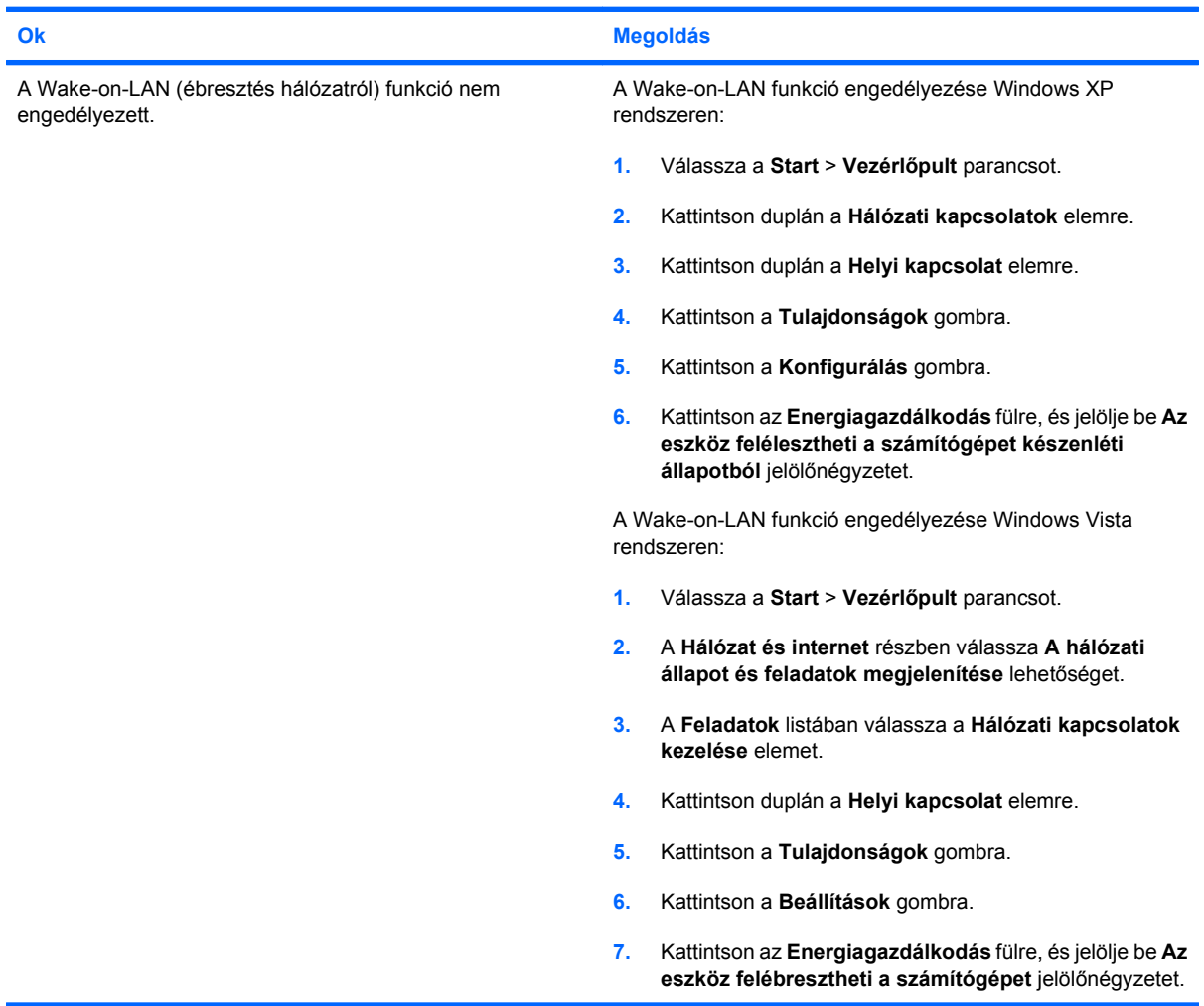

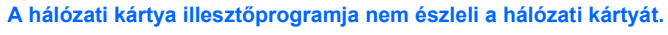

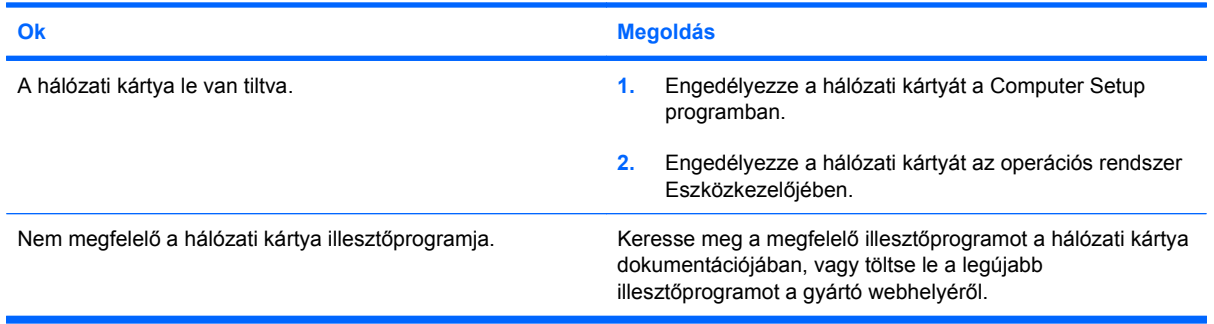

#### **2-11 táblázat Hálózati hibák elhárítása (folytatás)**

#### **A hálózati állapotjelző LED sosem villog.**

### **MEGJEGYZÉS: A hálózati állapotjelző LED-nek akkor kell villognia, ha a hálózat használatban van.**

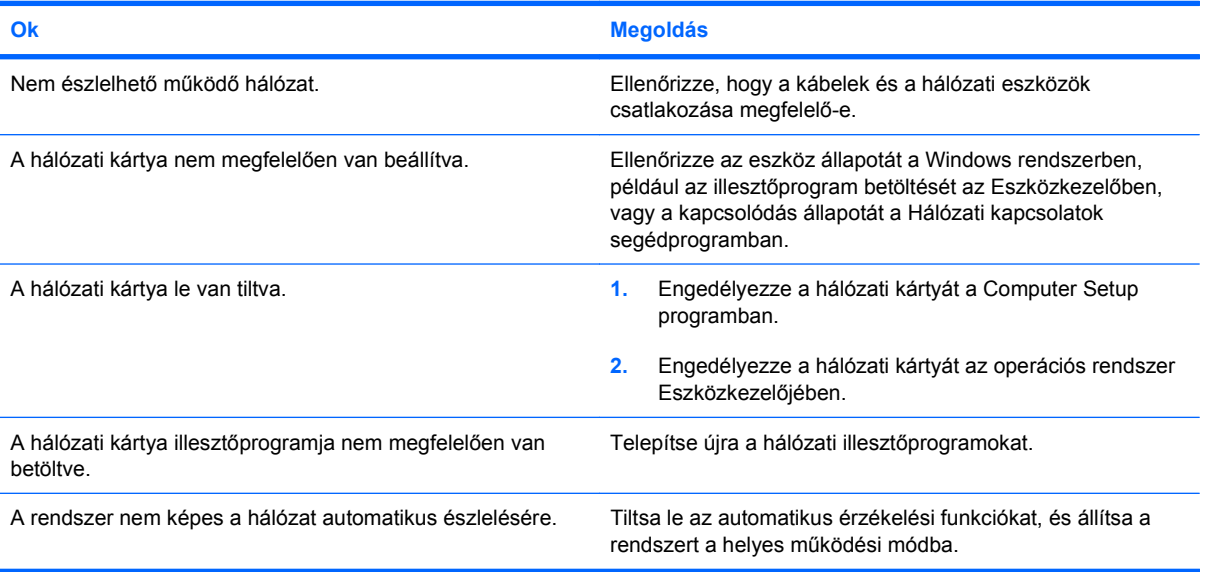

#### **A diagnosztika hibát jelez.**

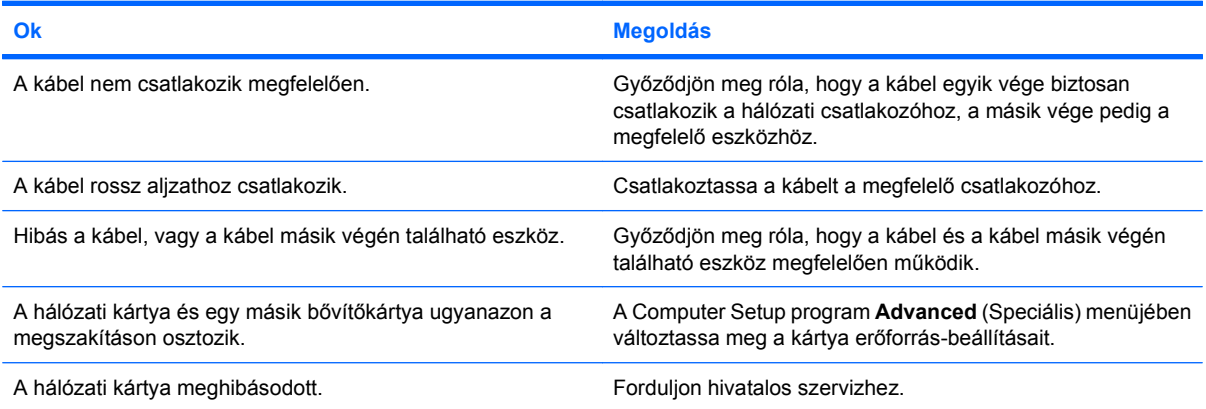

#### **A diagnosztika sikeres, de a számítógép nem kommunikál a hálózattal.**

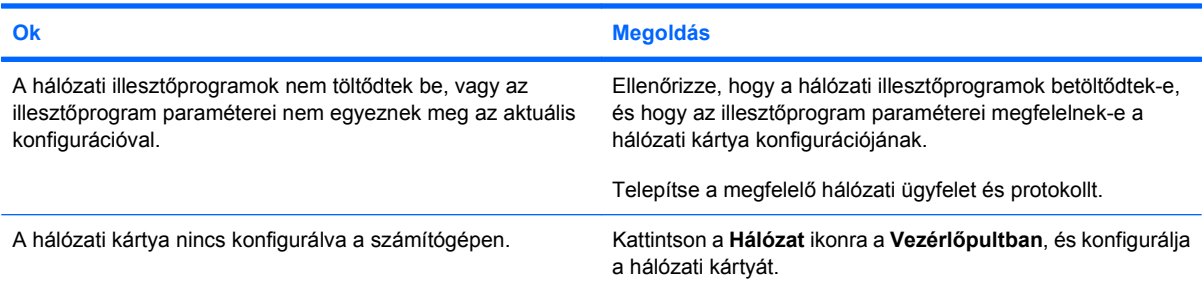

#### **2-11 táblázat Hálózati hibák elhárítása (folytatás)**

#### **A hálózati kártya működése megszűnt, amikor bővítőkártya került a számítógépbe.**

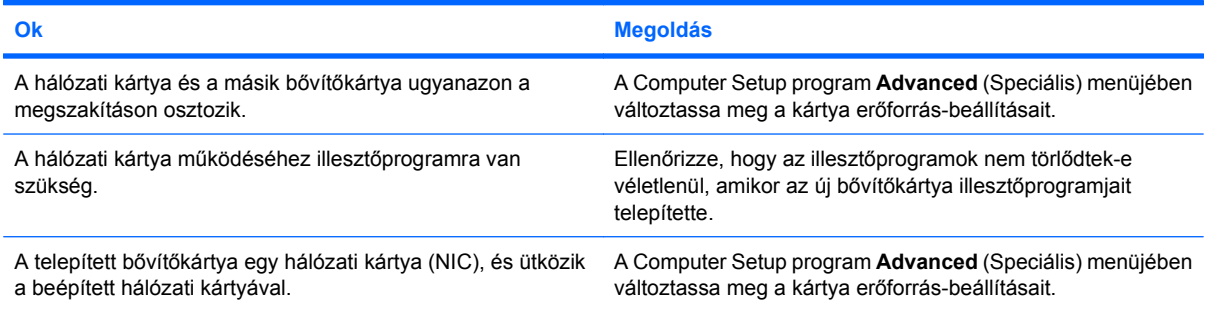

#### **A hálózati kártya minden látható ok nélkül leáll.**

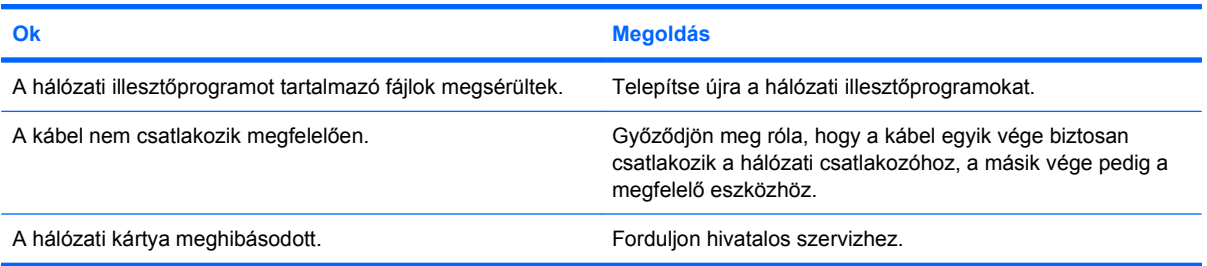

#### **Az új hálózati kártyával nem működik a rendszerindítás.**

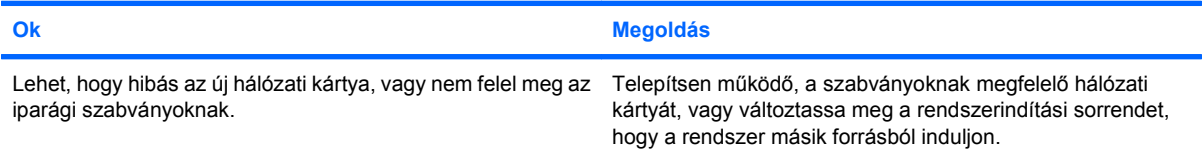

#### **Nem lehet csatlakozni a hálózati kiszolgálóhoz a távoli rendszertelepítés során.**

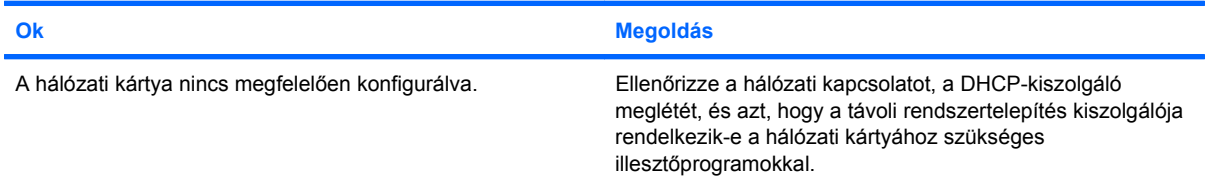

#### **A rendszerbeállító segédprogram programozatlan EEPROM-ot jelez.**

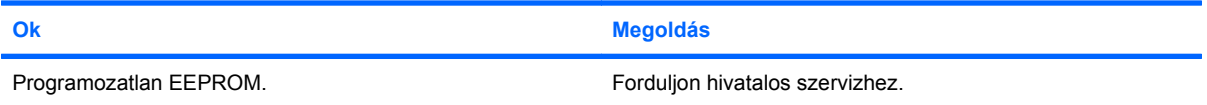

## **Memóriaproblémák elhárítása**

Ha memóriaproblémákat tapasztal, a következő táblázat felsorolja ezek leggyakoribb okait és a megoldásokat.

**VIGYÁZAT!** A számítógép kikapcsolt állapotában is előfordulhat, hogy a DIMM modulok feszültség alatt vannak (egyes típusok esetén a Manangement Engine (ME) beállításaitól függően). A DIMM modulok és az alaplap károsodásának megelőzése érdekében a DIMM modulok visszahelyezése, behelyezése vagy eltávolítása előtt ki kell húzni a számítógép tápkábelét.

Az ECC-memóriát támogató rendszerek esetén a HP nem támogatja az ECC- és a nem ECC-memóriák együttes használatát. Ilyen esetben a számítógép nem indítja el az operációs rendszert.

**MEGJEGYZÉS:** Bizonyos típusok esetén a memória kijelzett méretét befolyásolhatják az olyan beállítások, amelyekben a Management Engine (ME) engedélyezve van. Az ME 8 MB rendszermemóriát használ egycsatornás módban és 16 MB memóriát foglal kétcsatornás módban az ME firmware OOB, külső gyártótól származó adattárolási és egyéb felügyeleti funkciókhoz való letöltésére, tömörítésére és elindítására.

#### **2-12 táblázat Memóriaproblémák elhárítása**

**A rendszer nem indul el, vagy nem megfelelően működik további memóriamodulok telepítése után.**

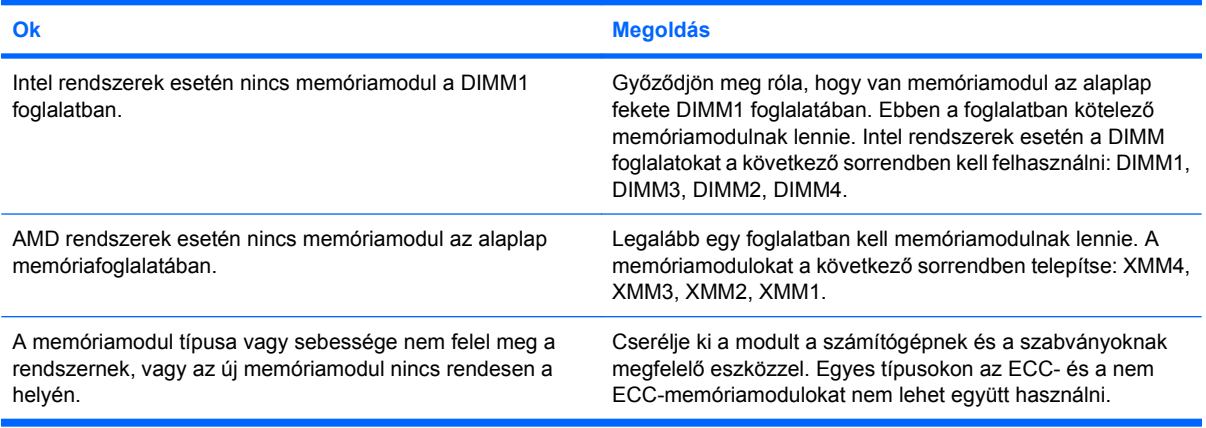

#### **Kevés a memória.**

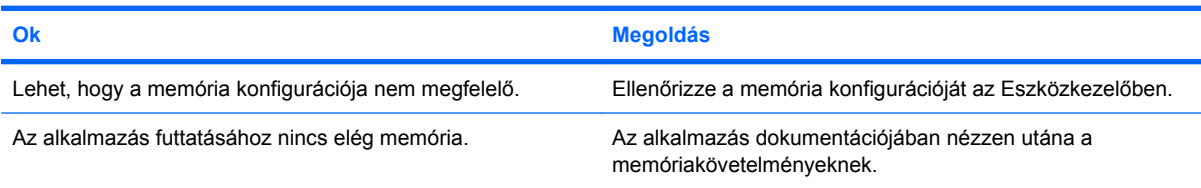

#### **A rendszerindítási önellenőrzés (POST) során végrehajtott memóriaszámlálás rossz.**

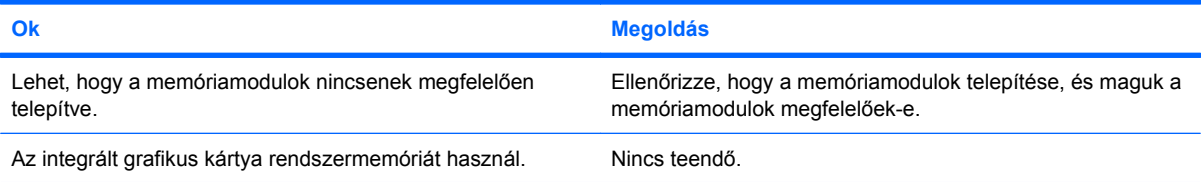

#### **2-12 táblázat Memóriaproblémák elhárítása (folytatás)**

**Nincs elegendő memória a működés során**

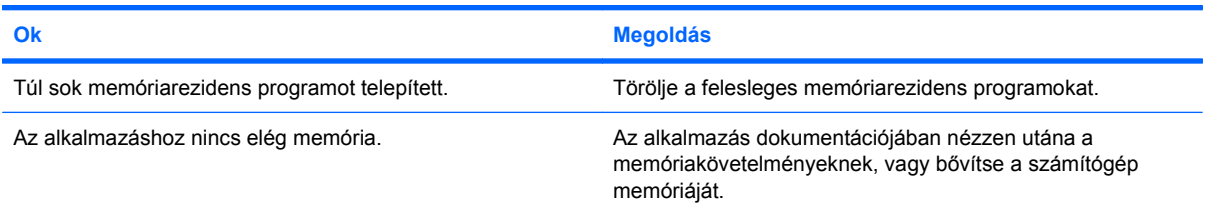

**A tápfeszültségjelző LED másodpercenként pirosan felvillan, egymás után ötször, majd két másodperces szünet következik. A számítógép ötöt sípol. (A sípolás az ötödik ismétlődést követően abbamarad, de a LED tovább villog.)**

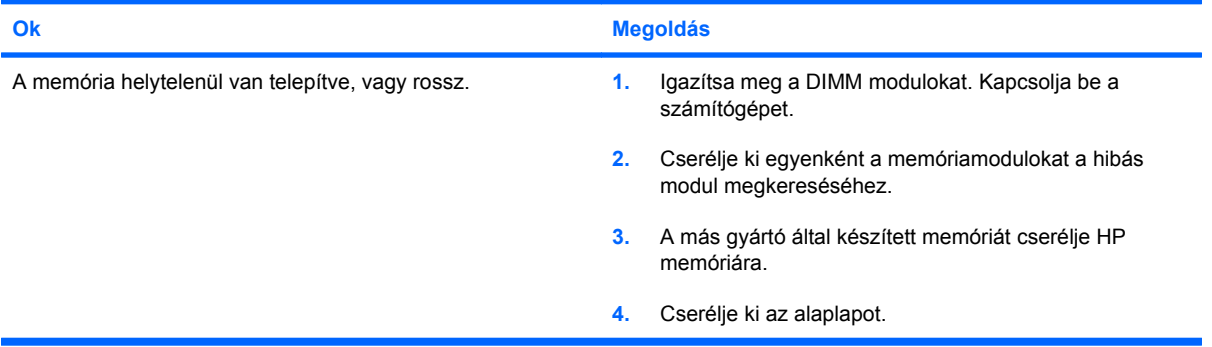

### **Processzorproblémák elhárítása**

Processzorproblémák észlelése esetén a következő táblázatban megtalálja ezek leggyakoribb okait és a megoldásokat.

#### **2-13 táblázat Processzorproblémák elhárítása**

**Romlik a számítógép teljesítménye.**

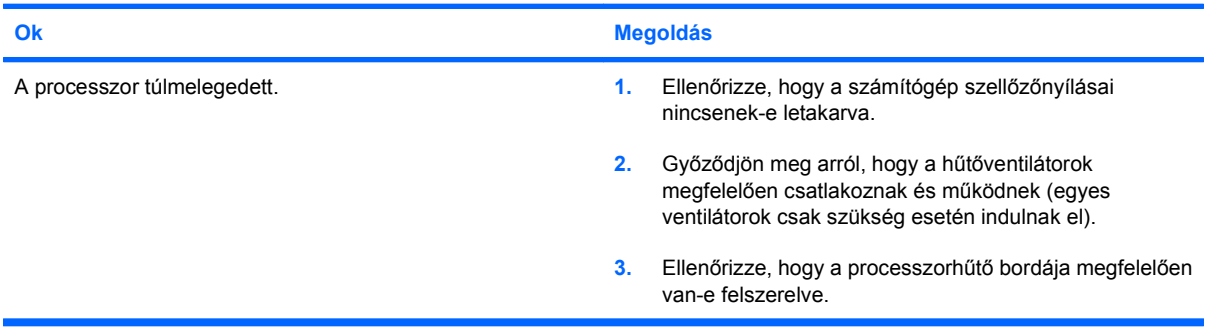

#### **A tápfeszültséget jelző LED piros színnel, egy másodperces időközzel háromszor felvillan, majd két másodperc szünet következik.**

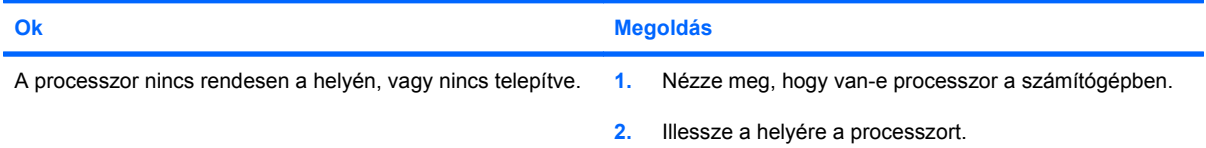

#### **A tápfeszültséget jelző LED piros színnel, egy másodperces időközzel tizenegyszer felvillan, majd két másodperc szünet következik.**

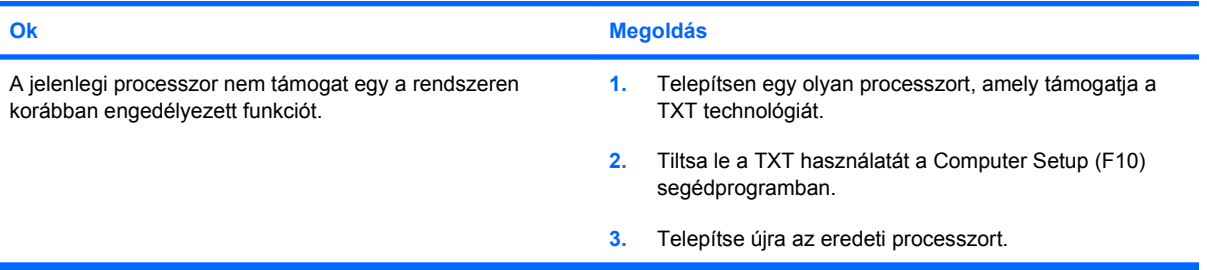

# **A CD-ROM és a DVD hibáinak elhárítása**

Ha hibát észlel a CD-ROM vagy a DVD használata során, akkor olvassa el a következő táblázatban felsorolt gyakori okokat és megoldásokat, vagy a kiegészítő eszközhöz kapott dokumentációt.

#### **2-14 táblázat A CD-ROM és a DVD hibáinak elhárítása**

**A rendszer nem indítható a CD-ROM- vagy a DVD-meghajtóról.**

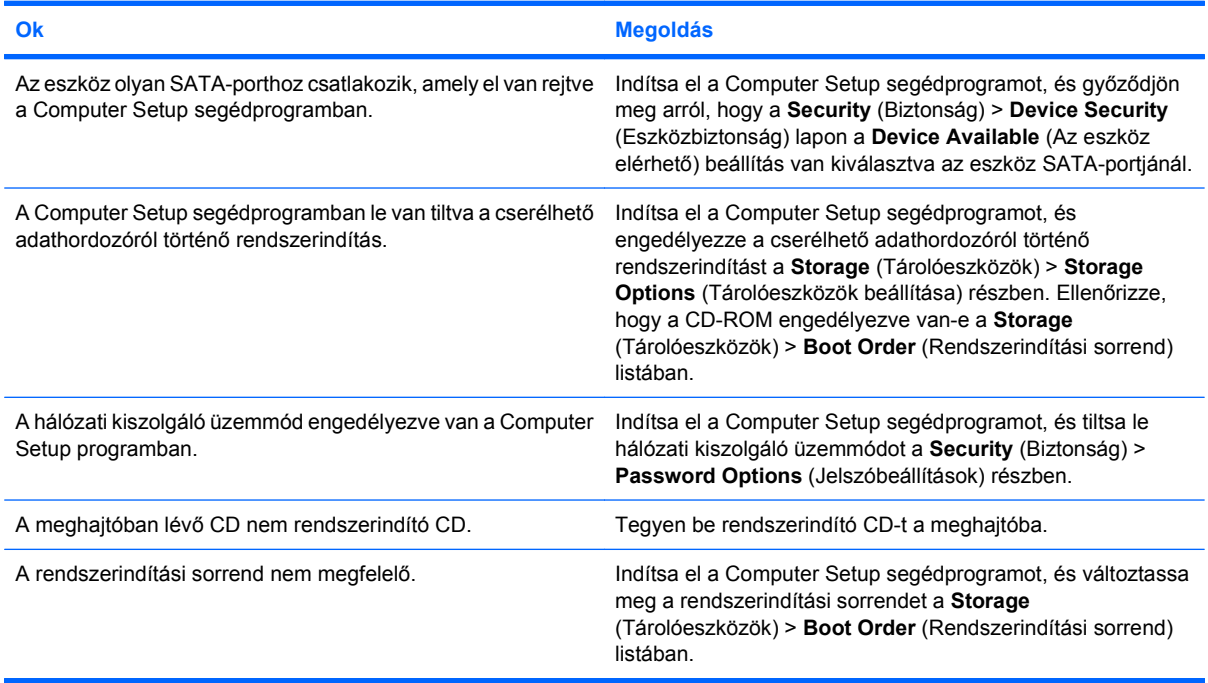

#### **A meghajtó nem található (azonosítható).**

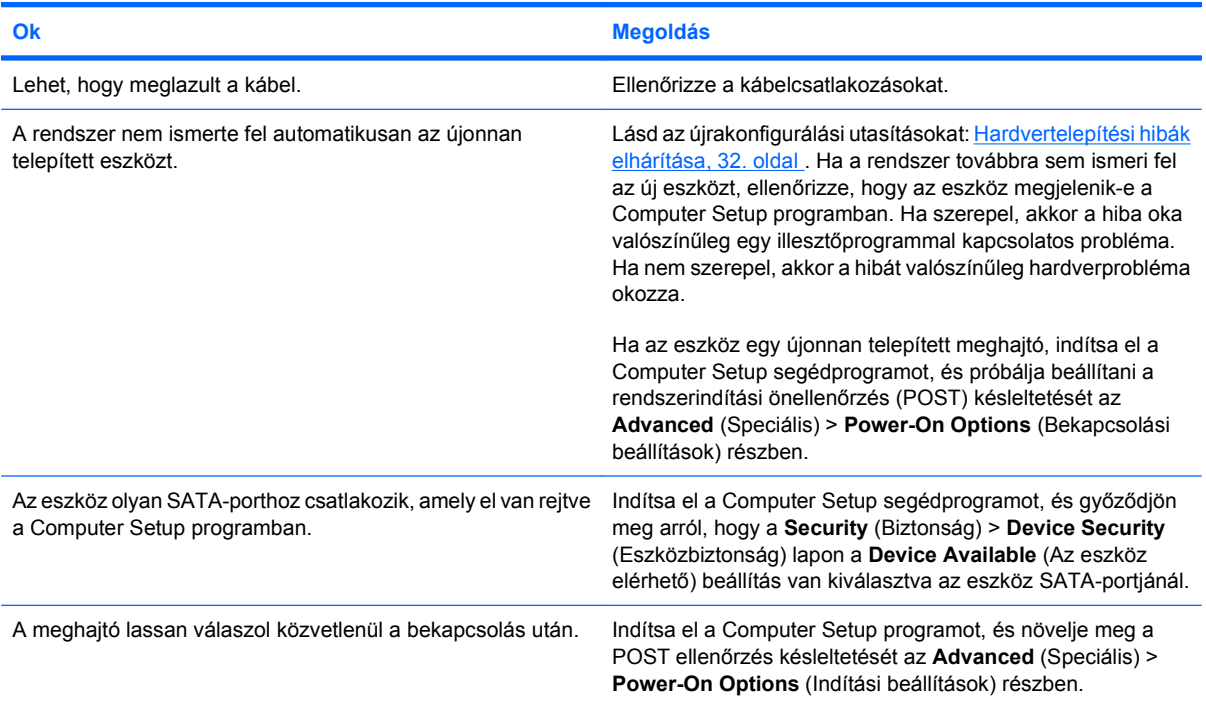

#### **2-14 táblázat A CD-ROM és a DVD hibáinak elhárítása (folytatás)**

**A rendszer nem észleli a CD-ROM- vagy DVD-eszközöket, vagy az illesztőprogram nincs betöltve.**

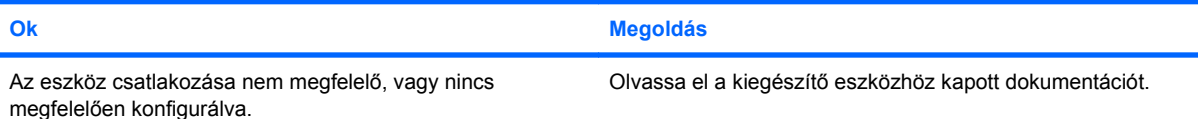

#### **A DVD-meghajtóban nem lehet filmet lejátszani.**

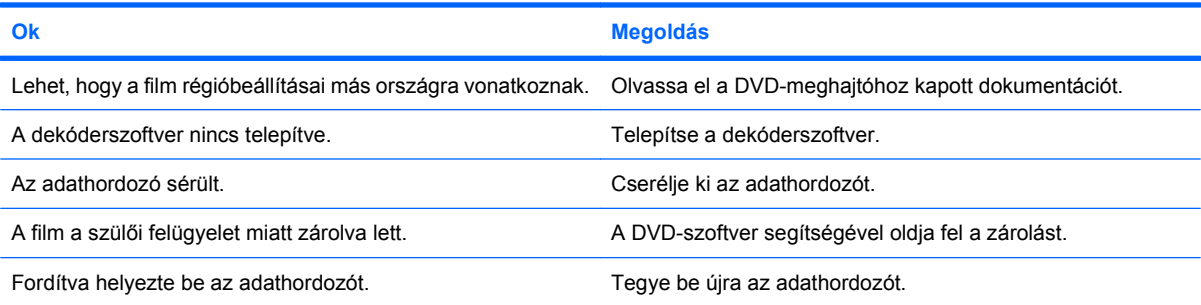

#### **Nem lehet kiadni a CD-t (tálcaegységet).**

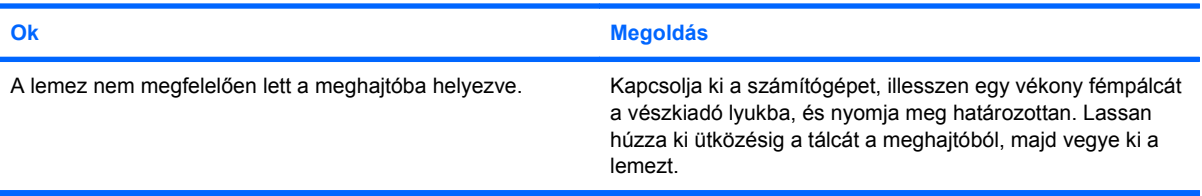

#### **A CD-ROM-, CD-RW-, DVD-ROM- vagy DVD-R/RW-meghajtó nem olvassa a lemezt, vagy túl sokáig tart az indítás.**

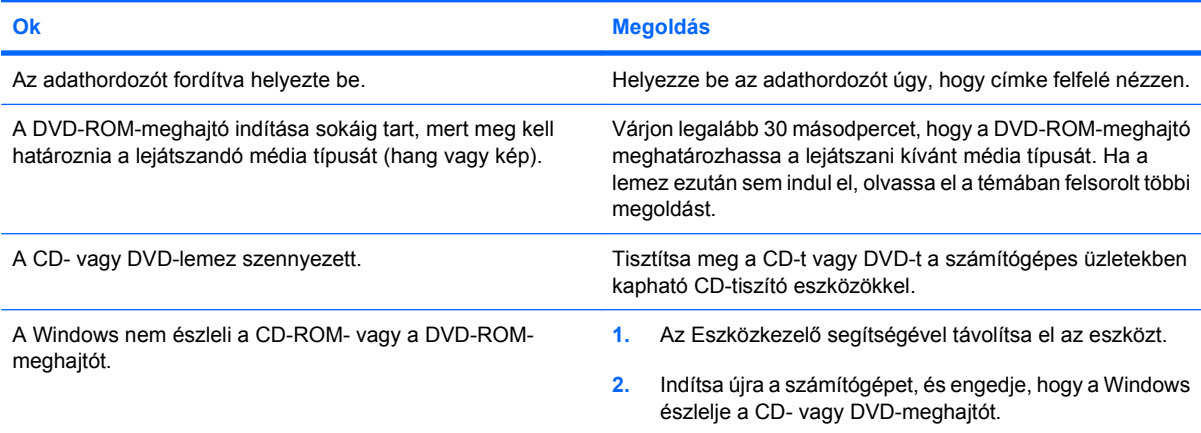

#### **2-14 táblázat A CD-ROM és a DVD hibáinak elhárítása (folytatás)**

**A CD-k írása vagy másolása nehéz, vagy lehetetlen.**

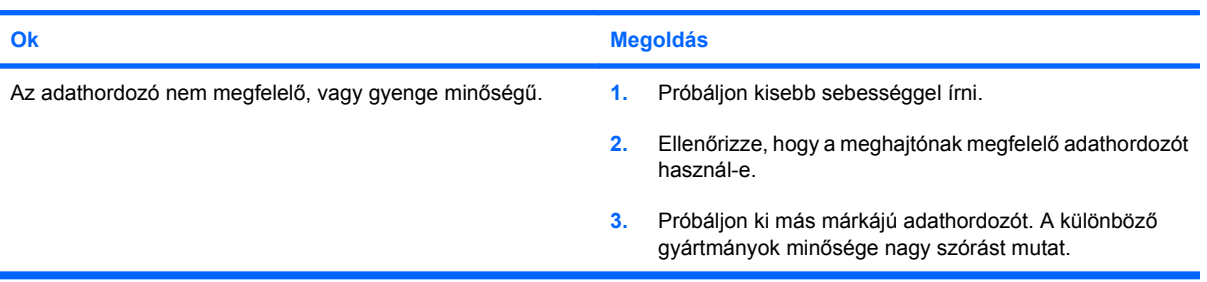

## **USB Flash adathordozóval kapcsolatos hibák elhárítása**

Ha gondjai támadnak az USB flash adathordozóval, a hibák leggyakoribb okait és a megoldásokat a következő táblázat tartalmazza.

#### **2-15 táblázat USB Flash adathordozóval kapcsolatos hibák elhárítása**

**Az USB flash tárolóeszköz betűjele nem jelenik meg a Windows rendszerben.**

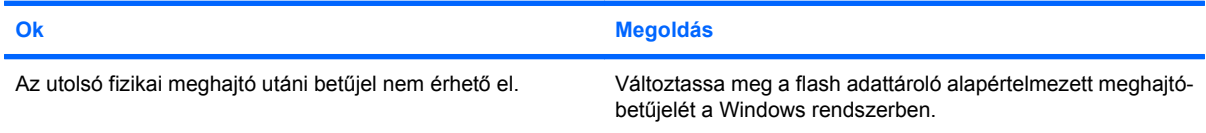

#### **Az USB flash adattárolót nem találja (nem tudja azonosítani) a rendszer.**

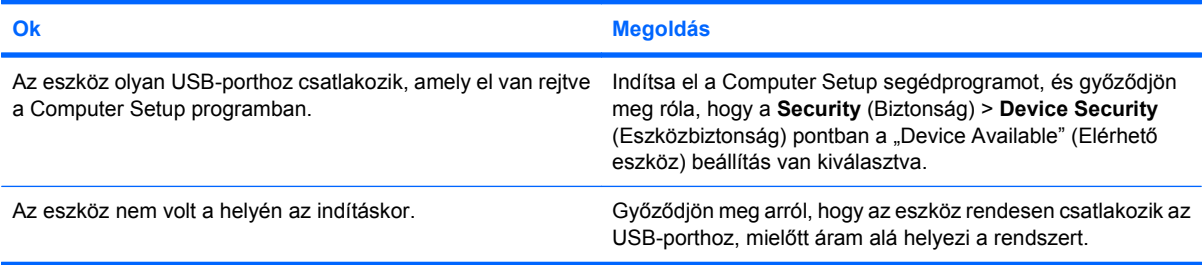

#### **A számítógép nem tudja elindítani a rendszert USB flash adattárolóról.**

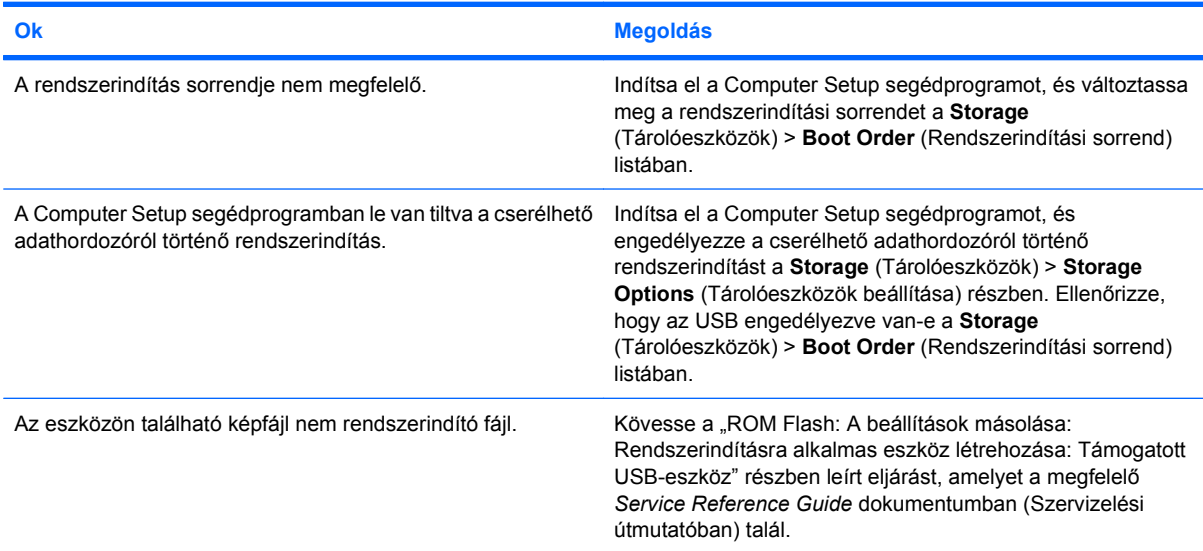

#### **A számítógép a DOS-parancssort indítja el a rendszerindító USB flash adattároló létrehozása után.**

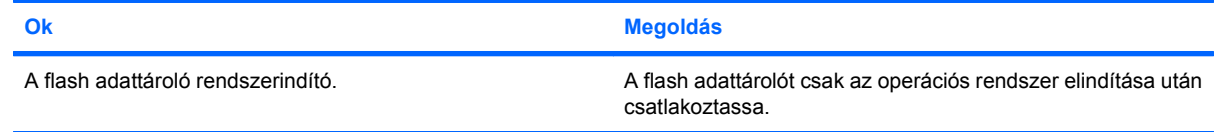

# **Az előlap részeinek hibái**

Ha hibákat észlel az előlaphoz csatlakoztatott eszközök működése során, a következő táblázatban megtalálja a leggyakoribb okokat és a megoldásokat.

#### **2-16 táblázat Az előlap részeinek hibái**

**A számítógép nem észleli az USB-eszközt, a fejhallgatót vagy a mikrofont.**

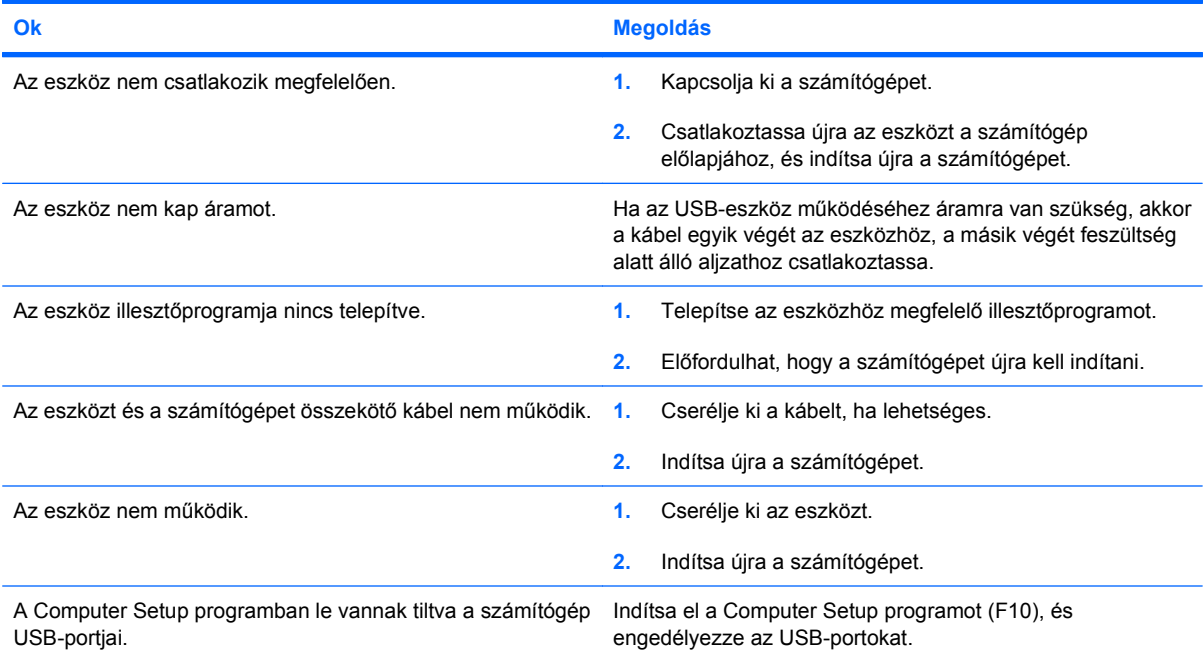

## **Az internetelérési problémák elhárítása**

Ha internetelérési problémákat tapasztal, forduljon az internetszolgáltatóhoz, vagy olvassa el a következő táblázatban felsorolt gyakori okokat és megoldásokat.

#### **2-17 táblázat Az internetelérési problémák elhárítása**

**Nem lehet csatlakozni az internethez.**

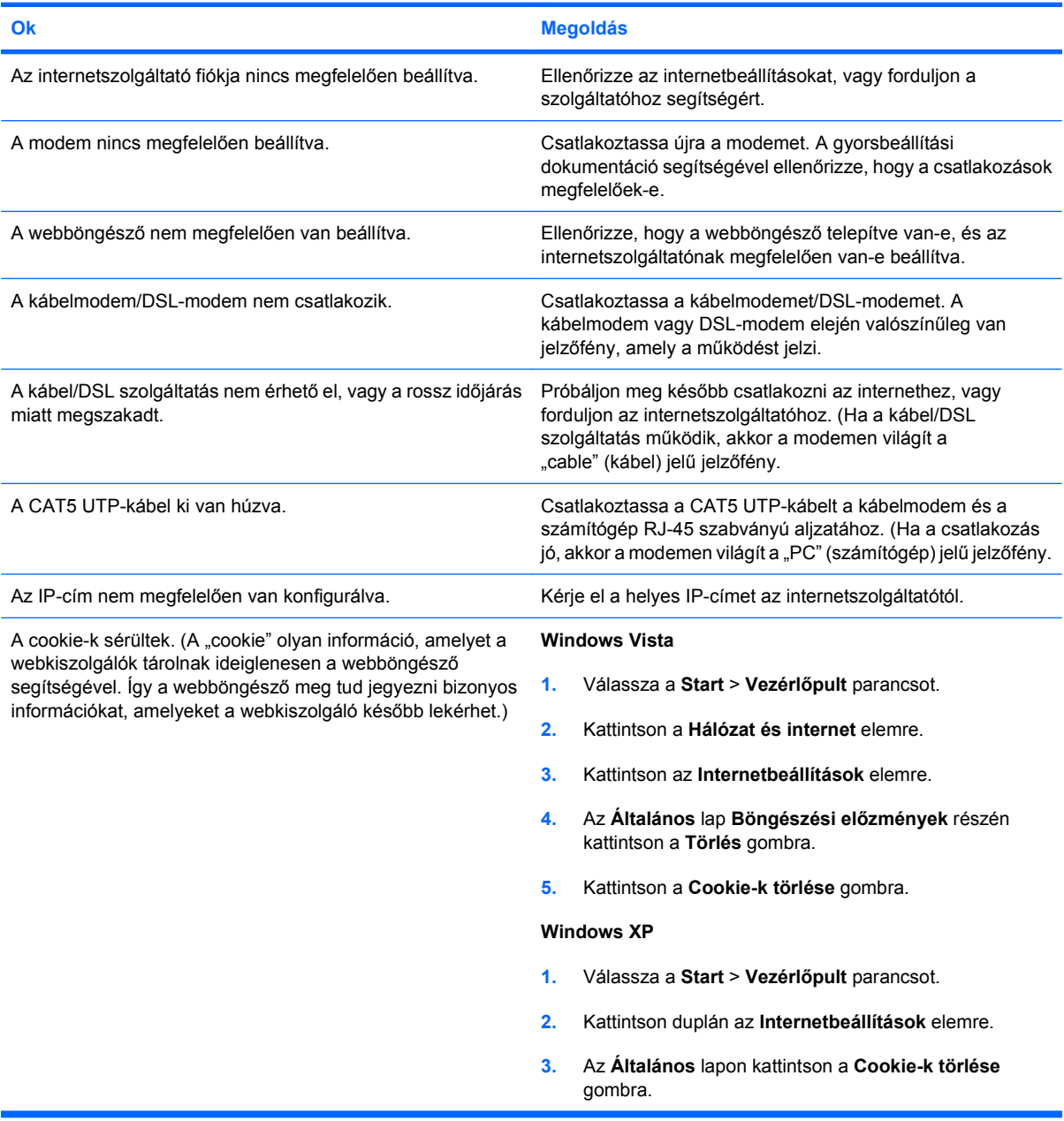

**Nem indíthatók automatikusan az internetes programok.**

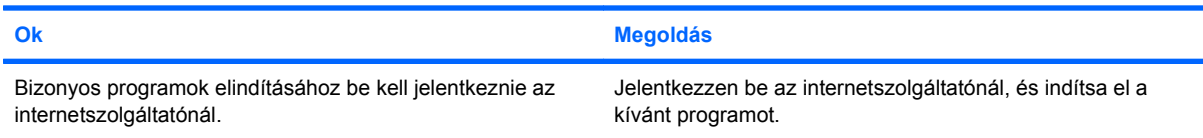

#### **2-17 táblázat Az internetelérési problémák elhárítása (folytatás)**

**Túl sokáig tart a weboldalak letöltése.**

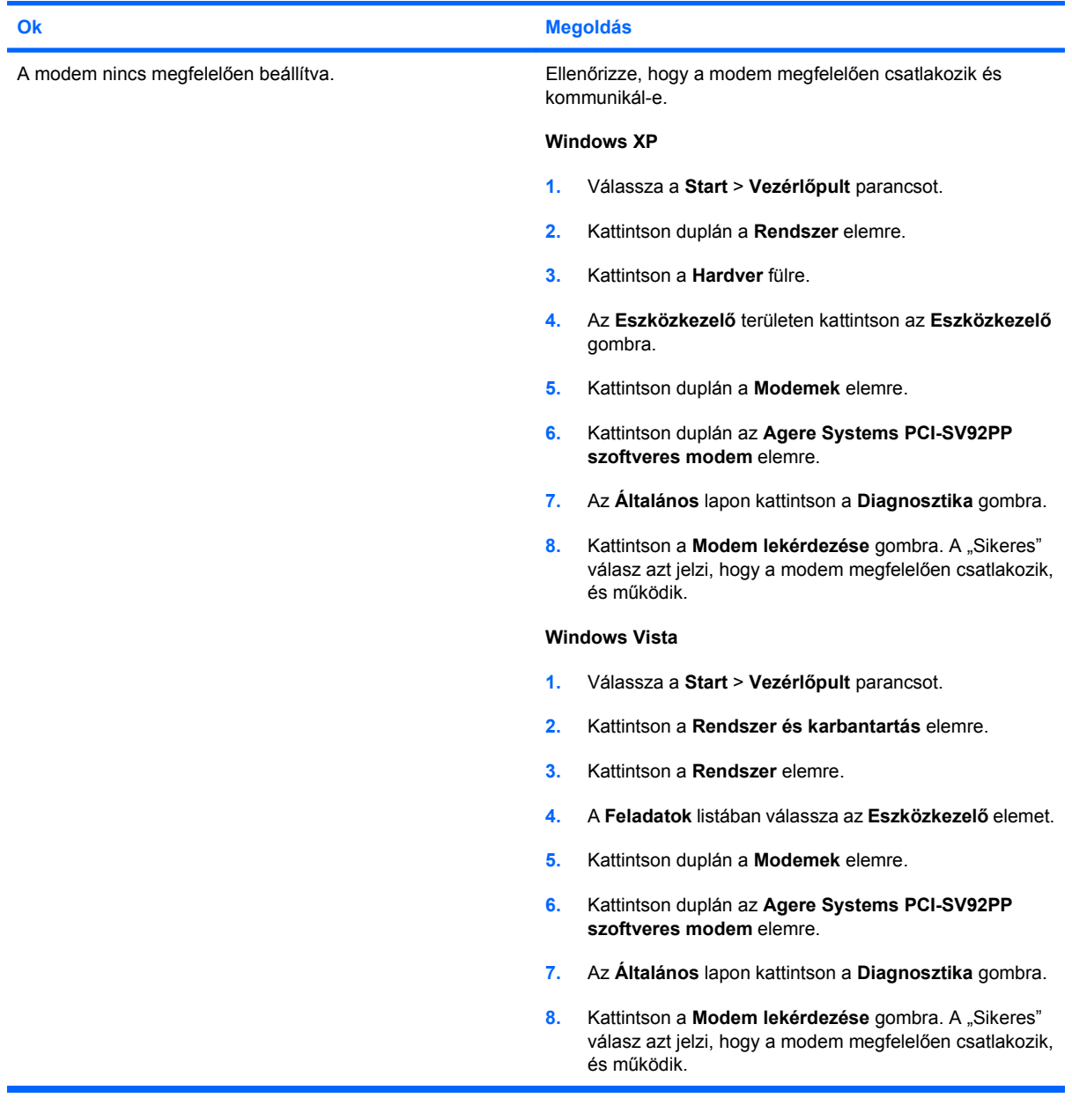

## **Szoftverproblémák elhárítása**

A legtöbb szoftveres problémát a következők okozzák:

- Az alkalmazás nem megfelelően lett telepítve vagy beállítva.
- Az alkalmazás futtatásához kevés a memória.
- Ütközés lép fel az alkalmazások között.
- Ellenőrizze, hogy az összes szükséges eszközillesztő telepítve van-e.
- Ha egy másik operációs rendszert telepített a gyárilag előtelepített helyett, ellenőrizze, hogy az adott operációs rendszer használható-e a számítógép-konfiguráción.

Szoftverproblémák észlelése esetén a következő táblázatban megtalálja ezek leggyakoribb okait és a megoldásokat.

#### **2-18 táblázat Szoftverproblémák elhárítása**

**A számítógép indításkor megáll, és nem jelenik meg a HP logós képernyő.**

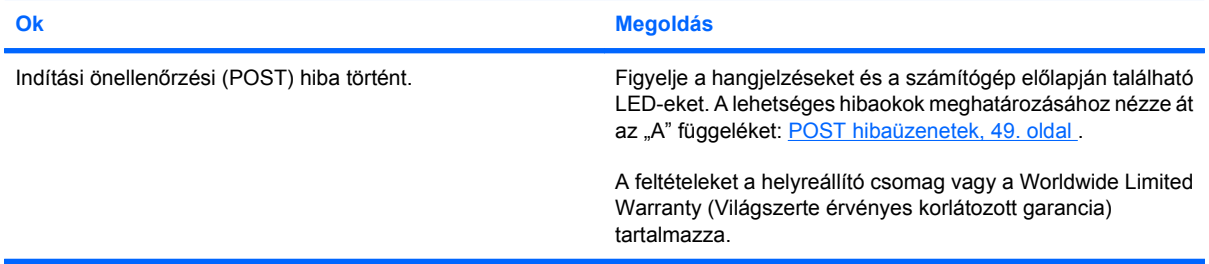

#### **A számítógép indításkor megáll, miután megjelent a HP logós képernyő.**

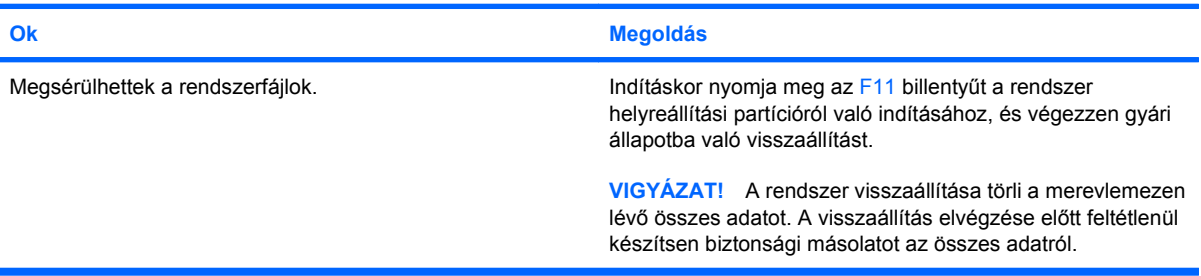

#### **"Illegal Operation has Occurred" (Szabálytalan művelet történt) hibaüzenet jelenik meg.**

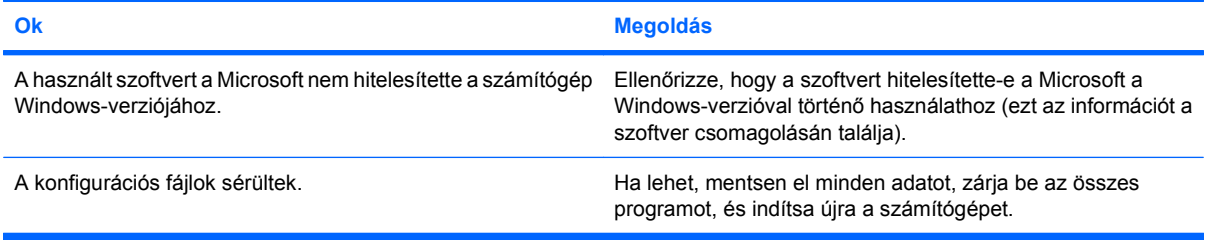

# **Kapcsolatfelvétel az ügyfélszolgálattal**

Segítségért és szervizelésért forduljon egy hivatalos viszonteladóhoz vagy forgalmazóhoz. A legközelebbi viszonteladó vagy forgalmazó megkereséséhez látogasson el a <http://www.hp.com> webhelyre.

**WEGJEGYZÉS:** Ha a számítógépet hivatalos viszonteladóhoz, forgalmazóhoz vagy szervizhez viszi javításra, ne felejtse el megadni a beállítási és a bekapcsolási jelszót, ha azok be vannak állítva.

Technikai segítséget a jótállási lapon feltüntetett vagy a *Telefonszámaink a világ különböző országaiban* című útmutatóban megadott telefonszámon kaphat.

# <span id="page-54-0"></span>**A POST hibaüzenetek**

Ez a függelék felsorolja azokat a hibakódokat, hibaüzeneteket, a különböző jelzőfény- és hangjelzéseket, amelyeket az indítási önellenőrzés (Power-On Self-Test – POST) vagy a számítógép újraindítása során észlelhet. Tartalmazza a probléma valószínű forrását, és a hiba elhárításához szükséges lépéseket.

A POST-üzenetek letiltásakor a rendszerüzenetek nagy része (például a memóriaszámláló, a termék neve és egyéb, nem hibát jelző szöveges üzenetek) nem jelenik meg az indítási önellenőrzés során. Ha a rendszerindítási önellenőrzés hibát jelez, a hibaüzenet megjelenik a képernyőn. Ha már fut a rendszerindítási önellenőrzés, és engedélyezni szeretné a POST-üzenetek megjelenítését, nyomja meg valamelyik billentyűt (kivéve a funkcióbillentyűket – az F10 billentyűtől az F12 billentyűig). Alapértelmezésben a POST-üzenetek nincsenek engedélyezve.

Az operációs rendszer betöltésének sebességét és az ellenőrzés mélységét a kiválasztott indítási önellenőrzési mód határozza meg.

A gyorsindítás nem futtatja le az összes rendszerszintű ellenőrzést, például a memóriatesztet sem. A teljes indítás az összes ROM-alapú rendszert ellenőrzi, de ehhez több időre van szükség.

A teljes indítás engedélyezhető úgy is, hogy 1-30 naponként, rendszeresen ütemezve fusson. Az ütemezés beállításához konfigurálja újra a számítógépet a Full Boot Every x Days (Teljes indítás minden x-edik napon) mód használatára a Computer Setup program segítségével.

**MEGJEGYZÉS:** A Computer Setup segédprogramra vonatkozó útmutatást a *Útmutató a Computer Setup (F10) segédprogram használatához* című dokumentum tartalmazza.

# **POST-számkódok és szöveges üzenetek**

Ez a szakasz azokat a POST-hibaüzeneteket tárgyalja, amelyekhez számkódok tartoznak. Tartalmaz néhány szöveges üzenetet is, amely az indítási önellenőrzés során megjelenhet.

#### **MEGJEGYZÉS:** A számítógép az indítási önellenőrzés hibaüzeneteinek megjelenítésekor egyet sípol.

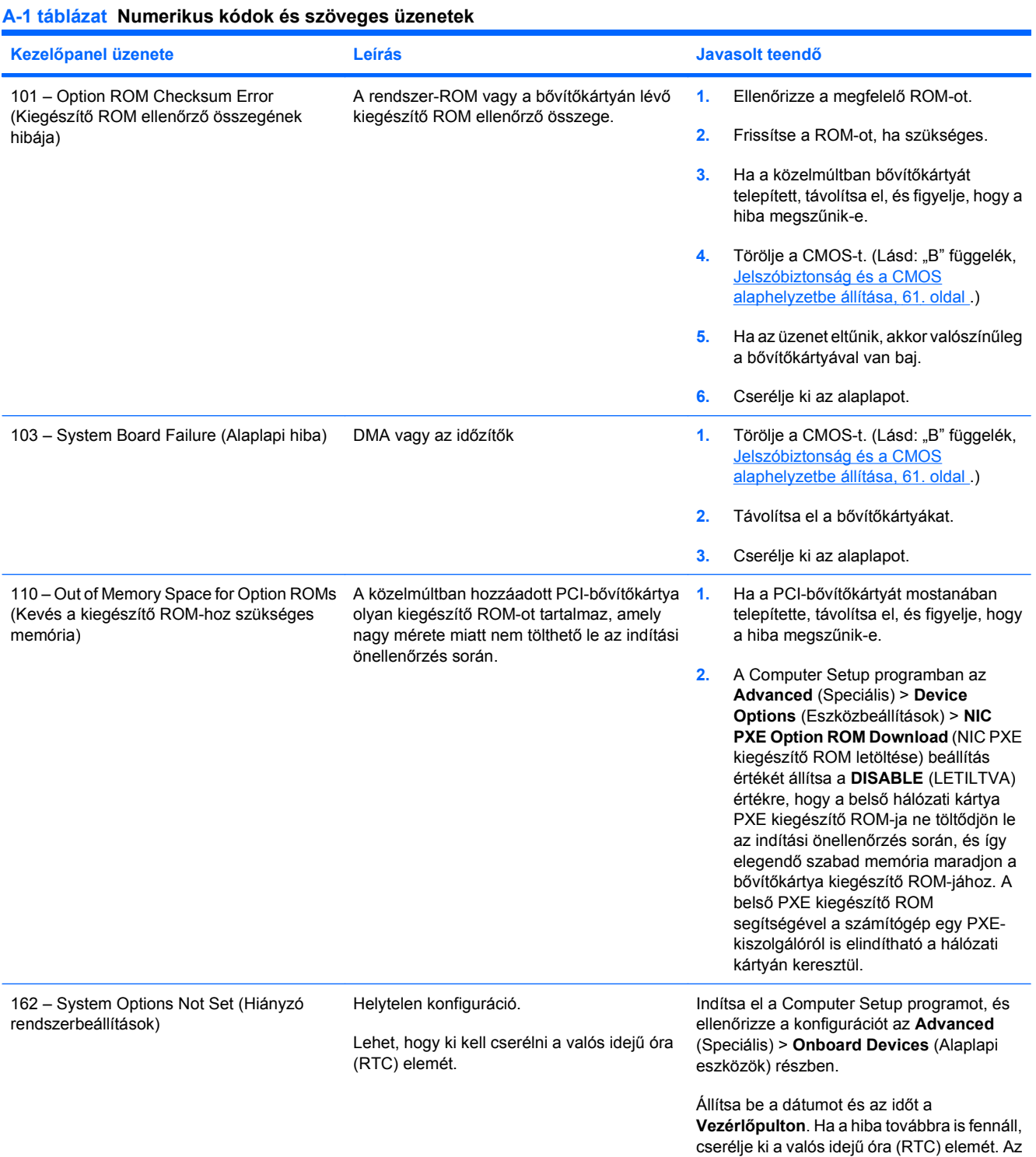

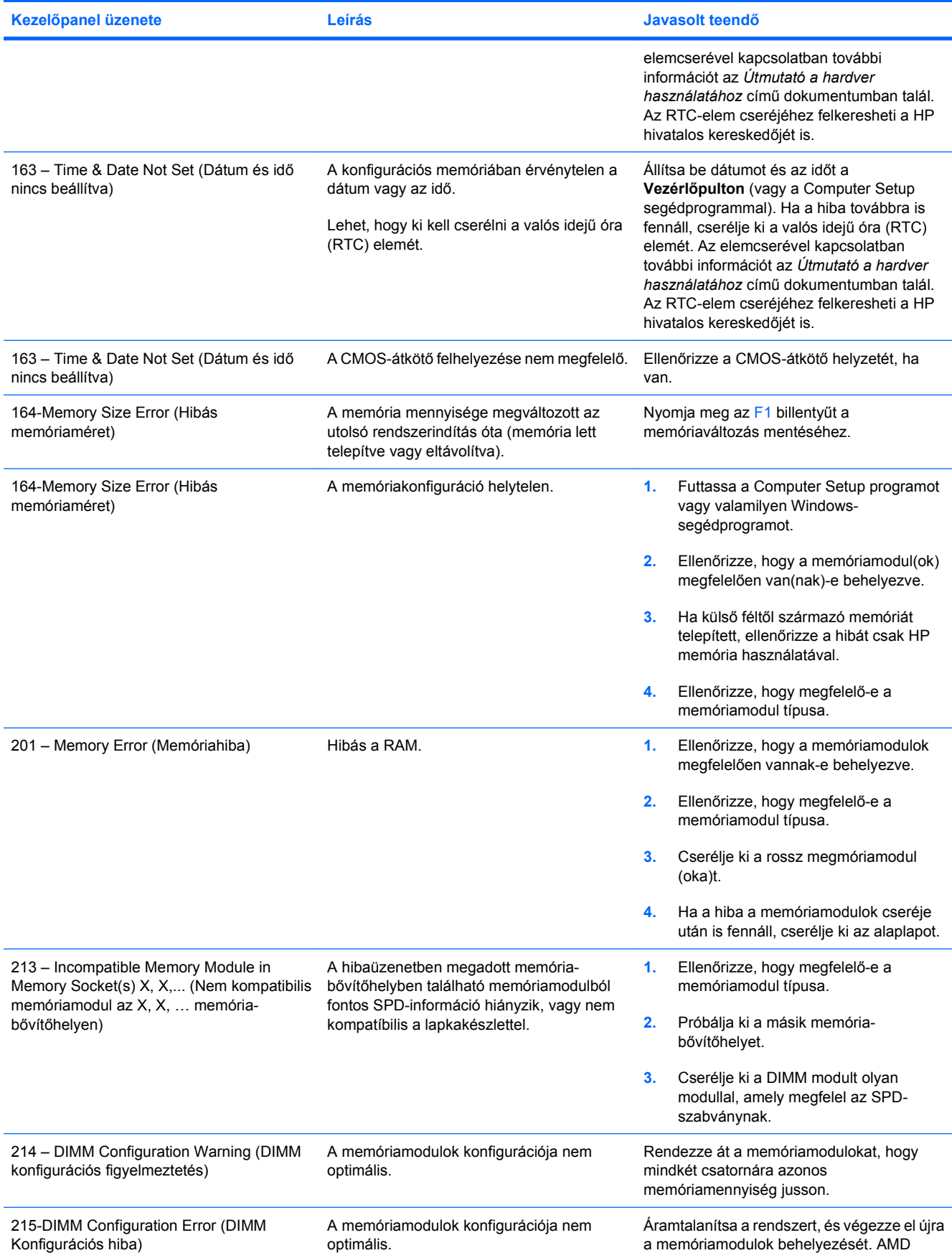

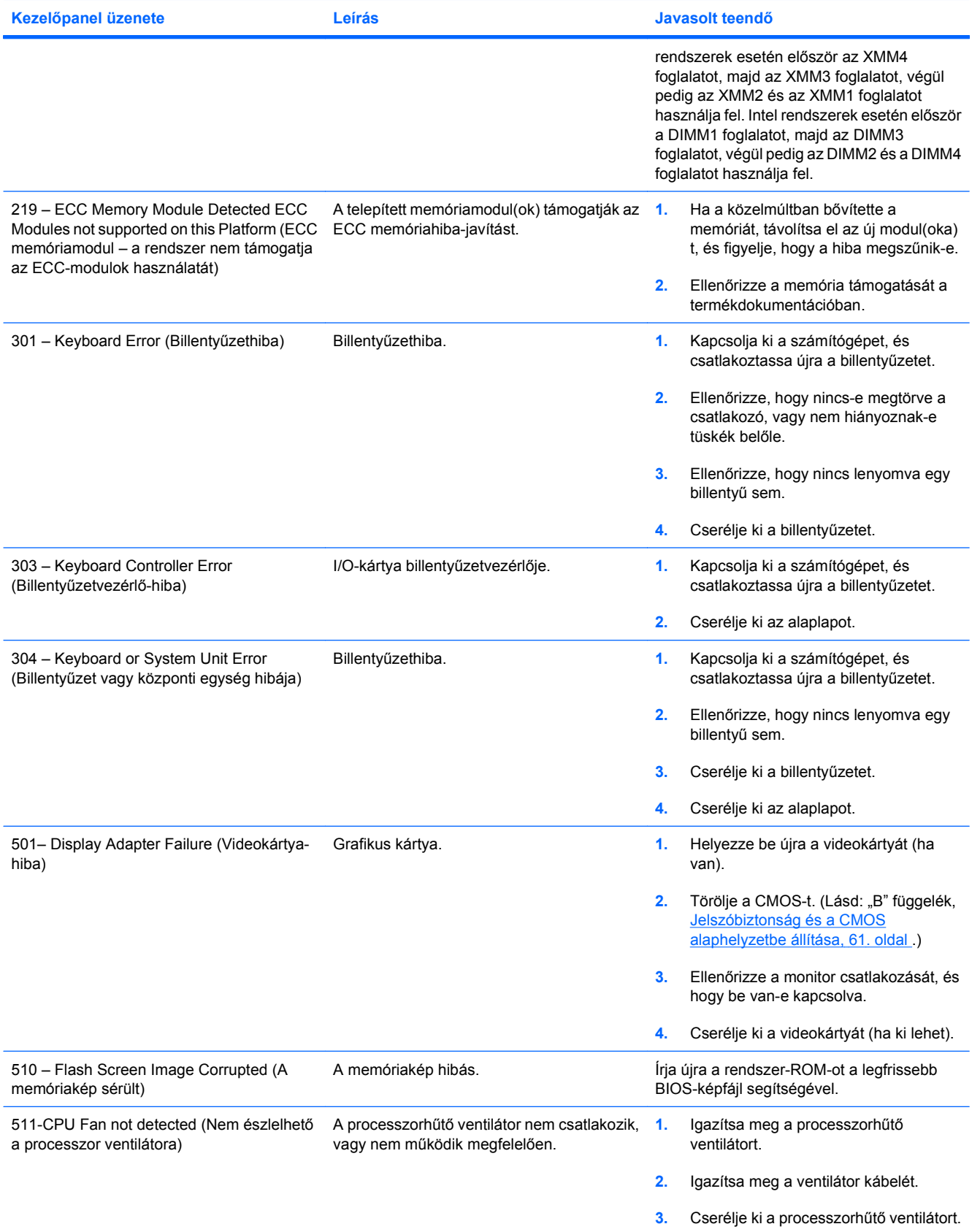

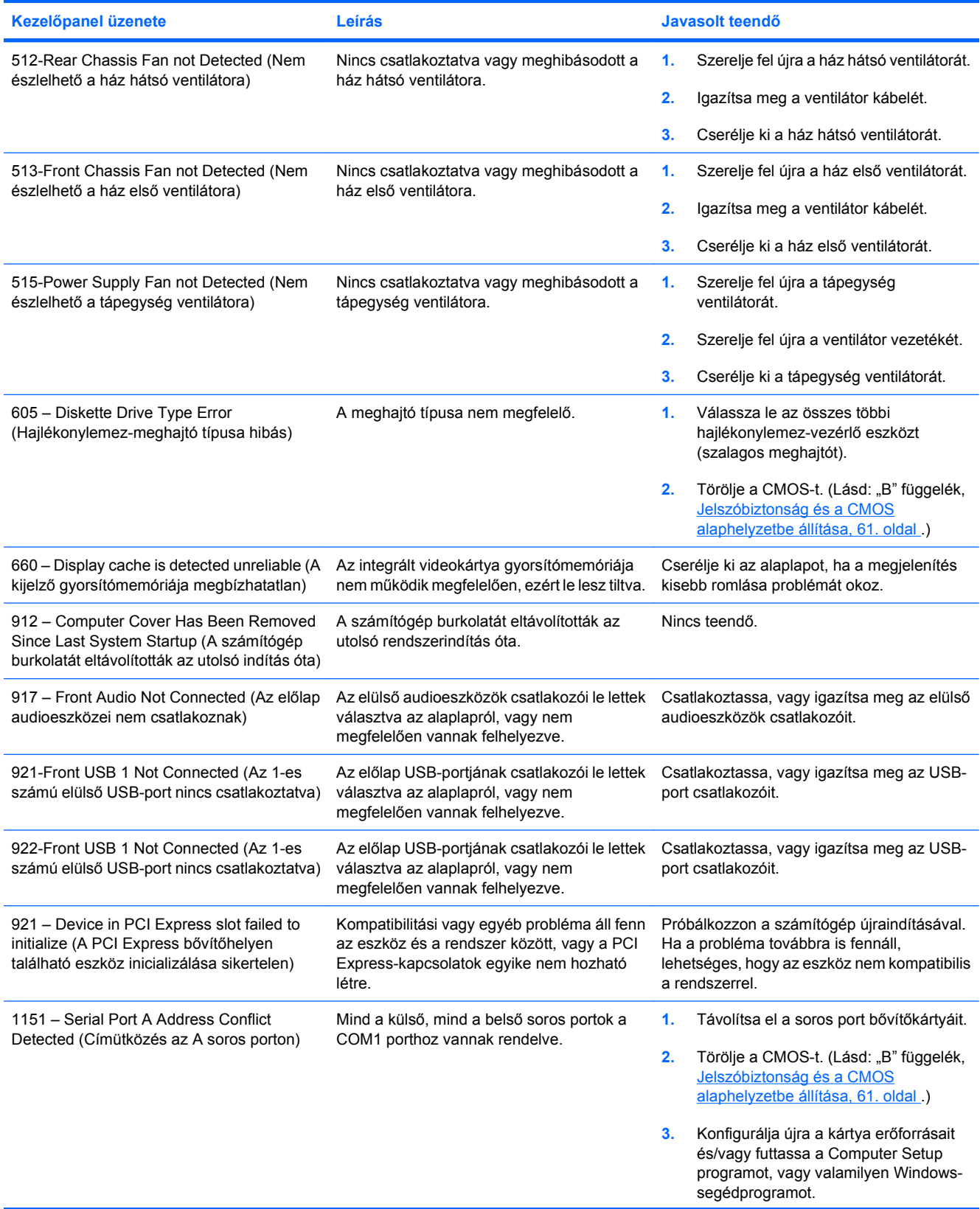

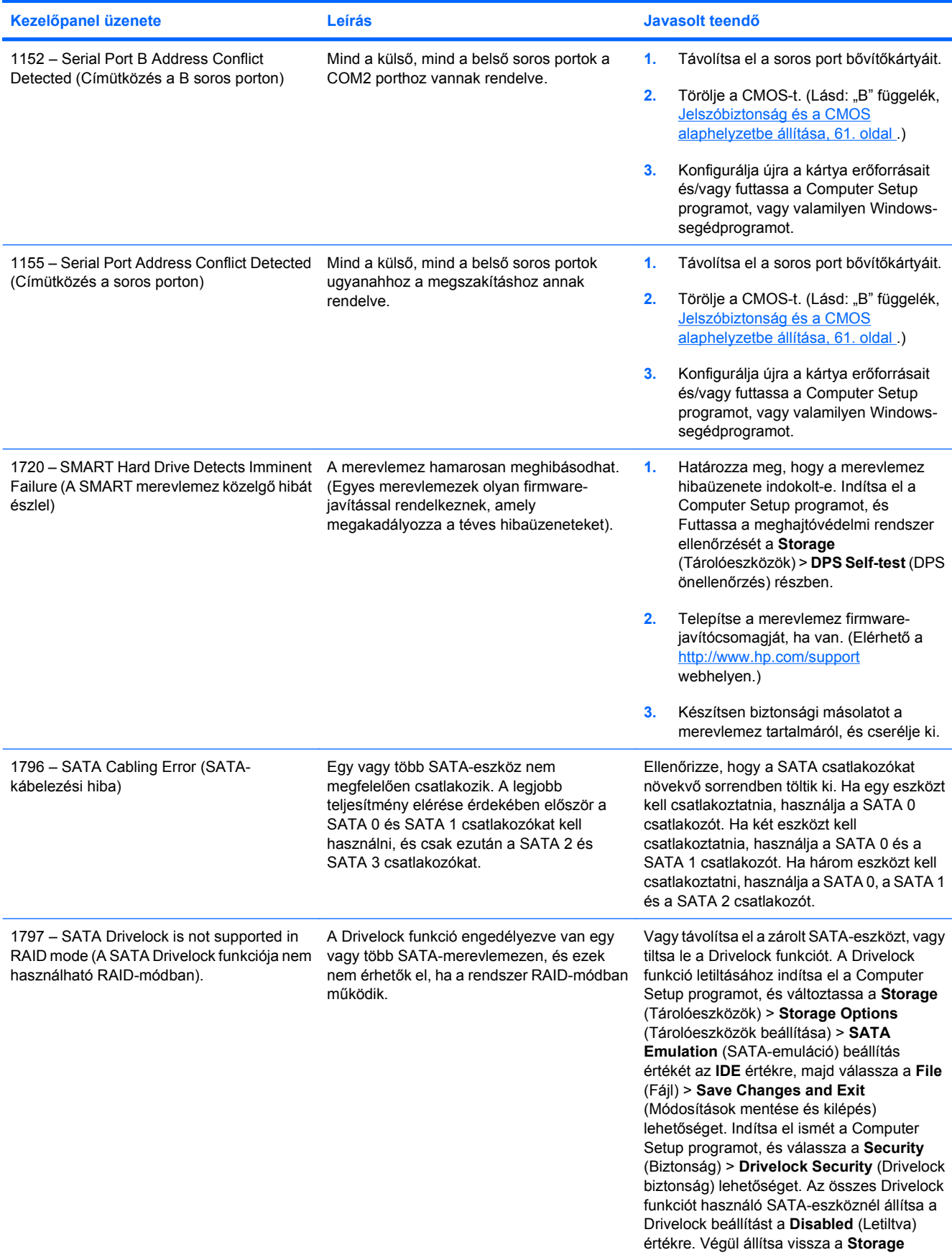

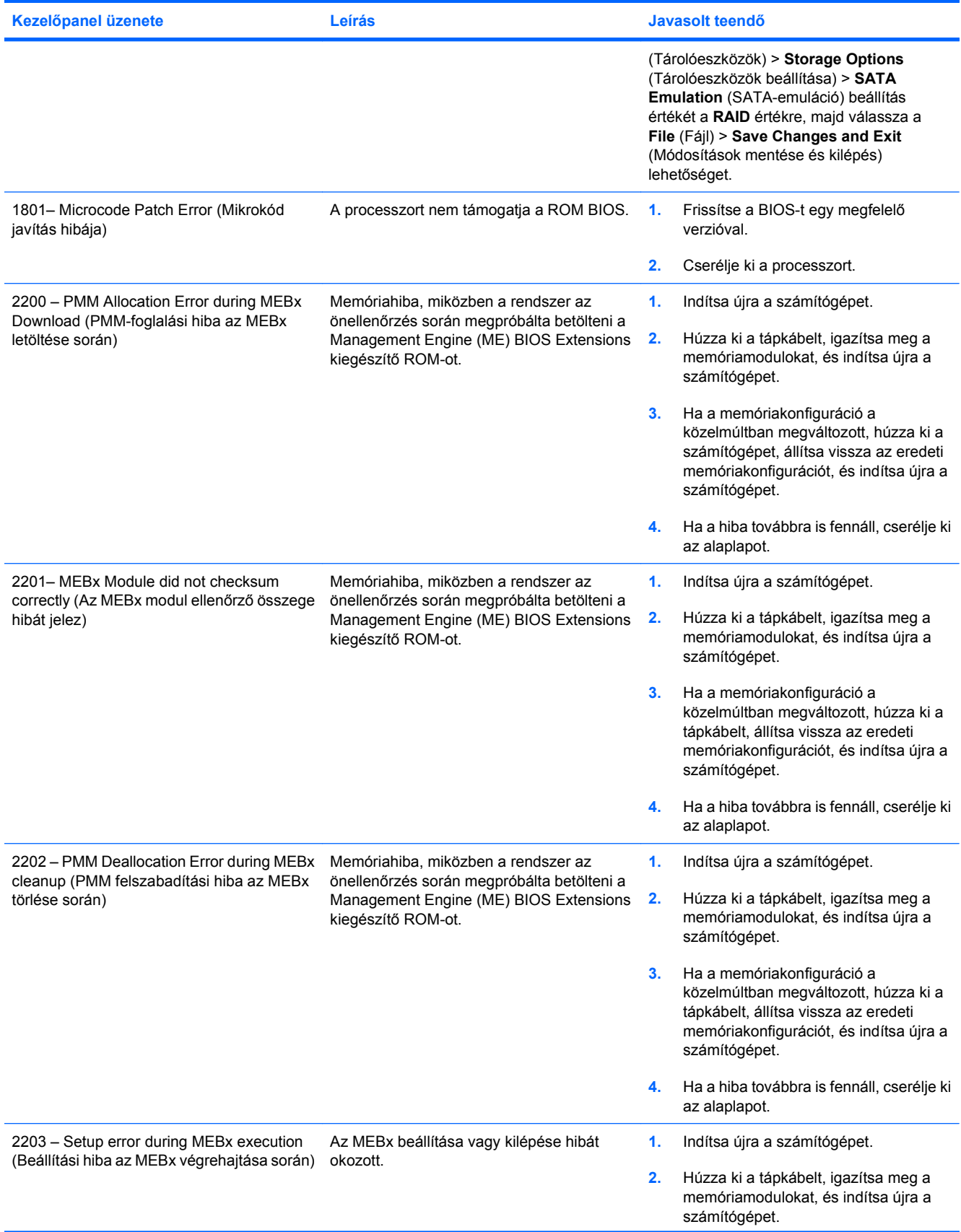

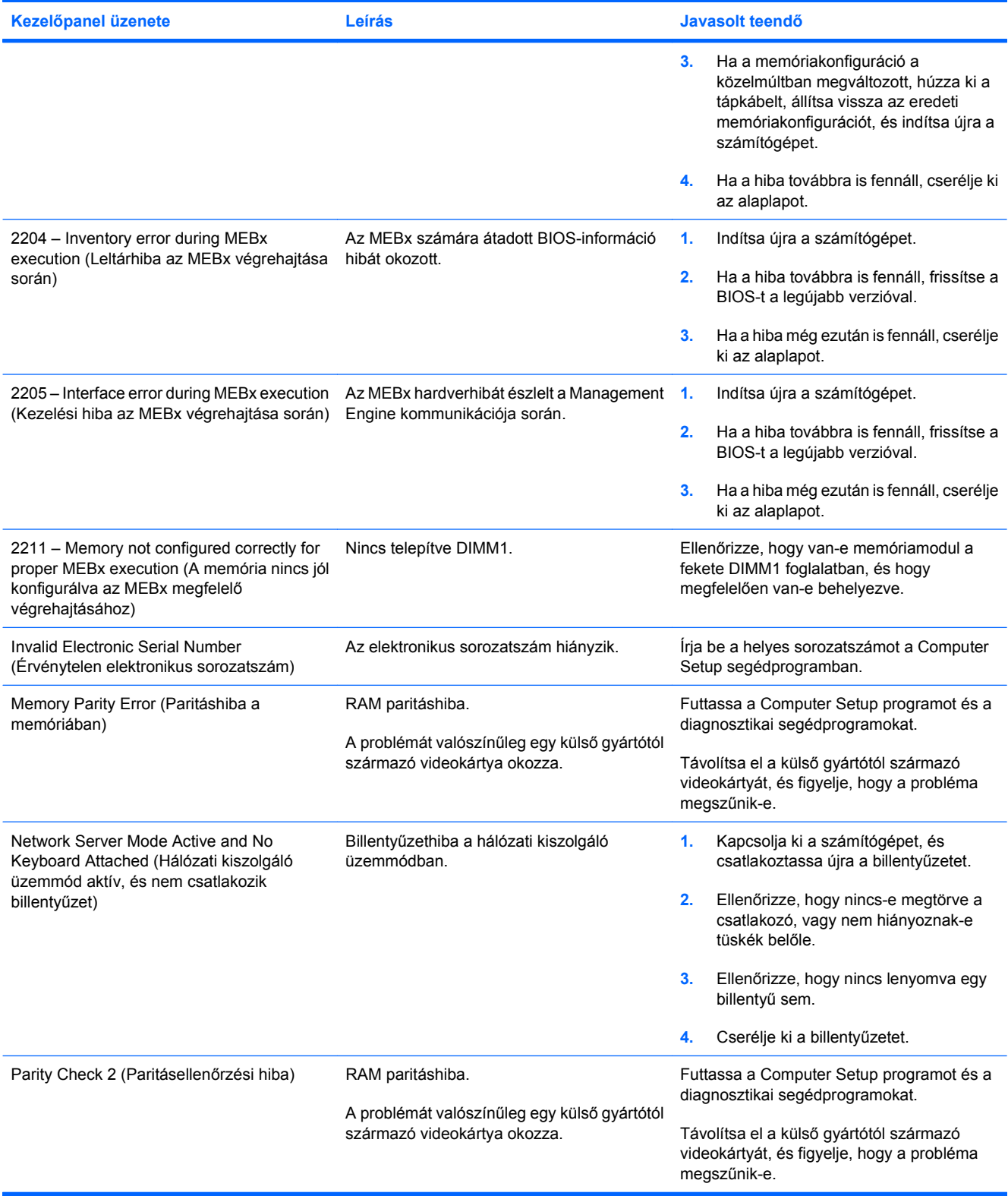

### **A rendszerindítási önellenőrzés (POST) diagnosztikai LEDés hangjelzéseinek értelmezése**

Ez a rész az önellenőrzés előtt és közben az előlap LED-jein látható fényjelzéseket, illetve azon hangjelzéseket ismerteti, amelyekhez nem feltétlenül tartozik hibakód vagy szöveges üzenet.

- **FIGYELEM!** Amikor a számítógép váltakozó áramú áramforráshoz csatlakozik, az alaplap folyamatosan feszültség alatt van. Az áramütés és a forró felületek által okozott sérülések megelőzése érdekében ellenőrizze, hogy a tápvezeték ki van-e húzva a fali aljzatból, és csak akkor érintse meg a rendszer belső alkatrészeit, ha azok már lehűltek.
- **EZIMEGJEGYZÉS:** Ha a PS/2-billentyűzeten villognak a LED-ek, ellenőrizze a számítógép előlapján található LED-eket is, és az alábbi táblázat alapján állapítsa meg a jelzés jelentését.

A táblázatban szereplő ajánlott műveletek a javasolt végrehajtási sorrendben vannak felsorolva.

Egyes típusokon nem érhető el mindegyik diagnosztikai fény- és hangjelzés.

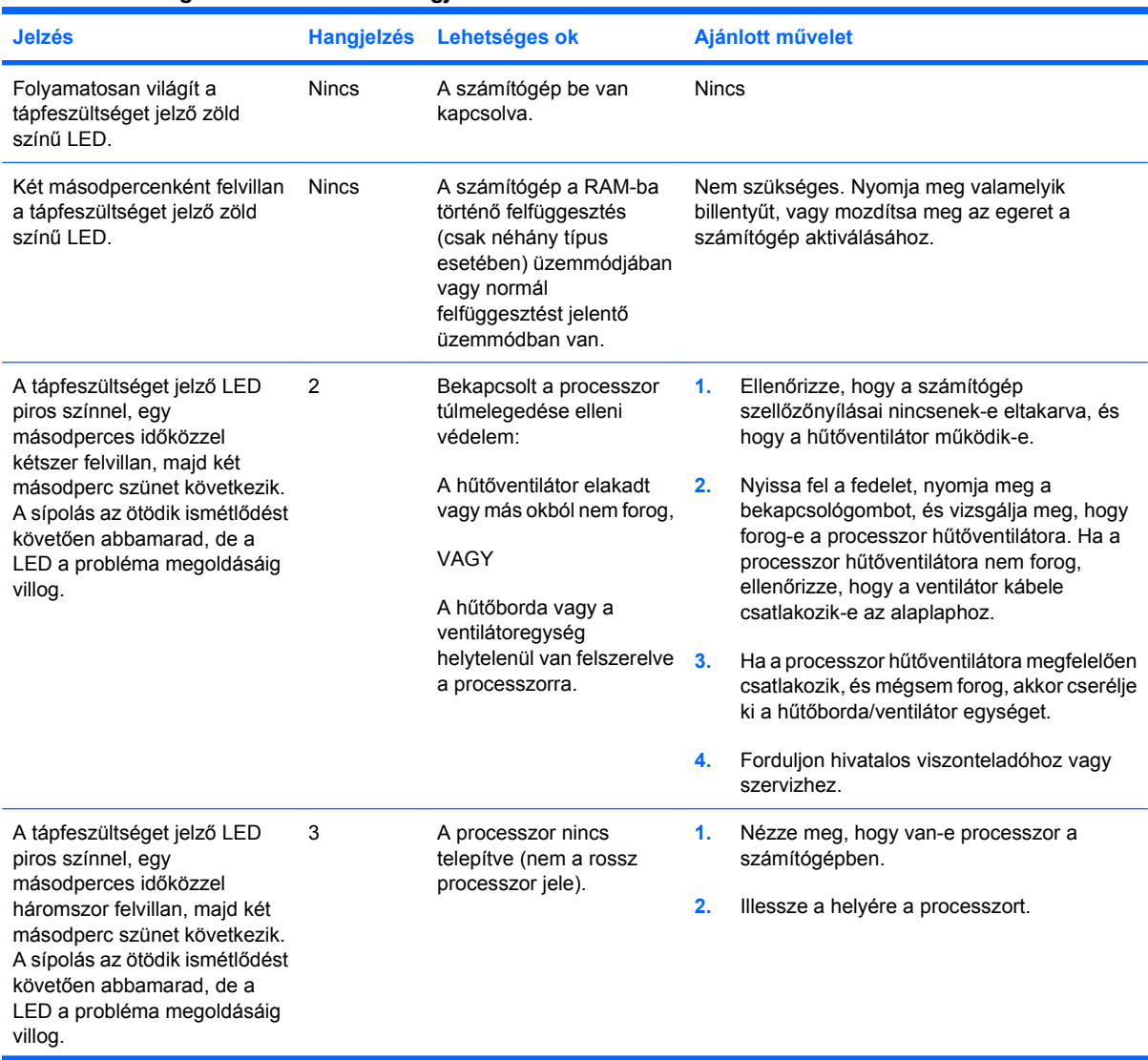

### **A-2 táblázat Diagnosztikai LED- és hangjelzések értelmezése**

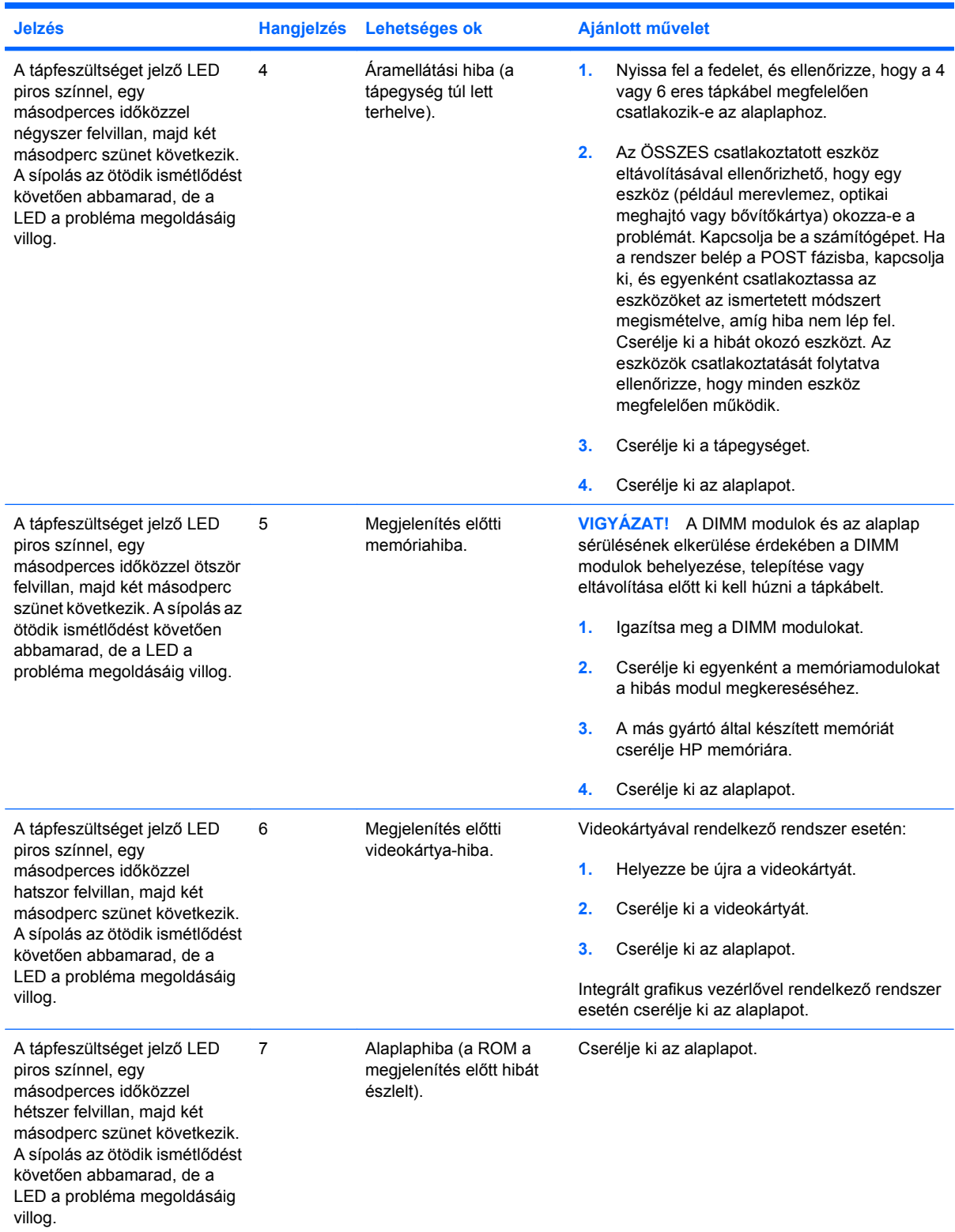

### **A-2 táblázat Diagnosztikai LED- és hangjelzések értelmezése (folytatás)**

### **A-2 táblázat Diagnosztikai LED- és hangjelzések értelmezése (folytatás)**

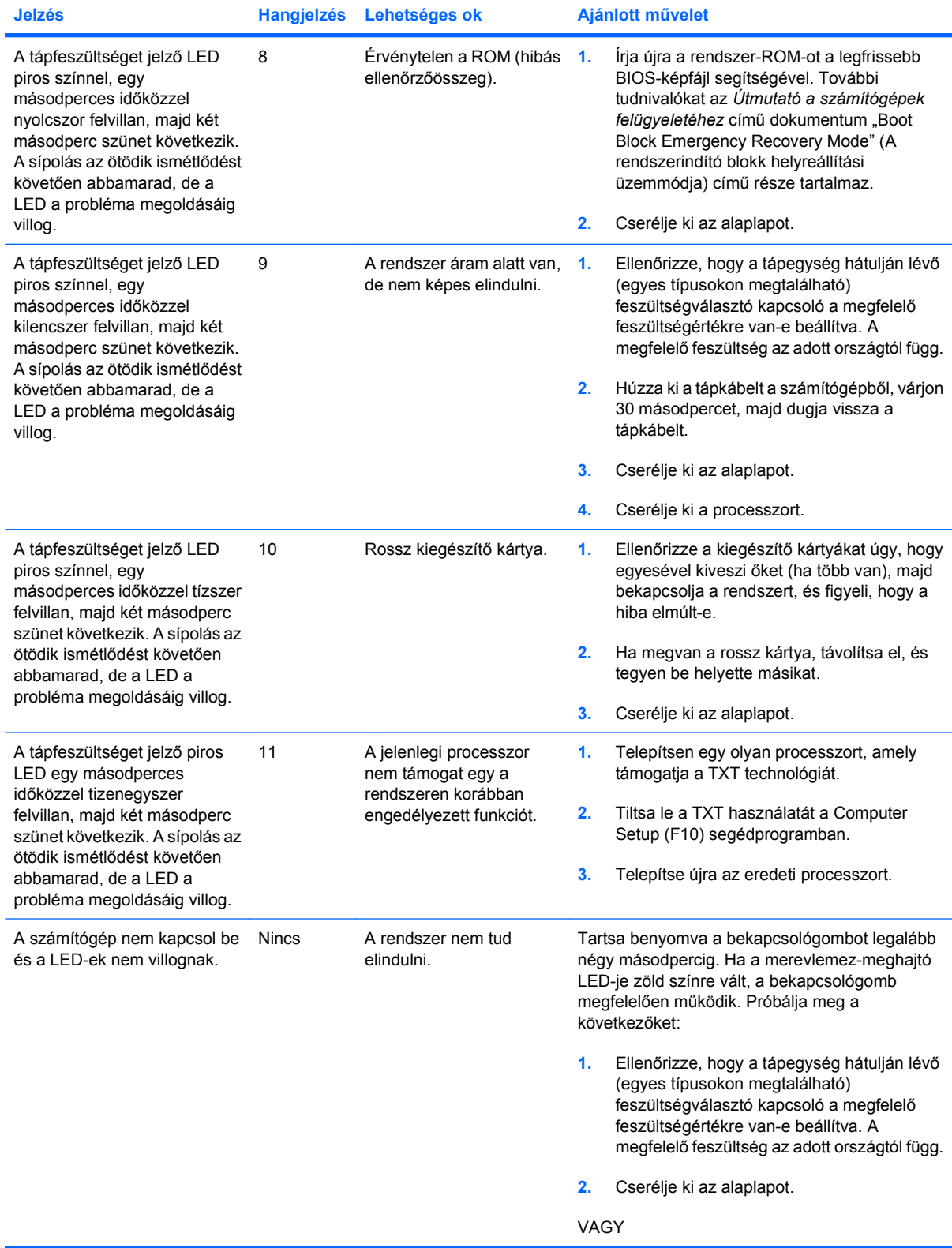

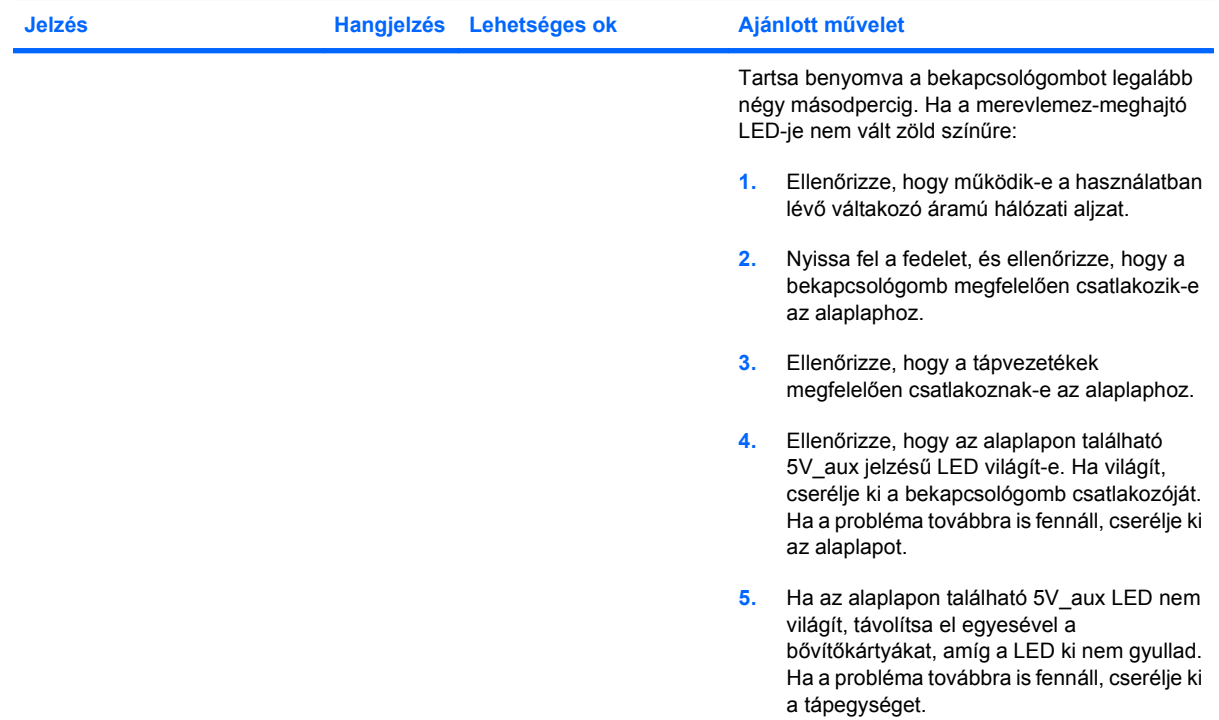

### **A-2 táblázat Diagnosztikai LED- és hangjelzések értelmezése (folytatás)**

# <span id="page-66-0"></span>**B Jelszóbiztonság és a CMOS alaphelyzetbe állítása**

A számítógép támogatja a biztonsági jelszó használatát, amely a Computer Setup segédprogram menüjében állítható be.

A Computer Setup segédprogram menüjében beállítható a számítógépen használható két biztonsági jelszó: a beállítási és a bekapcsolási jelszó. Ha csak a beállítási jelszót adja meg, akkor bármelyik felhasználó elérheti a számítógépen található információkat, kivéve a Computer Setup segédprogramot. Ha csak a bekapcsolási jelszót állítja be, akkor erre a jelszóra lesz szükség a Computer Setup program és a számítógépen található egyéb információ eléréséhez. Ha mindkét jelszót beállítja, akkor csak a beállítási jelszóval fog hozzáférni a Computer Setup programhoz.

Ha mindkét jelszó be van állítva, akkor a számítógépre történő bejelentkezéshez a beállítási jelszó is használható a bekapcsolási jelszó helyett. Ez a funkció a hálózati rendszergazdák számára hasznos.

Ha elfelejti a számítógéphez szükséges jelszavát, a jelszó-átkötő visszaállításával törölheti a jelszót, hogy hozzáférjen a számítógéphez.

**VIGYÁZAT!** A CMOS gombjának megnyomására a CMOS értékei a gyári alapértékekre állnak vissza. A visszaállítás előtt feltétlenül biztonsági másolatot kell készíteni a számítógép CMOS-beállításairól, mert lehet, hogy később szükség lesz rájuk. A biztonsági mentés egyszerűen elvégezhető a Computer Setup programban. A CMOS-beállítások biztonsági mentésére vonatkozó útmutatást a *Útmutató a Computer Setup (F10) segédprogram használatához* című dokumentum tartalmazza.

# **A jelszó-átkötő áthelyezése**

A bekapcsolási és beállítási jelszó kiiktatásához vagy a jelszavak törléséhez tegye a következő lépéseket:

- **1.** Állítsa le szabályosan az operációs rendszert, kapcsolja ki a számítógépet és a külső eszközöket, majd húzza ki a tápkábelt a dugaszolóaljzatból.
- **2.** A tápkábel eltávolítása után nyomja meg még egyszer a bekapcsológombot, hogy elvezesse a rendszerben maradó áramot.
- **FIGYELEM!** Az áramütés és a forró felületek által okozott sérülések megelőzése érdekében ellenőrizze, hogy a tápvezeték ki van-e húzva a fali aljzatból, és csak akkor érintse meg a rendszer belső alkatrészeit, ha azok már lehűltek.
- **VIGYÁZAT!** Ha a számítógép be van dugva, a tápegység mindig feszültség alatt tartja az alaplapot, még akkor is, ha az egység ki van kapcsolva. Ha elmulasztja a tápkábel kihúzását, az a számítógép károsodásához vezethet.

A sztatikus elektromosság károsíthatja a számítógép és a külső eszközök elektronikus alkatrészeit. A műveletek végrehajtása előtt a sztatikus elektromosság kisütése érdekében érintsen meg egy földelt fémtárgyat. További információt a *Biztonsági és jogi tudnivalók* című útmutatóban talál.

- **3.** Távolítsa el a számítógép fedelét vagy oldallapját.
- **4.** Keresse meg a fejet és az átkötőt.
- **MEGJEGYZÉS:** A jelszó-átkötő zöld színű, így könnyen azonosítható. A jelszó-átkötő és más alaplapi elemek helyeit az egyes rendszerekhez kapott karbantartási alkatrész-ábrákon azonosíthatja. Az ábrák letölthetők a <http://www.hp.com/support> webhelyről.
- **5.** Vegye le az átkötőt az 1. és 2. tüskéről, majd helyezze vagy az 1., vagy a 2. tüskére, de ne mindkettőre, hogy ne vesszen el.
- **6.** Helyezze vissza a számítógép oldallapját.
- **7.** Csatlakoztassa újra a külső eszközöket.
- **8.** Dugja be a számítógépet, és kapcsolja be. Hagyja elindulni az operációs rendszert. Ezzel törli a jelszavakat, és letiltja a jelszófunkciókat.
- **9.** Az új jelszavak beállításához ismételje meg az 1-4. lépést, helyezze vissza a jelszó-átkötőt az 1. és 2. tüskére, majd ismételje meg a 6-8. lépést. A Computer Setup programban állítsa be az új jelszavakat. A Computer Setup program használatával kapcsolatos tudnivalókért olvassa el az *Útmutató a Computer Setup (F10) segédprogramhoz* című dokumentumot.

## **A CMOS törlése és alaphelyzetbe állítása**

A számítógép konfigurációs memóriája (CMOS) a számítógép konfigurációs információit tárolja.

A CMOS gomb alaphelyzetbe állítja a CMOS-t, de nem törli a bekapcsolási és a beállítási jelszót.

A CMOS törlésével törli az aktív felügyeleti technológia (Active Management Technology – AMT) Management Engine BIOS Extension (MEBx) segédprogramban megadott beállításait a jelszóval együtt. A jelszó visszaáll az alapértelmezett "admin" értékre, amelyet majd ismét be kell állítani. Az AMTbeállításokat szinté vissza kell állítani. Az MEBx elindításához nyomja le a Ctrl+P billentyűkombinációt.

- **1.** Kapcsolja ki a számítógépet és a külső eszközöket, és húzza ki a tápkábelt az aljzatból.
- **2.** Húzza ki a billentyűzetet, a monitort, és az összes külső eszközt, amely a számítógéphez csatlakozik.
	- **FIGYELEM!** Az áramütés és a forró felületek által okozott sérülések megelőzése érdekében ellenőrizze, hogy a tápvezeték ki van-e húzva a fali aljzatból, és csak akkor érintse meg a rendszer belső alkatrészeit, ha azok már lehűltek.
	- **VIGYÁZAT!** Ha a számítógép be van dugva, a tápegység mindig feszültség alatt tartja az alaplapot, még akkor is, ha az egység ki van kapcsolva. Ha elmulasztja a tápkábel kihúzását, az a számítógép károsodásához vezethet.

A sztatikus elektromosság károsíthatja a számítógép és a külső eszközök elektronikus alkatrészeit. A műveletek végrehajtása előtt a sztatikus elektromosság kisütése érdekében érintsen meg egy földelt fémtárgyat. További információt a *Biztonsági és jogi tudnivalók* című útmutatóban talál.

- **3.** Távolítsa el a számítógép fedelét vagy oldallapját.
	- **VIGYÁZAT!** A CMOS gombjának megnyomására a CMOS értékei a gyári alapértékekre állnak vissza. A visszaállítás előtt feltétlenül biztonsági másolatot kell készíteni a számítógép CMOSbeállításairól, mert lehet, hogy később szükség lesz rájuk. A biztonsági mentés egyszerűen elvégezhető a Computer Setup programban. A CMOS-beállítások biztonsági mentésére vonatkozó útmutatást a *Útmutató a Computer Setup (F10) segédprogram használatához* című dokumentum tartalmazza.
- **4.** Keresse meg, nyomja meg, és tartsa benyomva a CMOS gombot öt másodpercig.
- **E MEGJEGYZÉS:** Győződjön meg arról, hogy a tápkábelt kihúzta a fali aljzatból. A CMOS gomb nem törli a CMOS-t, ha a tápkábel be van dugva.

**B-1 ábra** CMOS gomb

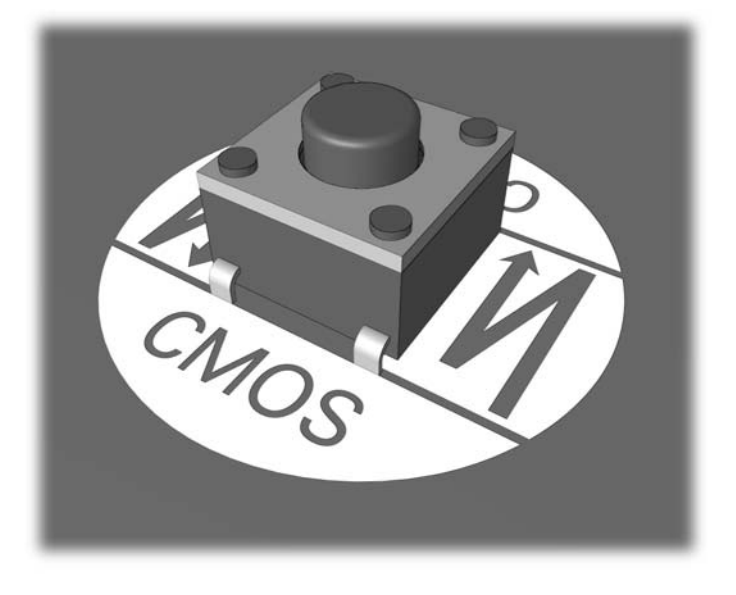

- **MEGJEGYZÉS:** A CMOS gombjának és más alaplapi elemek helyeit az egyes rendszerekhez kapott karbantartási alkatrész-ábrákon azonosíthatja.
- **5.** Helyezze vissza a számítógép oldallapját.
- **6.** Csatlakoztassa újra a külső eszközöket.
- **7.** Dugja be a számítógépet, és kapcsolja be.
- **F** MEGJEGYZÉS: A CMOS törlése és az újraindítás után megjelennek az indítási önellenőrzés hibaüzenetei, amelyek jelzik, hogy megváltoztak a konfigurációs beállítások. A Computer Setup programmal állítsa be a speciális rendszerbeállításokat, valamint a dátumot és az időt.

A Computer Setup segédprogramra vonatkozó útmutatást az *Útmutató a Computer Setup (F10) segédprogram használatához* című dokumentum tartalmazza.

# **C Meghajtóvédelmi rendszer (Drive Protection System – DPS)**

A Meghajtóvédelmi rendszer (Drive Protection System, DPS) egy diagnosztikai eszköz, amelyet egyes HP számítógépekben lévő merevlemez-meghajtók tartalmaznak. A DPS olyan hibák felismerésére alkalmas, amelyek a merevlemez-meghajtó nem garanciális cseréjéhez vezethetnek.

A rendszerek összeszerelésénél minden beépített merevlemez-meghajtót a DPS segítségével tesztelnek. A legfontosabb adatokat egy állandó rekordban rögzítik a meghajtón. A DPS minden futtatásánál a merevlemez-meghajtóra kerülnek az ellenőrzés eredményei. A szervizben ezen adatok segítségével diagnosztizálhatók azok a körülmények, amelyek miatt a DPS szoftvert futtatni kellett.

A DPS futtatása nincs hatással a programokra és a merevlemezen tárolt adatokra. Az ellenőrzés a merevlemez firmware-ében található, és még akkor is végrehajtható, ha a számítógépen nem indul el az operációs rendszer. A végrehajtáshoz szükséges idő a gyártótól és a merevlemez kapacitásától függ; a legtöbb esetben az ellenőrzés körülbelül két percet vesz igénybe gigabájtonként.

Ha úgy gondolja, hogy probléma van a merevlemezzel, ellenőrizze a DPS segítségével. Ha a számítógép a SMART Hard Drive Detect Imminent Failure (A SMART merevlemez közelgő hibát észlel) üzenetet jeleníti meg, akkor nincs szükség a DPS futtatására; ehelyett készítsen biztonsági mentést a merevlemez tartalmáról, forduljon a szervízhez, és cseréltesse ki a merevlemezt.

# **A DPS indítása a Computer Setup programban**

Ha a számítógép nem indul el megfelelően, akkor a Computer Setup programban érheti el a DPS programot. A DPS eléréséhez tegye a következő lépéseket:

- **1.** Kapcsolja be vagy indítsa újra a számítógépet.
- **2.** Amikor az F10 Setup üzenet megjelenik a képernyő jobb alsó sarkában, nyomja le az F10 billenyűt.
- **MEGJEGYZÉS:** Ha nem nyomja meg az F10 billentyűt, amíg az üzenet megjelenik, a segédprogram megnyitásához ki kell kapcsolnia a számítógépet, majd újra be kell kapcsolnia.

A Computer Setup segédprogram menüjében öt lehetőség jelenik meg: **File** (Fájl), **Storage** Tárolóeszközök), **Security** (Biztonság), **Power** (Tápellátás) és **Advanced** (Speciális).

**3.** Válassza a **Storage** (Tárolóeszközök) > **DPS Self-Test** (DPS önellenőrzés) lehetőséget.

A képernyőn megjelenik a számítógépbe telepített DPS szolgáltatással rendelkező merevlemezek listája.

- **E MEGJEGYZÉS:** Ha nincs telepítve DPS szolgáltatással rendelkező meghajtó, akkor a DPS Self-**Test** (DPS önellenőrzés) lehetőség nem jelenik meg a képernyőn.
- **4.** Válassza ki az ellenőrzendő merevlemezt, majd az ellenőrzés végrehajtásához kövesse a képernyőn megjelenő utasításokat.

Ha az ellenőrzés befejeződött, a következő három üzenet egyike jelenik meg:

- Test Succeeded. Completion Code 0. (Az ellenőrzés sikerült. Hibakód: 0)
- Test Aborted. Completion Code 1 or 2. (Az ellenőrzés meg lett szakítva. Hibakód: 1 vagy 2.)
- Test Failed. Drive Replacement Recommended. Completion Code 3 through 14. (Az ellenőrzés sikertelen. A meghajtó cseréje javasolt. Hibakód: 3-14.)

Ha az ellenőrzés sikertelen, jegyezze le a hibakódot, és adja át a szerviznek, hogy segítségükre legyen a számítógépes probléma diagnosztizálásában.
# **Tárgymutató**

## **A**

alaphelyzetbe állítás CMOS [61](#page-66-0) jelszó-átkötő [61](#page-66-0) általános hibák [11](#page-16-0) áramellátási problémák [15](#page-20-0)

## **B**

beállítási jelszó [61](#page-66-0) bekapcsolási jelszó [61](#page-66-0) billentyűzetproblémák [30](#page-35-0) biztonsági és kényelmi szempontok [8](#page-13-0)

## **C**

CD-ROM vagy DVD problémák [40](#page-45-0) **CMOS** biztonsági mentés [61](#page-66-0) törlés és alaphelyzetbe állítás [63](#page-68-0)

#### **D**

diagnosztikai segédprogram [1](#page-6-0) Drive Protection System (DPS) [65](#page-70-0)

#### **E**

egérproblémák [30](#page-35-0) előlap részei [44](#page-49-0)

#### **F**

flash adathordozóval kapcsolatos hibák [43](#page-48-0)

#### **H**

hallható jelzések [57](#page-62-0) hálózati hibák [34](#page-39-0) hanggal kapcsolatos problémák [27](#page-32-0)

hangjelzések [57](#page-62-0) hardvertelepítési hibák [32](#page-37-0) hasznos tanácsok [9](#page-14-0) hiba kódok [49,](#page-54-0) [57](#page-62-0) üzenetek [50](#page-55-0) hibák flash adathordozó [43](#page-48-0) hibakódok [50](#page-55-0)

**I** internetelérési problémák [45](#page-50-0)

# **J**

ielszó beállítás [61](#page-66-0) bekapcsolás [61](#page-66-0) törlés [61](#page-66-0)

# **L**

LED-ek villogó PS/2-billentyűzet [57](#page-62-0) villogó tápfeszültségjelző LED [57](#page-62-0)

#### **M**

memóriakártya-olvasó problémái [20](#page-25-0) memóriaproblémák [37](#page-42-0) merevlemez-meghajtó problémái [16](#page-21-0) monitorproblémák [22](#page-27-0)

## **NY**

nyomtatóproblémák [29](#page-34-0)

## **O**

oldallap, lezárva [12](#page-17-0) optikaimeghajtó-problémák [40](#page-45-0)

## **P**

POST hibaüzenetek [49](#page-54-0) problémák általános [11](#page-16-0) áramellátás [15](#page-20-0) billentyűzet [30](#page-35-0) CD-ROM és DVD [40](#page-45-0) egér [30](#page-35-0) előlap [44](#page-49-0) hálózat [34](#page-39-0) hangok [27](#page-32-0) hardvertelepítés [32](#page-37-0) internetelérés [45](#page-50-0) memória [37](#page-42-0) Memóriakártya-olvasó [20](#page-25-0) merevlemez-meghajtó [16](#page-21-0) monitor [22](#page-27-0) nyomtató [29](#page-34-0) processzor [39](#page-44-0) szoftver [47](#page-52-0) processzorproblémák [39](#page-44-0)

## **R**

rendszerindítási beállítások gyorsindítás [49](#page-54-0) teljes indítás [49](#page-54-0)

## **SZ**

szoftver biztonsági mentés [7](#page-12-0) problémák [47](#page-52-0)

# **Ü**

ügyfélszolgálat [8,](#page-13-0) [48](#page-53-0)

## **V**

villogó LED-ek [57](#page-62-0) Vision Field Diagnostics [1](#page-6-0)

#### W

Wake-on-LAN funkció 34